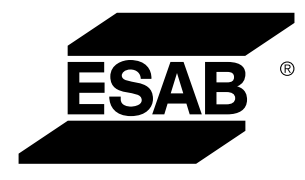

Aristo® *U82*

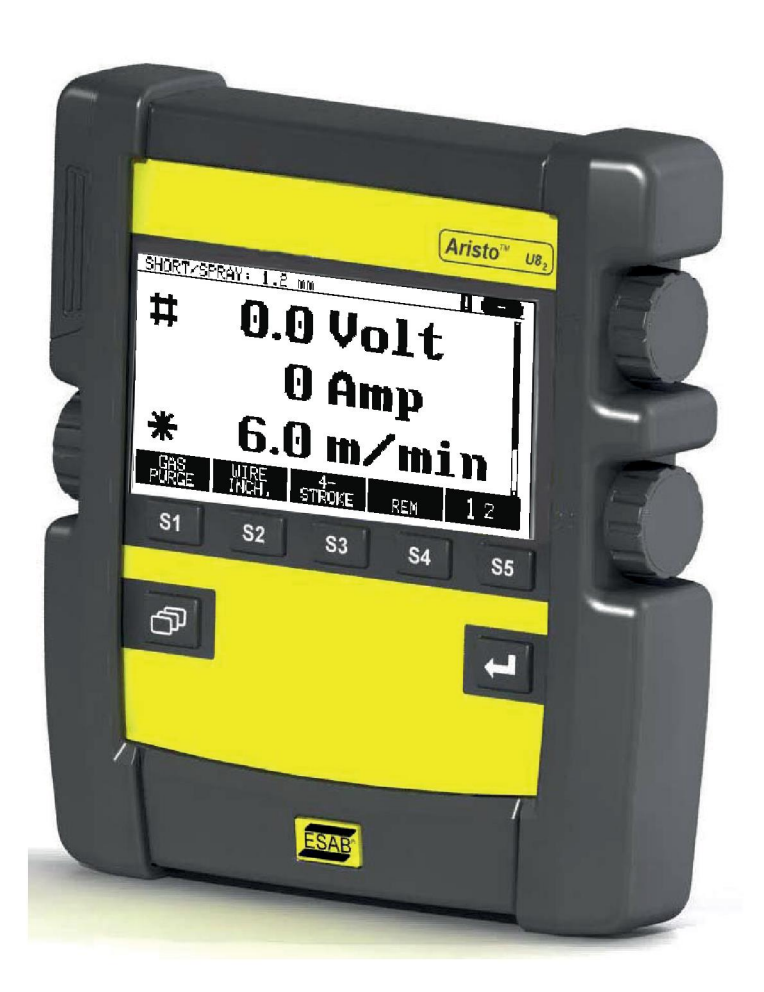

# **Betriebsanleitung**

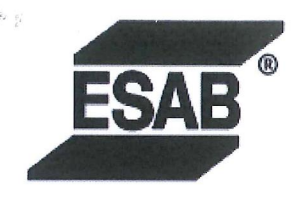

#### **EU DECLARATION OF CONFORMITY**

According to The EMC Directive 2014/30/EU The RoHS Directive 2011/65/EU

**Type of equipment** 

Arc welding control unit

#### **Type designation**

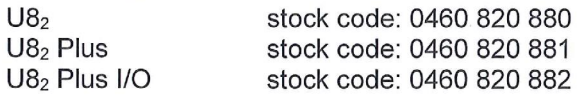

#### **Brand name or trademark ESAB**

Manufacturer or his authorised representative established within the EEA Name, address, and telephone No: **ESAB AB** Lindholmsallén 9, Box 8004, SE-402 77 Göteborg, Sweden Phone: +46 31 50 90 00, www.esab.com

The following harmonised standard in force within the EEA has been used in the design: EN 60974-10:2014, Arc Welding Equipment - Part 10: EMC requirements

By signing this document, the undersigned declares as manufacturer, or the manufacturer's authorised representative established within the EEA, that the equipment in question complies with the safety requirements stated above.

**Date** 

Signature

Pedro Muniz Standard Equipment Director

Gothenburg 2019-06-14

 $CE 2019$ 

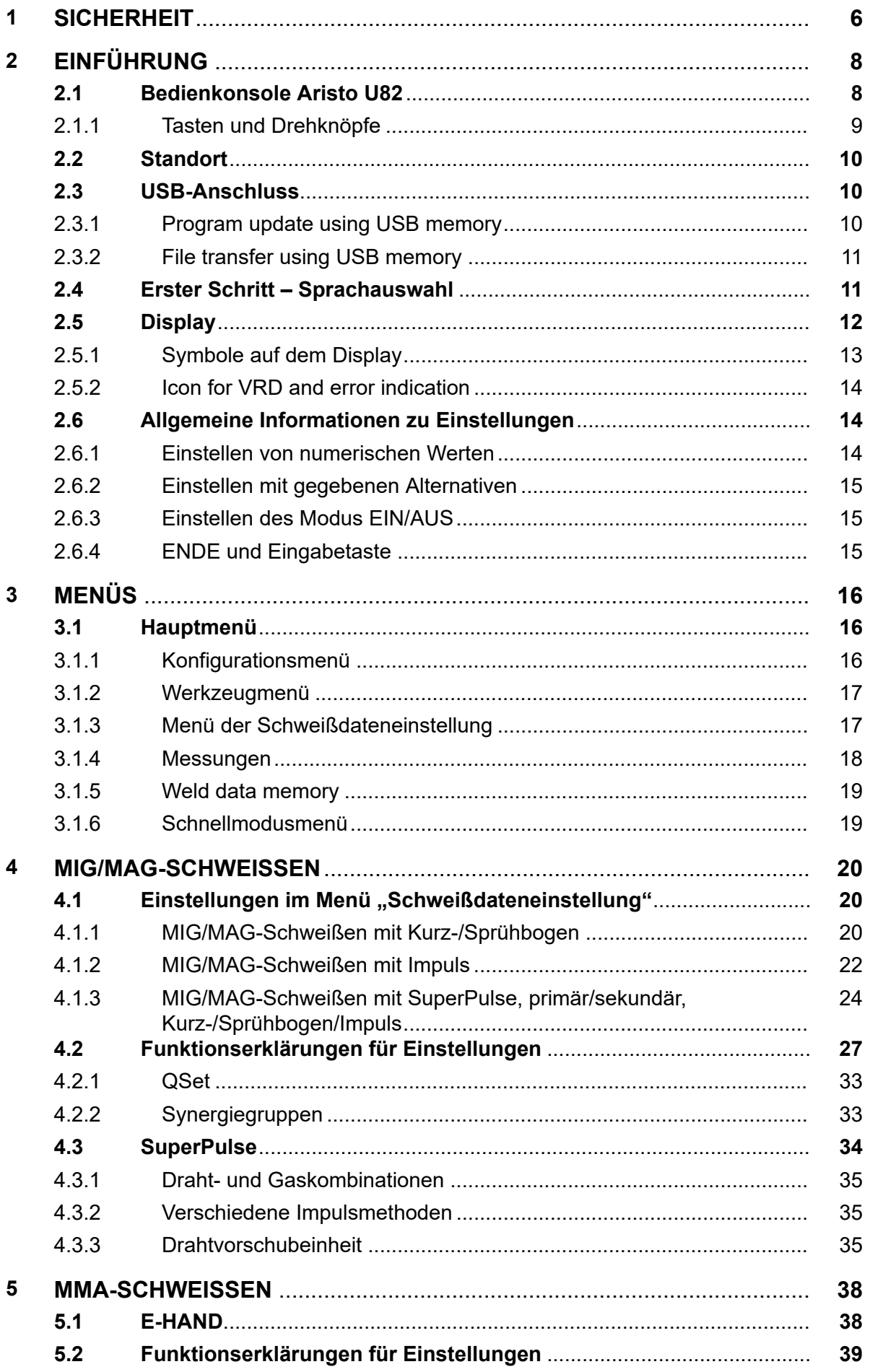

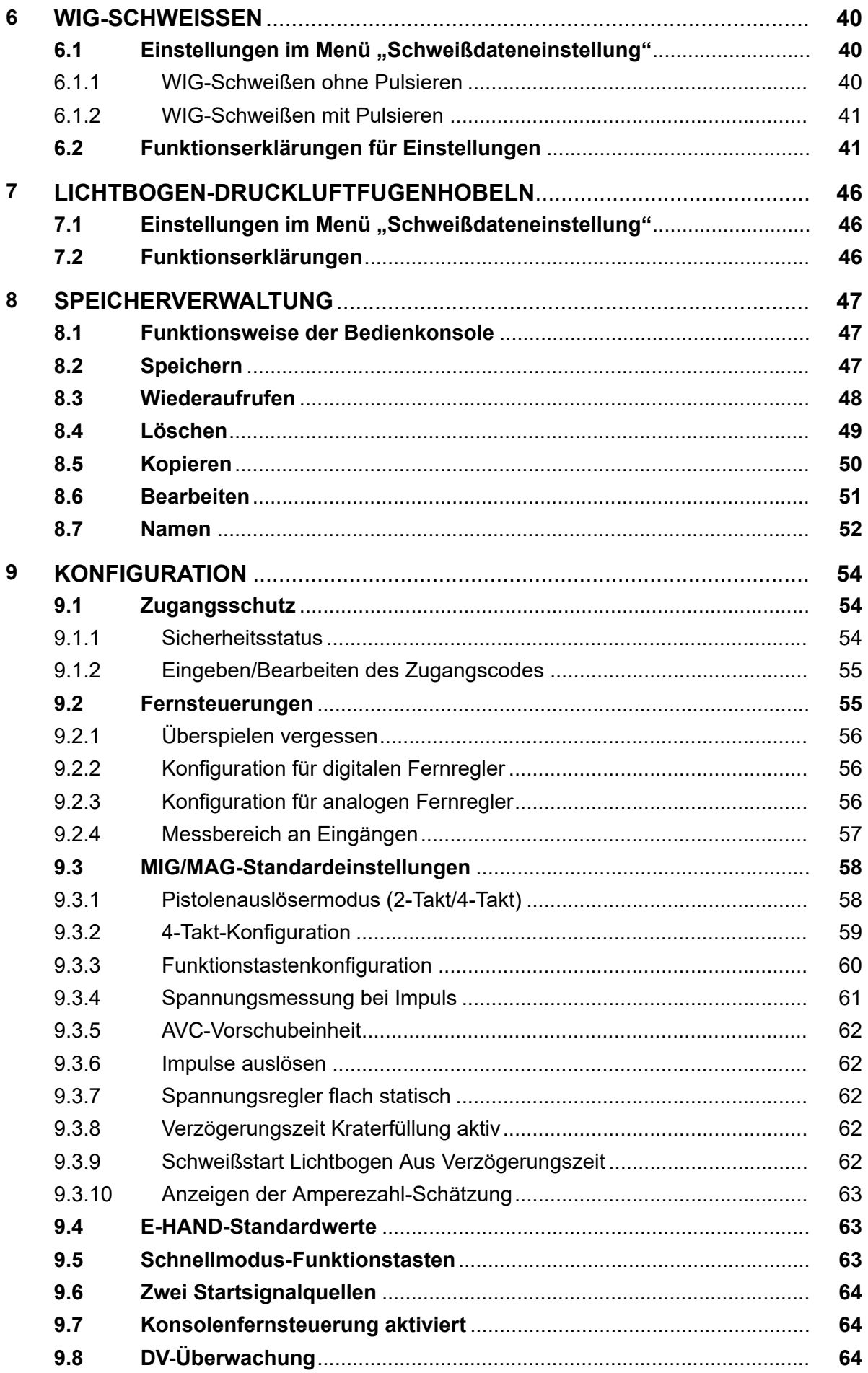

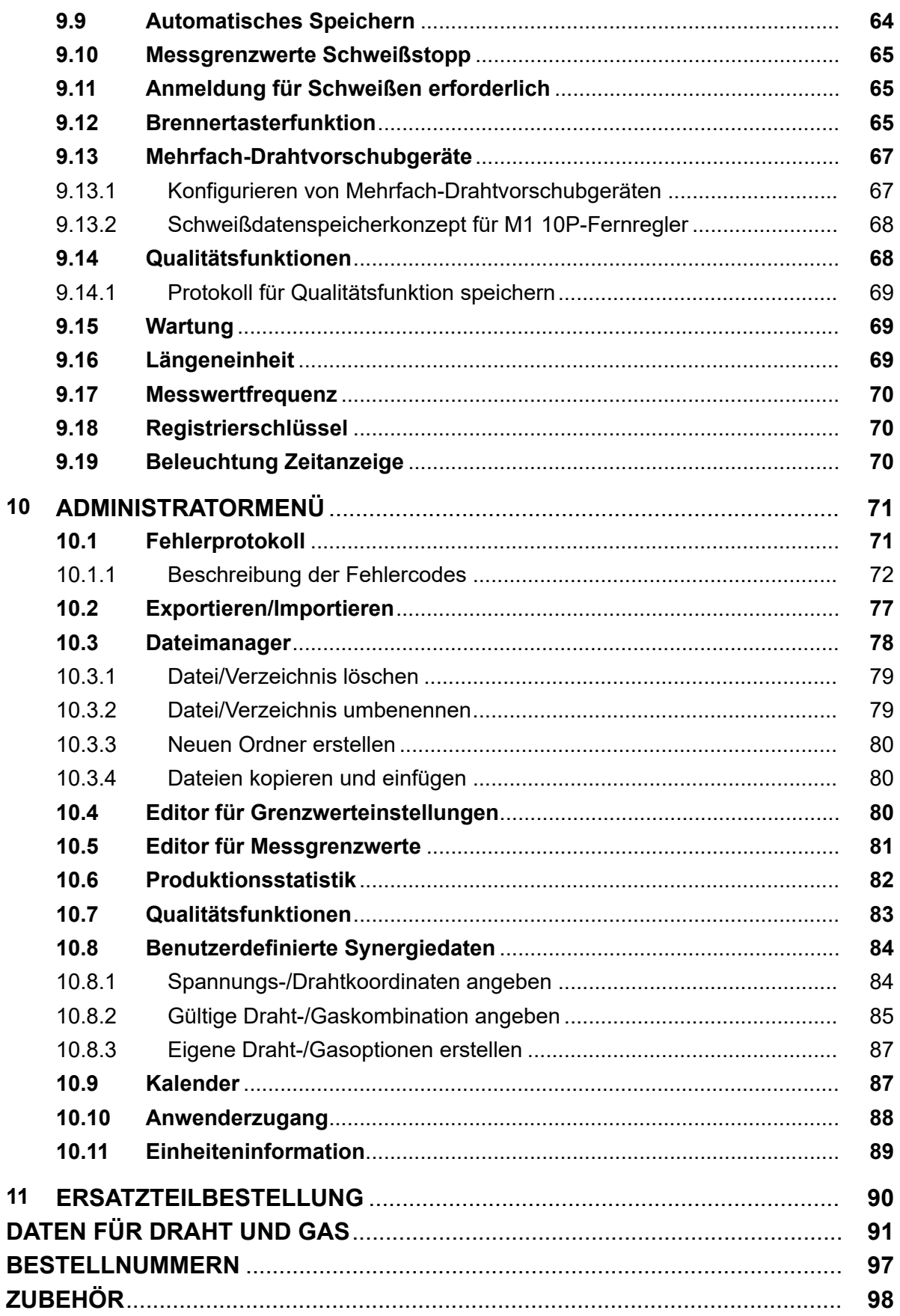

A

# **1 SICHERHEIT**

#### **HINWEIS!**

Die Einheit wird von ESAB in einer allgemeinen Installationsumgebung getestet. Der Integrator ist verantwortlich für Sicherheit und Funktion der jeweiligen Installation.

Nutzer von ESAB-Ausrüstung müssen uneingeschränkt sicherstellen, dass alle Personen, die mit oder in der Nähe der Ausrüstung arbeiten, die geltenden Sicherheitsvorkehrungen einhalten. Die Sicherheitsvorkehrungen müssen den Vorgaben für diesen Ausrüstungstyp entsprechen. Neben den standardmäßigen Bestimmungen für den Arbeitsplatz sind die folgenden Empfehlungen zu beachten.

Alle Arbeiten müssen von ausgebildetem Personal ausgeführt werden, das mit dem Betrieb der Ausrüstung vertraut ist. Ein unsachgemäßer Betrieb der Ausrüstung kann zu Gefahrensituationen führen, die Verletzungen beim Bediener sowie Schäden an der Ausrüstung verursachen können.

- 1. Alle, die die Ausrüstung nutzen, müssen mit Folgendem vertraut sein:
	- Betrieb,
	- Position der Notausschalter,
	- Funktion,
	- geltende Sicherheitsvorkehrungen,
	- Schweiß- und Schneidvorgänge oder eine andere Verwendung der Ausrüstung.
- 2. Der Bediener muss Folgendes sicherstellen:
	- Es dürfen sich keine unbefugten Personen im Arbeitsbereich der Ausrüstung aufhalten, wenn diese in Betrieb genommen wird.
	- Beim Zünden des Lichtbogens oder wenn die Ausrüstung in Betrieb genommen wird, dürfen sich keine ungeschützten Personen in der Nähe aufhalten.
- 3. Das Werkstück:
	- muss für den Verwendungszweck geeignet sein,
	- darf keine Defekte aufweisen.
- 4. Persönliche Sicherheitsausrüstung:
	- Tragen Sie stets die empfohlene persönliche Sicherheitsausrüstung wie Schutzbrille, feuersichere Kleidung, Schutzhandschuhe.
	- Tragen Sie keine lose sitzende Kleidung oder Schmuckgegenstände wie Schals, Armbänder, Ringe usw., die eingeklemmt werden oder Verbrennungen verursachen können.
- 5. Allgemeine Vorsichtsmaßnahmen
	- Stellen Sie sicher, dass das Rückleiterkabel sicher verbunden ist.
	- Arbeiten an Hochspannungsausrüstung **dürfen nur von qualifizierten Elektrikern** ausgeführt werden.
	- Geeignete Feuerlöschausrüstung muss deutlich gekennzeichnet und in unmittelbarer Nähe verfügbar sein.
	- Schmierung und Wartung **dürfen nicht** ausgeführt werden, wenn die Ausrüstung in Betrieb ist.

#### **Vor Installation oder Verwendung müssen Sie die Betriebsanleitung gelesen und verstanden haben.**

#### **SCHÜTZEN SIE SICH UND ANDERE!**

#### **VORSICHT!**

Die vorliegenden ANWEISUNGEN wenden sich an erfahrene Bediener. Wenn Sie nicht vollständig mit den Funktionsprinzipien und der sicheren Handhabung von Ausrüstung zum Lichtbogenschweißen vertraut sind, raten wir Ihnen dringend, unsere Broschüre "Vorsichtsmaßnahmen und sichere Handhabung von Ausrüstung zum Lichtbogenschweißen, Schneiden und Fugenhobeln" (Originaltitel: "Precautions and Safe Practices for Arc, Cutting and Gouging"), Formular 52-529, zu lesen. Betrauen Sie keine Personen mit Montage, Betrieb und Wartung dieser Ausrüstung, die NICHT über die erforderliche Ausbildung verfügen. Montieren und verwenden Sie diese Ausrüstung erst, nachdem Sie die vorliegenden Anweisungen vollständig gelesen und verstanden haben. Wenn Sie die vorliegenden Anweisungen nicht vollständig verstehen, wenden Sie sich bitte an Ihren Lieferanten, um weitere Informationen zu erhalten. Lesen Sie vor Montage und Betrieb dieser Ausrüstung unbedingt die Informationen zu den zu treffenden Sicherheitsvorkehrungen.

#### **HINWEIS!**

#### **Entsorgen Sie elektronische Ausrüstung in einer Recyclinganlage!**

Gemäß EU-Richtlinie 2012/19/EG zu Elektro- und Elektronikgeräte-Abfall sowie ihrer Umsetzung durch nationale Gesetze muss elektrischer und bzw. oder elektronischer Abfall in einer Recyclinganlage entsorgt werden.

Als für diese Ausrüstung zuständige Person müssen Sie Informationen zu anerkannten Sammelstellen einholen.

Weitere Informationen erhalten Sie von einem ESAB-Händler in Ihrer Nähe.

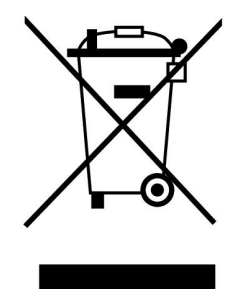

# **2 EINFÜHRUNG**

Damit Sie Ihre Schweißausrüstung optimal nutzen können, empfehlen wir Ihnen, diese Anleitung aufmerksam zu lesen.

Allgemeine Informationen zu Verwendung und Funktionsweise finden Sie in den Bedienungsanleitungen für die Stromversorgung und die Drahtvorschubeinheit.

Für den im Display angezeigten Text stehen folgende Sprachen zur Verfügung: English, Swedish, Finnish, Danish, German, French, Italian, Dutch, Spanish, Portuguese, Hungarian, Polish, Czech, Norwegian, US English, Chinese, Russian and Turkish.

All functions described in this manual might not be available when the control panel is connected to a power source. The menus and functions in the control panel are adapted to the connected power source.

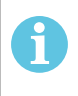

### **HINWEIS!**

Je nach installiertem Produkt kann sich der Funktionsumfang der Bedienkonsole unterscheiden.

# **2.1 Bedienkonsole Aristo U82**

Die Bedienkonsole wird mit einer Befestigungsklammer mit Schrauben und einer Bedienungsanleitung in Englisch geliefert. An der Konsole ist ein 1,2 m langes Kabel befestigt. Ein USB-Speicher und ein Verlängerungskabel sind als Zubehör erhältlich, siehe Kapitel "ZUBEHÖR" in diesem Handbuch.

Betriebsanleitungen in anderen Sprachen können von der Website www.esab.com heruntergeladen werden.

- 1. Anschluss für USB-Speicher
- 2. Drehknopf zum Verschieben des Cursors
- 3. Display
- 81 4. Funktionstasten

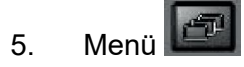

- 6. Eingabetaste
- 7. Knob marked with # for increasing or decreasing set values. The value shown on the screen is also marked with #.
- 8. Knob marked with \* for increasing or decreasing set values. The value shown on the screen is also marked with \*.

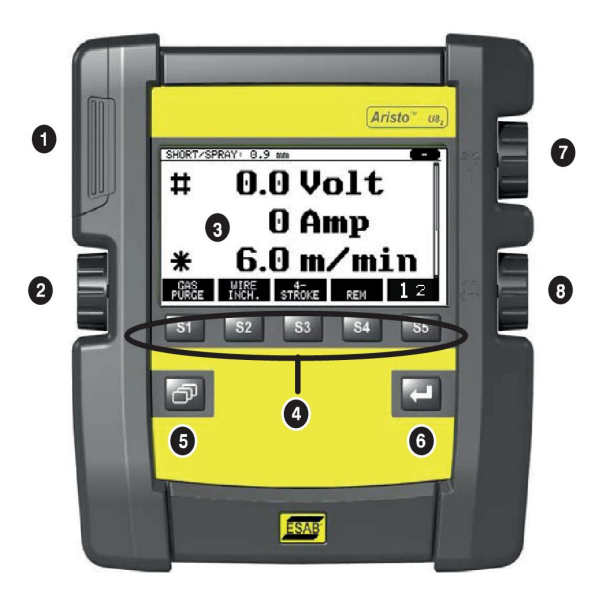

### **2.1.1 Tasten und Drehknöpfe**

#### **Funktionstasten (4)**

Die fünf Tasten unter dem Display haben unterschiedliche Funktionen. Hierbei handelt es sich um "Funktionstasten", denen je nach dem Menü, in dem man sich befindet, unterschiedliche Funktionen zugewiesen sind. Die jeweils zutreffende Funktion dieser Tasten ist aus dem Text in der unteren Zeile auf der Anzeige ersichtlich.

When the function is active, this is indicated by the key turning white:

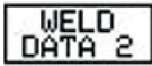

 $0.0 Volt$ 0 Amp  $0.00 \text{ kW}$ 

#### **Menütaste (5)**

Using the menu key always takes you back to the main menu:

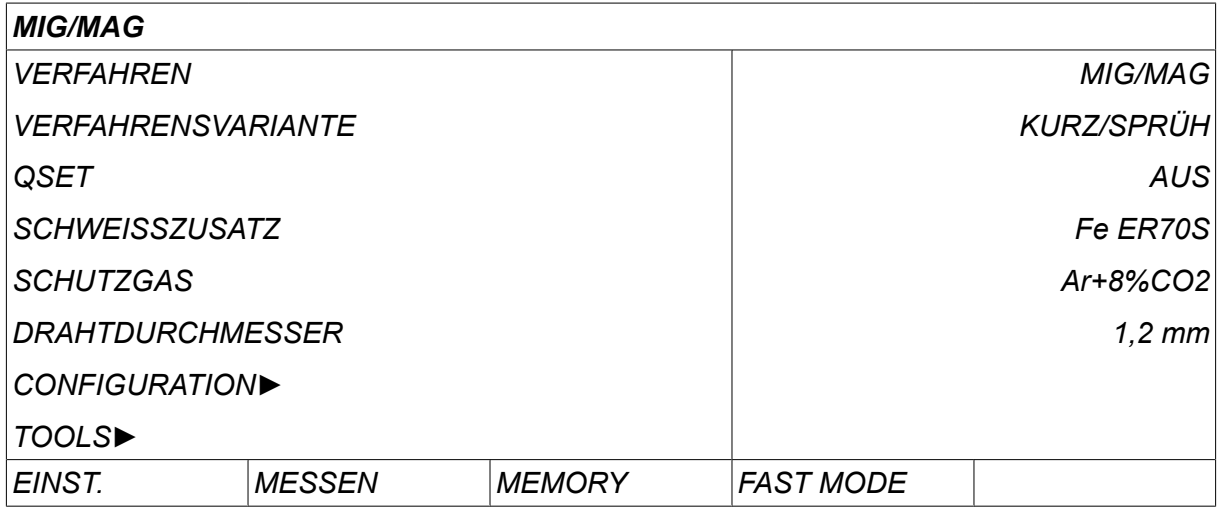

#### **Eingabetaste (6)**

Mit der Eingabetaste **bestätigen Sie eine Auswahl.** 

#### **Cursordrehknopf (2)**

Mithilfe des linken Drehknopfs wird der Cursor zu den einzelnen Displayzeilen bewegt.

#### **Plus/Minus-Drehknöpfe (7, 8)**

Die rechten Drehknöpfe erhöhen oder verringern den Wert einer Einstellung. Neben den Drehknöpfen ist ein Symbol, eine Raute # oder ein Stern \*. Die meisten numerischen Einstellungen können mit einem beliebigen Drehknopf vorgenommen werden; bestimmte Einstellungen müssen jedoch mit einem bestimmten Drehknopf vorgenommen werden.

# **2.2 Standort**

An der Rückseite der Bedienkonsole befindet sich eine ausklappbare Stütze, sodass Sie die Konsole ablegen und das Display aufrecht stellen können. Die Stütze dient ebenfalls als Befestigungsvorrichtung, sodass die Bedienkonsole an die Drahtvorschubeinheit gehängt werden kann.

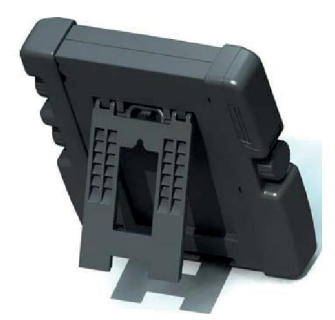

# **2.3 USB-Anschluss**

External USB memories can be used to transfer files to and from the control panel.

In der Bedienkonsole erstellte Dateien werden im XML-Format gespeichert. Der USB-Speicher muss mit dem Dateisystem FAT 32 formatiert werden.

Bei einer normalen Nutzung besteht keine Gefahr für einen Virenbefall der Ausrüstung. To eliminate this risk entirely, we recommend that the USB memory used with this equipment is not used for any other purpose.

Bestimmte USB-Speicher funktionieren möglicherweise nicht mit dieser Ausrüstung. Wir empfehlen, USB-Speicher eines Markenherstellers zu verwenden. ESAB übernimmt keine Haftung für etwaige Schäden, die aus einer falschen Nutzung von USB-Speichern resultieren.

#### **HINWEIS!**

ĭ

When using U8 $_{\rm 2}$  in presentation mode together with W8 $_{\rm 2}$ , the USB connected to the U8 $_{\rm 2}$  is only used to transfer programs. The program is transfered at startup of power source. A separate USB connected to the W8<sub>2</sub> is used to transfer programs to W8<sub>2</sub> or to store files.

### **2.3.1 Program update using USB memory**

Gehen Sie wie folgt vor:

- Schalten Sie den Hauptschalter der Stromversorgung aus.
- Öffnen Sie die Abdeckung an der linken Seite der Bedienkonsole.
- Setzen Sie den USB-Speicher in den USB-Anschluss ein.
- Schließen Sie die Abdeckung.
- Schalten Sie den Hauptschalter der Stromversorgung ein.

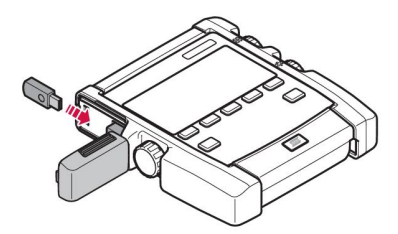

#### **2.3.2 File transfer using USB memory**

Gehen Sie wie folgt vor:

- Öffnen Sie die Abdeckung an der linken Seite der Bedienkonsole.
- Setzen Sie den USB-Speicher in den USB-Anschluss ein.
- Schließen Sie die Abdeckung.
- Weitere Informationen finden Sie im Abschnitt "Exportieren / Importieren".

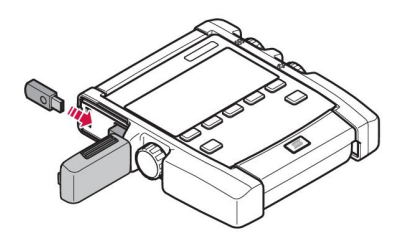

# **2.4 Erster Schritt – Sprachauswahl**

Dieses Menü wird beim ersten Start der Ausrüstung im Display angezeigt.

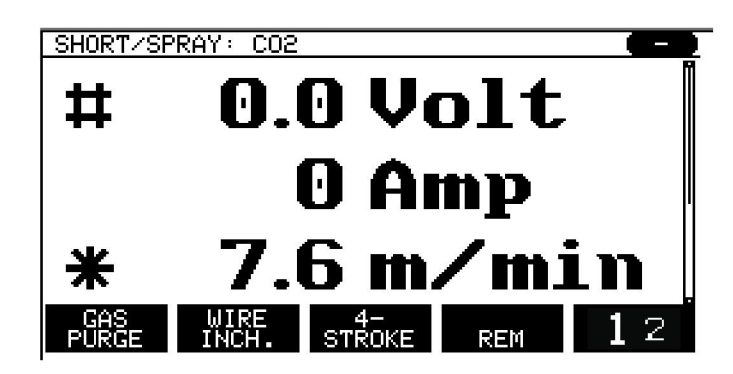

Bei Lieferung ist als Sprache der Bedienkonsole Englisch eingestellt. So wählen Sie Ihre Sprache aus:

Drücken Sie *MENÜ* to come to the main menu.

Using the left-hand knob, position the cursor on the *KONFIGURATION*row.

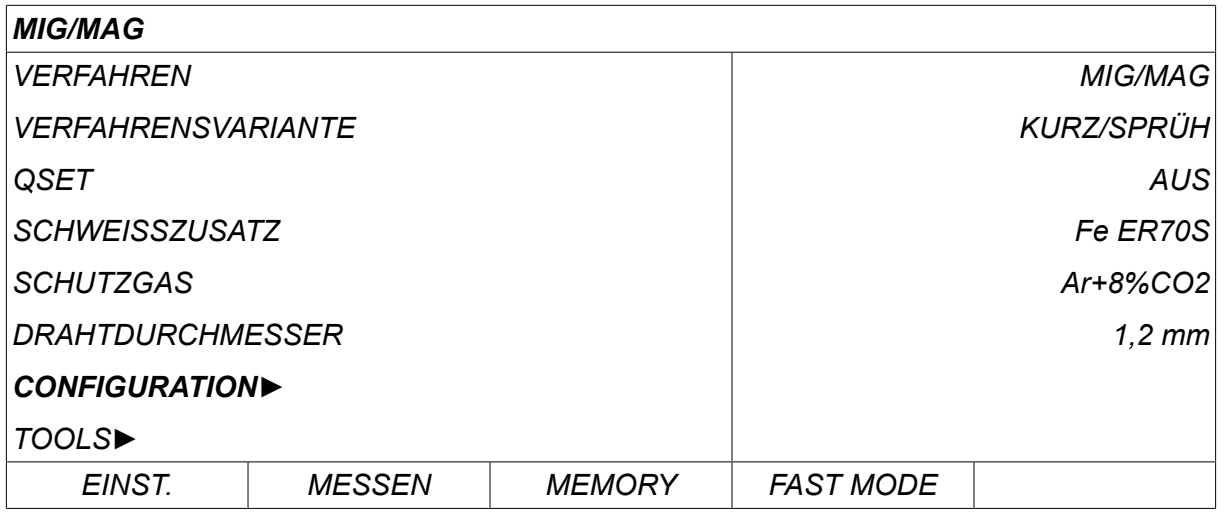

Press ENTER

Position the cursor on the *SPRACHE* row. Drücken Sie ENTER, um eine Liste mit verfügbaren Sprachen für die Bedienkonsole aufzurufen.

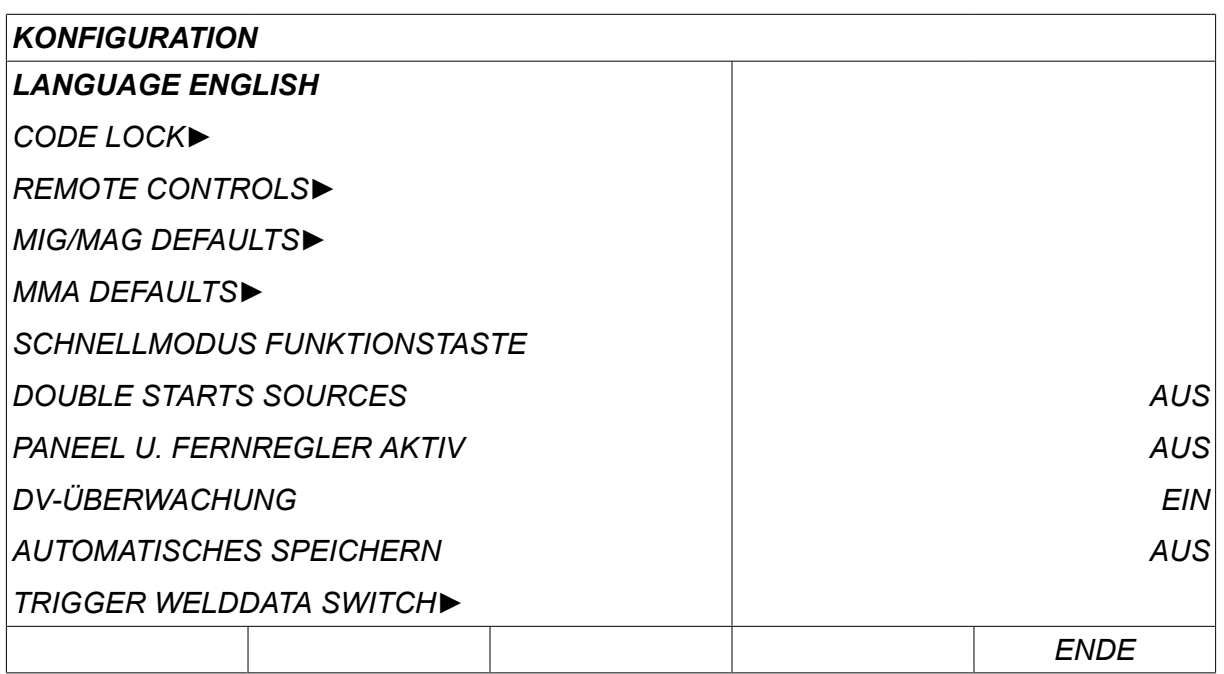

Bewegen Sie den Cursor zur Zeile mit der gewünschten Sprache und drücken Sie ENTER.

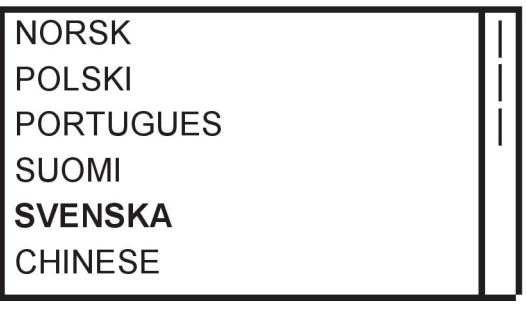

# **2.5 Display**

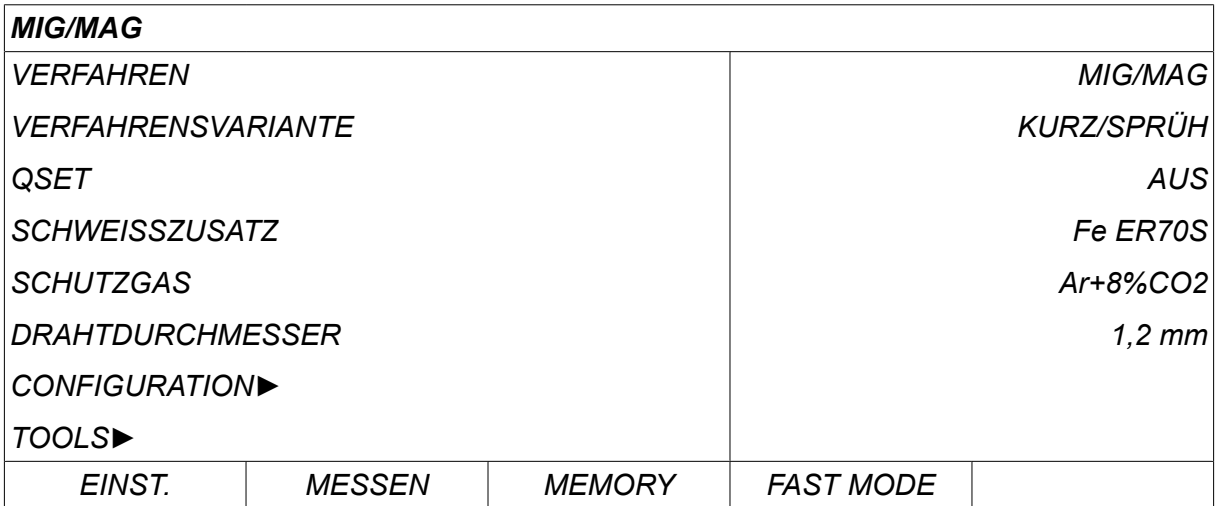

#### **Der Cursor**

Der Cursor der Bedienkonsole wird als schattiertes Feld um einen Text dargestellt, sodass der ausgewählte Text weiß angezeigt wird. In der Bedienungsanleitung wird die Auswahl fett dargestellt.

#### **Pfeile und Bildlaufleisten**

Wenn im Anschluss an eine Zeile weitere Informationen vorhanden sind, wird dies mit einem schwarzen Pfeil neben dem Text gekennzeichnet. A scroll bar is presented to the right of the display if there are more rows in the list.

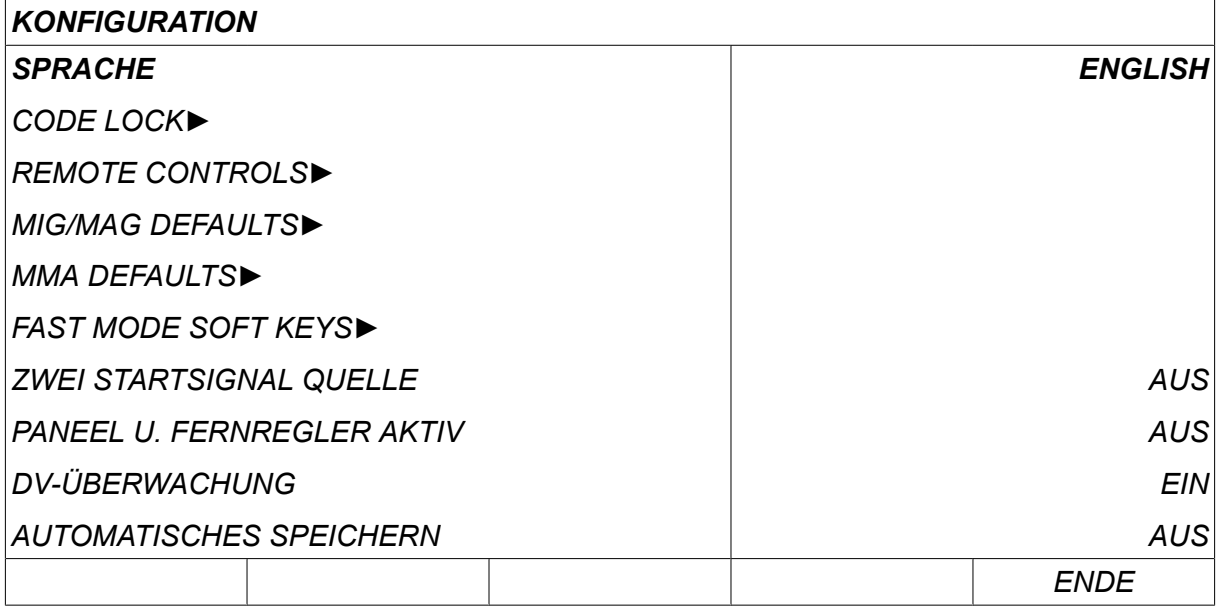

#### **Textfelder**

Am unteren Displayrand befinden sich fünf Textfelder, die die aktuelle Funktion für die fünf darunter befindlichen Tasten beschreiben.

#### **Energiesparmodus**

Für die Erhöhung der Lebensdauer der Hintergrundbeleuchtung erlischt diese nach drei Minuten ohne Eingabe.

#### **2.5.1 Symbole auf dem Display**

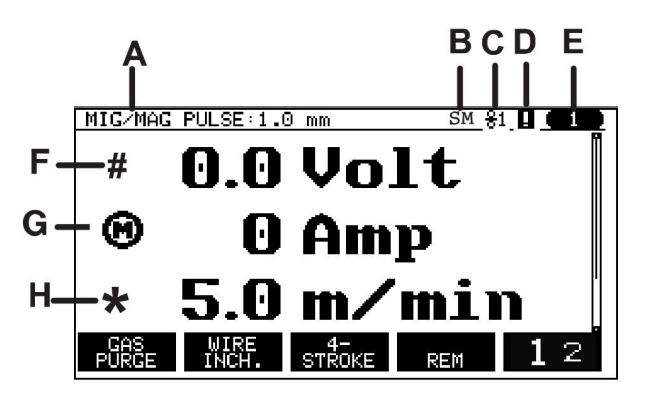

- **A** Der ausgewählte Schweißdatensatz
- **B** S = Einstellungsgrenzwert aktiviert M = Messgrenzwert aktiviert
- **C** Die ausgewählte Drahtvorschubeinheit
- **D** Icon for VRD status and to display if a error has occurred, see "Icon for VRD and error indication" section.
- **E** Nummer der aufgerufenen Speicherposition
- **F** Mit dem mit # gekennzeichneten Plus/Minus-Drehknopf wird ein Parameterwert erhöht oder verringert.
- **G** Gemessener Motorstrom

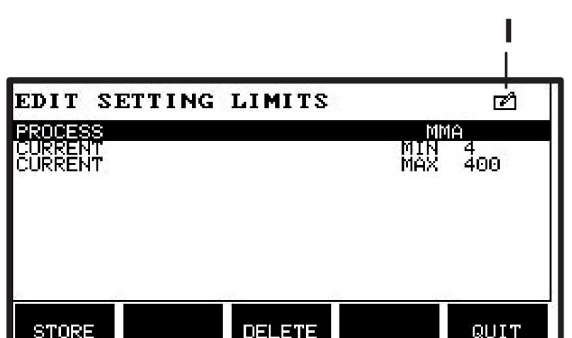

- **H** Mit dem mit \* gekennzeichneten Plus/Minus-Drehknopf wird ein Parameterwert erhöht oder verringert.
- **I** Bearbeitungsmodus, Bearbeiten der Speicherposition

#### **2.5.2 Icon for VRD and error indication**

Dieses Symbol wird für zwei unabhängige Anzeigen verwendet:

- Anzeige des VRD-Status gemäß angeschlossener Stromquelle
- Indicate if a error has occured

Per VRD-Funktion wird sichergestellt, dass die Leerlaufspannung maximal 35 V beträgt, wenn kein Schweißvorgang stattfindet. In der Stromquelle wird die VRD-Funktion blockiert, wenn das System den Beginn eines Schweißvorgangs erkannt hat. An active or not active VRD function is indicated in the same icon as it is indicated if a error has occured. Siehe nachstehende Tabelle.

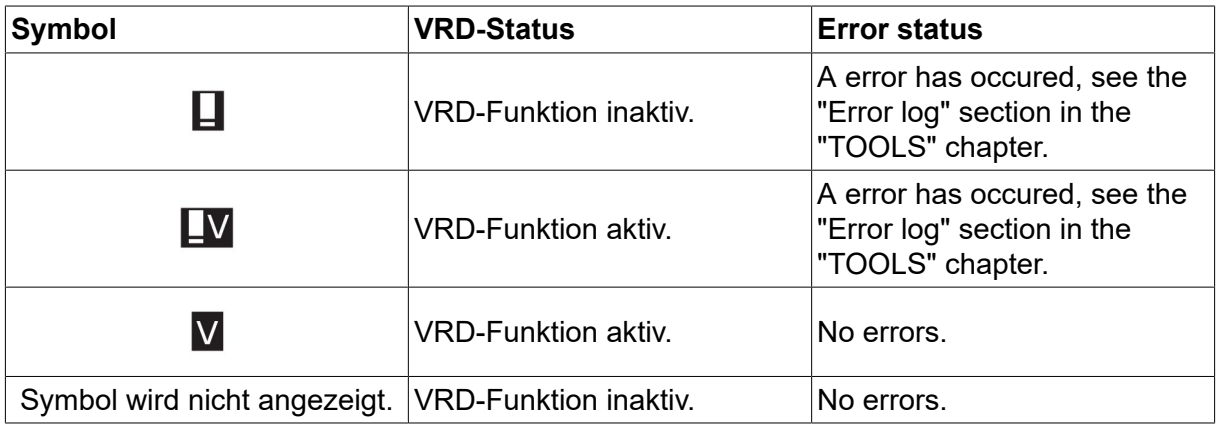

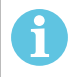

#### **HINWEIS!**

Die VRD-Funktion ist bei Stromquellen nutzbar, in die sie implementiert ist.

### **2.6 Allgemeine Informationen zu Einstellungen**

Es gibt drei Haupttypen an Einstellungen:

- Einstellen von numerischen Werten
- Einstellen mit gegebenen Alternativen
- Einstellen des Modus EIN/AUS

#### **2.6.1 Einstellen von numerischen Werten**

Zum Einstellen eines numerischen Werts verwenden Sie einen der beiden Plus/Minus-Drehknöpfe zum Erhöhen oder verringern eines gegebenen Wertes. Einige Werte können auch über die Fernregler geändert werden.

#### **2.6.2 Einstellen mit gegebenen Alternativen**

Einige Einstellungen werden durch die Auswahl einer Alternative aus einer Liste vorgenommen.

Eine solche Liste kann wie folgt aussehen:

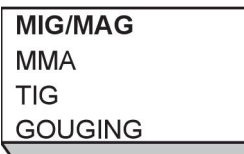

Der Cursor befindet sich in diesem Fall in der Zeile MIG/MAG. By pressing *PASSW.1* in this position, the MIG/MAG alternative is selected. Falls Sie stattdessen eine andere Alternative auswählen möchten, positionieren Sie den Cursor mithilfe des linken Drehknopfs auf der entsprechenden Zeile. Then press *PASSW.1*. Exit the list without making a selection by pressing *ENDE*.

#### **2.6.3 Einstellen des Modus EIN/AUS**

Für einige Funktionen können die Werte EIN und AUS eingestellt werden. Ein Beispiel dafür ist die Synergiefunktion beim MIG/MAG- und E-HAND-Schweißen. Die Einstellungen EIN oder AUS können aus einer Liste mit Alternativen, wie oben beschrieben, ausgewählt werden.

#### **2.6.4 ENDE und Eingabetaste**

The soft key farthest to the right is used primarily for *ENDE*, although it is occasionally used for other functions.

• Drücken Sie *ENDE* to move back to the previous menu or screen. Changes are automatically saved when set.

The **key is called** *PASSW.1* in this manual.

• Drücken Sie *PASSW.1* to execute a selected choice in a menu or a list.

# **3 MENÜS**

Die Bedienkonsole nutzt mehrere verschiedene Menüs. The menus are: *HAUPTMENÜ*, *KONFIGURATION*, *WERKZEUGE*, *WELD DATA SETTINGS*, *MESSEN*, *AUS SPEICHER* und *FAST MODE*. The menu structures are presented in the different sections in this manual. Während des Starts wird kurz ein Startbildschirm mit Informationen zur aktuellen Programmversion angezeigt.

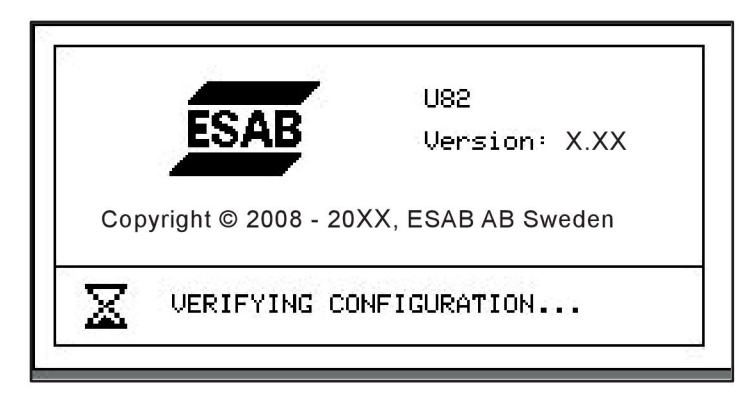

*Example of the start-up screen*

### **3.1 Hauptmenü**

In the *HAUPTMENÜ*, you can change welding process, welding method, wire type, etc.

Von diesem Menü aus gelangen Sie zu allen weiteren Untermenüs.

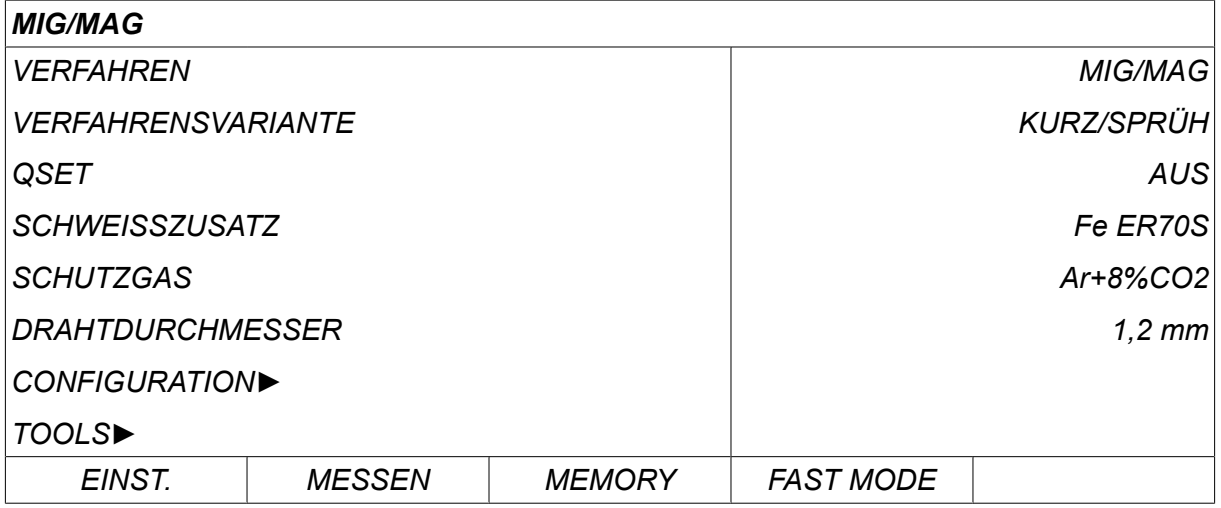

### **3.1.1 Konfigurationsmenü**

In the *KONFIGURATION*menu you can change language, alter other basic settings, unit of measurement etc.

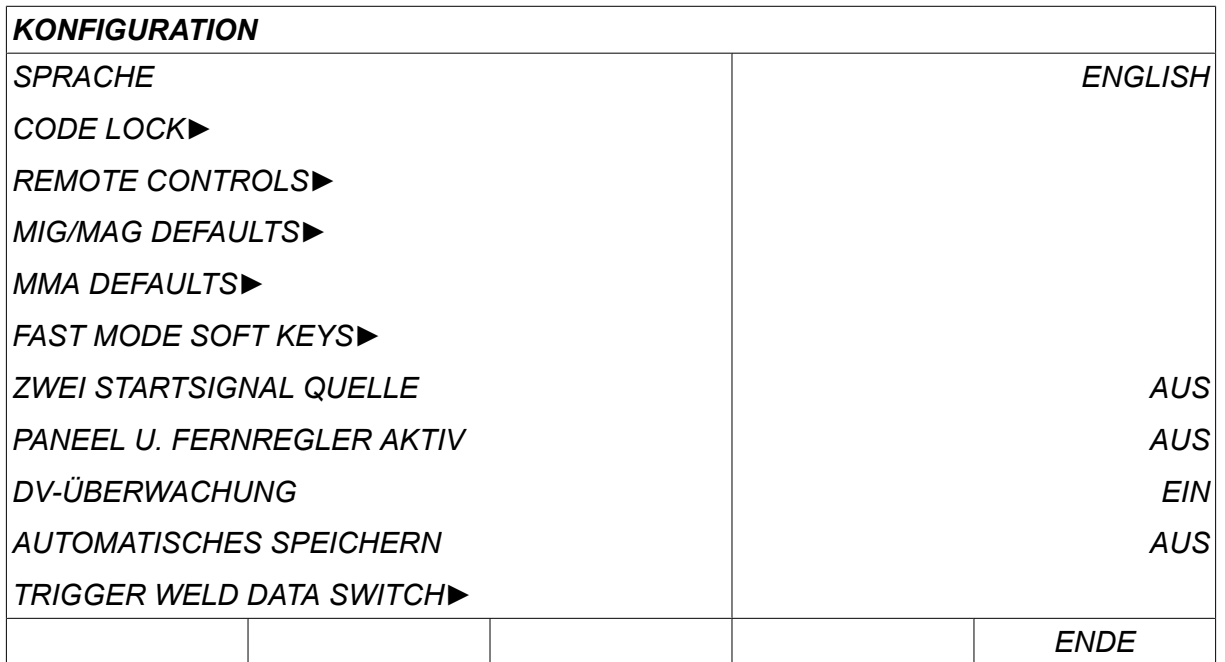

For further information, see the "CONFIGURATION" chapter.

#### **3.1.2 Werkzeugmenü**

In the *ADMINISTRATORMENÜ* menu you can transfer files, view quality and production statistics, error logs, etc.

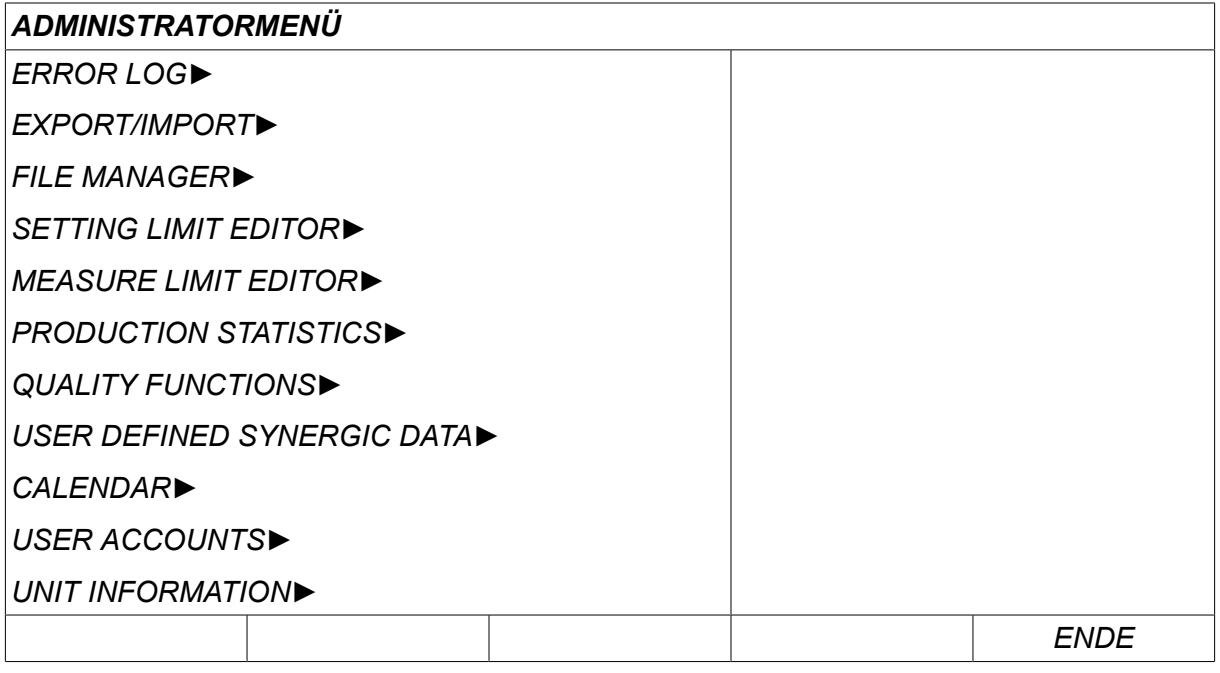

For further information, see the "TOOLS" chapter.

#### **3.1.3 Menü der Schweißdateneinstellung**

Drücken Sie *EINST.* to move to *SCHWEISSDATENEINSTELLUNG*. In the **SET** *SCHWEISSDATENEINSTELLUNG* menu you can alter various welding parameters. Das Aussehen des Menüs hängt von dem ausgewählten Schweißverfahren ab. Im Beispiel wird ein MIG/MAG-Schweißen mit Kurz-/Sprühbogen angezeigt.

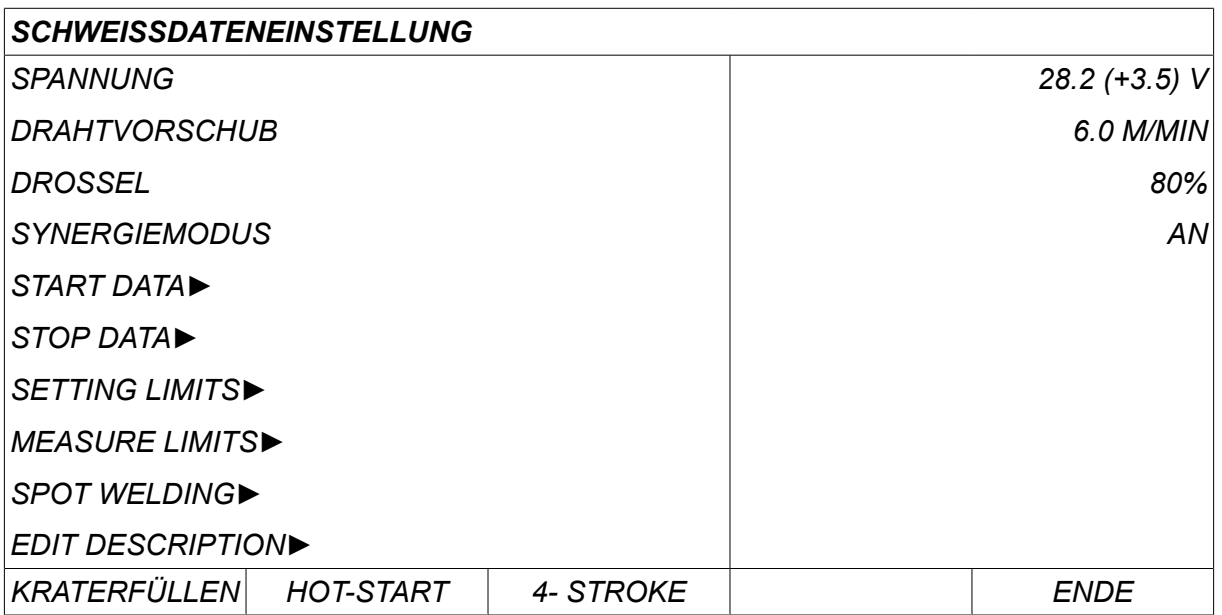

#### **3.1.4 Messungen**

Drücken Sie *MESSEN* to view measured values for various welding parameters MEASURE while welding is in progress.

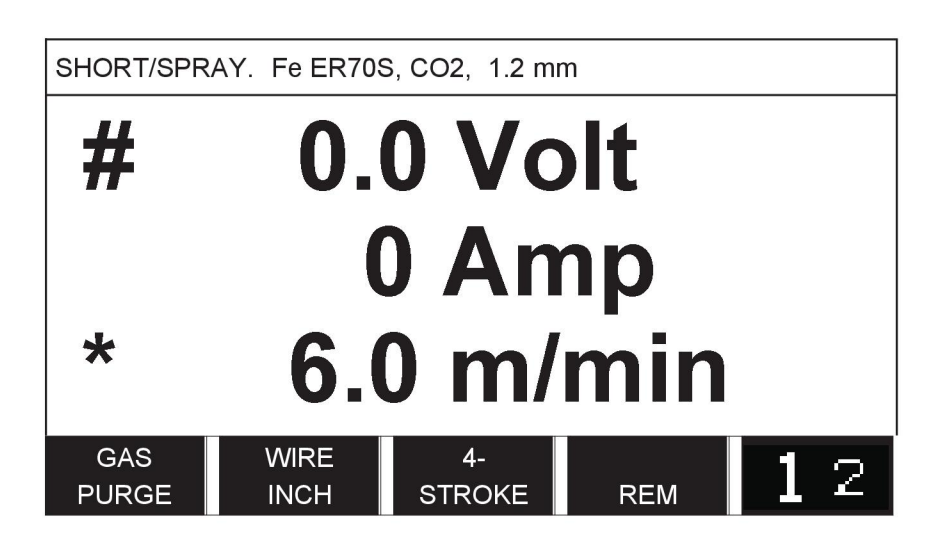

You can change the value of certain parameters in the *MESSEN* screen. Welche Parameter das sind, hängt von dem eingestellten Schweißprozess ab. Die einstellbaren Parameterwerte werden stets mit # oder \* gekennzeichnet.

Die gemessenen Werte werden auch nach Abschluss des Schweißvorgangs auf dem Display angezeigt. Sie können in andere Menüs wechseln, ohne dass die Messwerte verloren gehen. Wird der Sollwert geändert, während kein Schweißvorgang stattfindet, wird der Messwert auf Null gesetzt, um Missverständnisse auszuschließen.

#### **HINWEIS!**

Beim Impulsschweißen können Sie auswählen, ob der Spannungswert als Mittel- oder Spitzenwert angezeigt werden soll. Diese Einstellung kann unter den MIG/MAG-Standardeinstellungen angepasst werden, siehe Kapitel "MIG/MAG-Standardeinstellungen".

ĭ

#### **3.1.5 Weld data memory**

In the *AUS SPEICHER* menu you can store, recall, delete and copy various set MEMORY weld data. Die Schweißdatensätze können in 255 verschiedenen Speicherpositionen gespeichert werden.

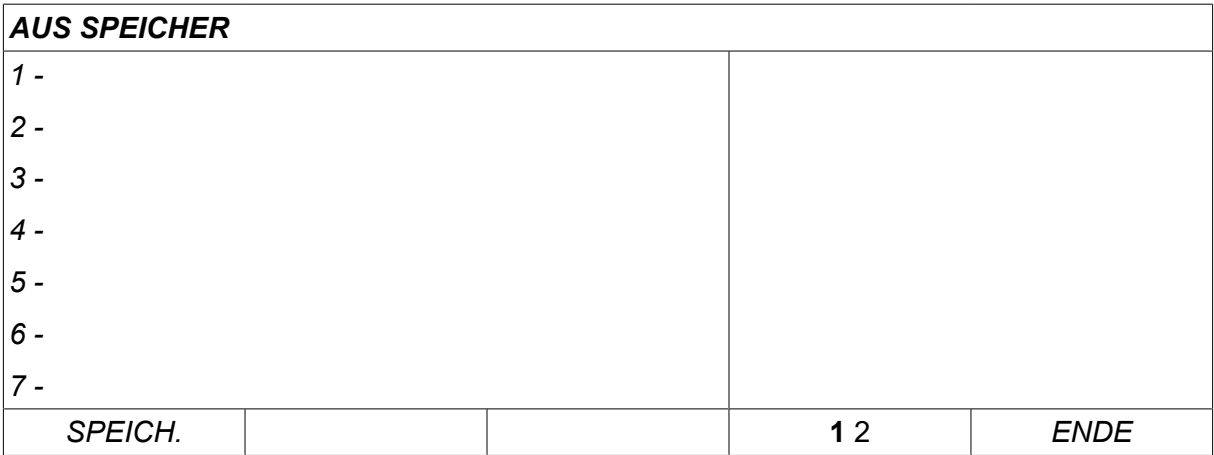

Weitere Informationen entnehmen Sie dem Kapitel "SPEICHERVERWALTUNG".

#### **3.1.6 Schnellmodusmenü**

In the *FAST MODE* menu, you can "link" soft keys to weld data memory positions. FAST<br>MODE These settings are carried out in the*KONFIGURATION* menu. Die Zahl der gewählten Speicherposition wird auf dem Bildschirm rechts oben angezeigt.

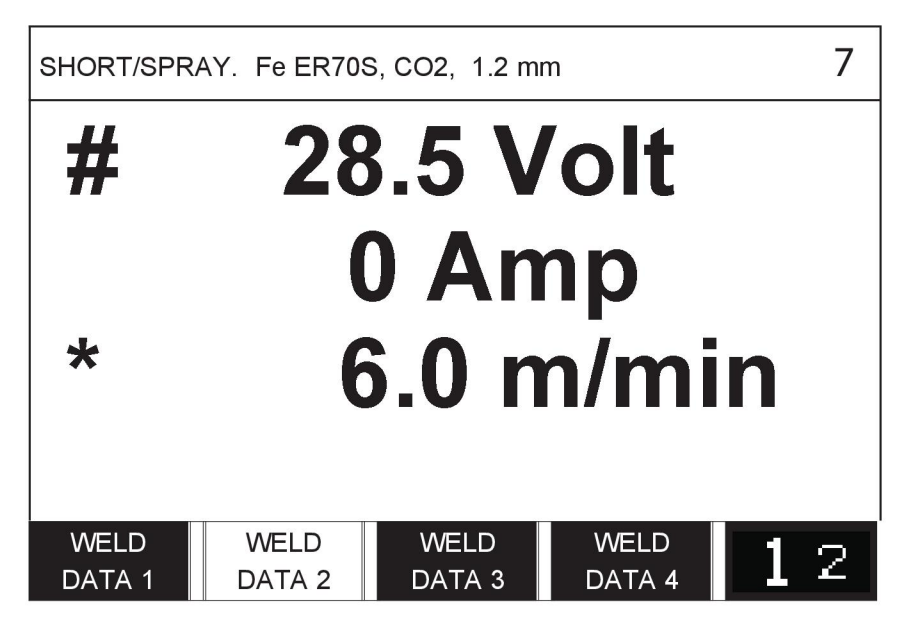

Weitere Informationen finden Sie im Abschnitt "Schnellmodus-Funktionstasten".

# **4 MIG/MAG-SCHWEISSEN**

#### *HAUPTMENÜ » VERFAHREN » MIG/MAG*

MIG/MAG welding melts a continuously supplied filler wire, witch the weld pool being protected by shielding gas.

Mit den Impulsen wird die Übertragung der Tropfen vom Lichtbogen so beeinflusst, dass diese auch mit wenigen Schweißdaten stabil und spritzerfrei sind.

Weitere Informationen zu Drahtdurchmessern, die für das **MIG/MAG**-Schweißen mit **KURZ/SPRÜH** und mit **IMPULS** verwendet werden können, finden Sie im Anhang "DATEN FÜR DRAHT UND GAS" am Ende dieses Handbuches.

When the MIG/MAG process is selected, you can choose between four methods by selecting *VERFAHRENSVARIANTE* with the left-hand knob and then pressing *PASSW.1*. Auswählen*KURZ/SPRÜH*, *PULS* oder *SUPERPULS* and press *PASSW.1*.

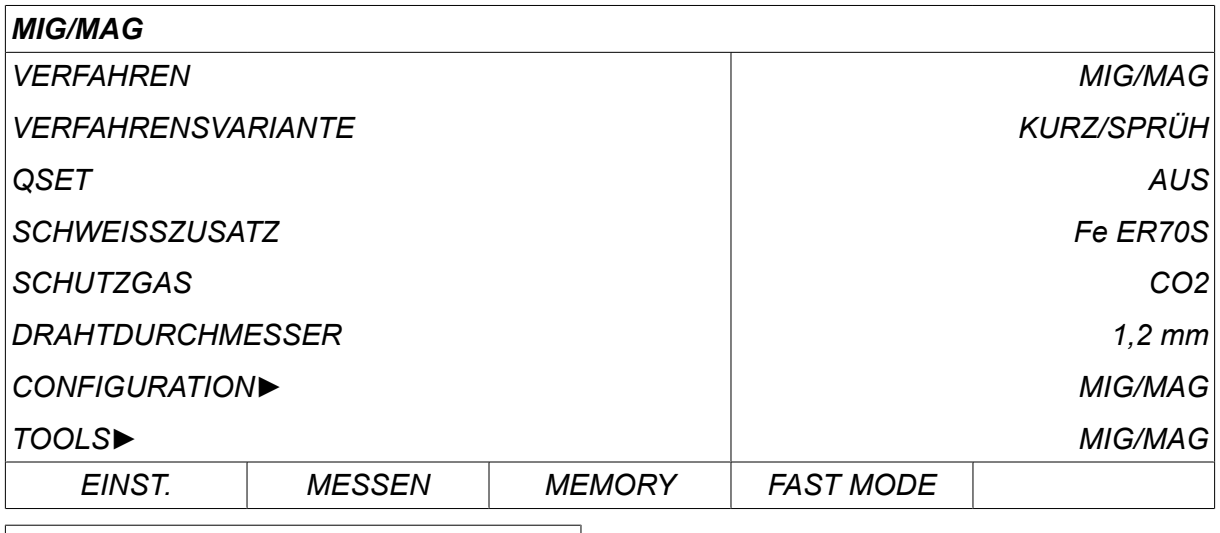

*MIG/MAG » VERFAHRENSVARIANTE*

*KURZ/SPRÜH*

*PULS*

*SUPERPULS*

# 4.1 **Einstellungen im Menü "Schweißdateneinstellung"**

### **4.1.1 MIG/MAG-Schweißen mit Kurz-/Sprühbogen**

The table below shows settings and the menu structure when selecting *MIG/MAG » VERFAHRENSVARIANTE » KURZ/SPRÜH* and pressing *EINST.*.

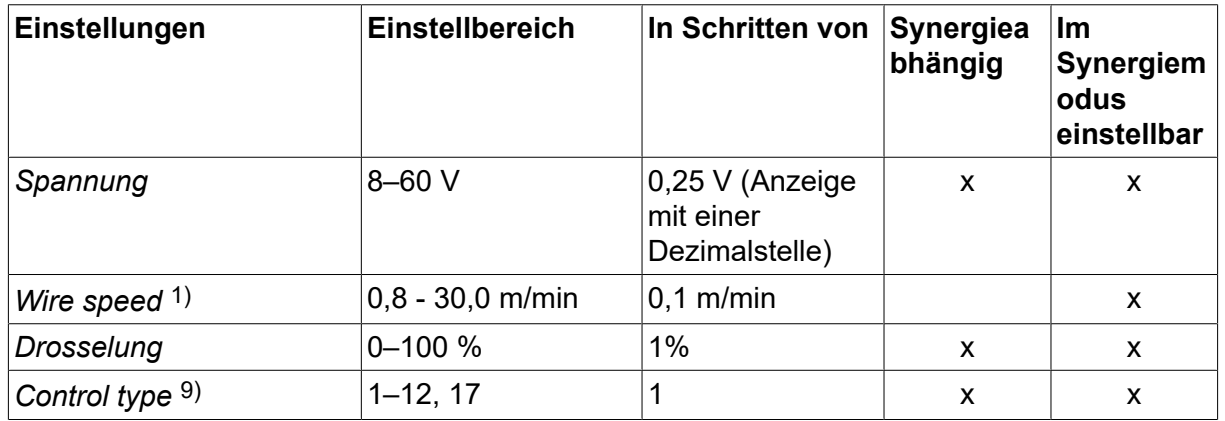

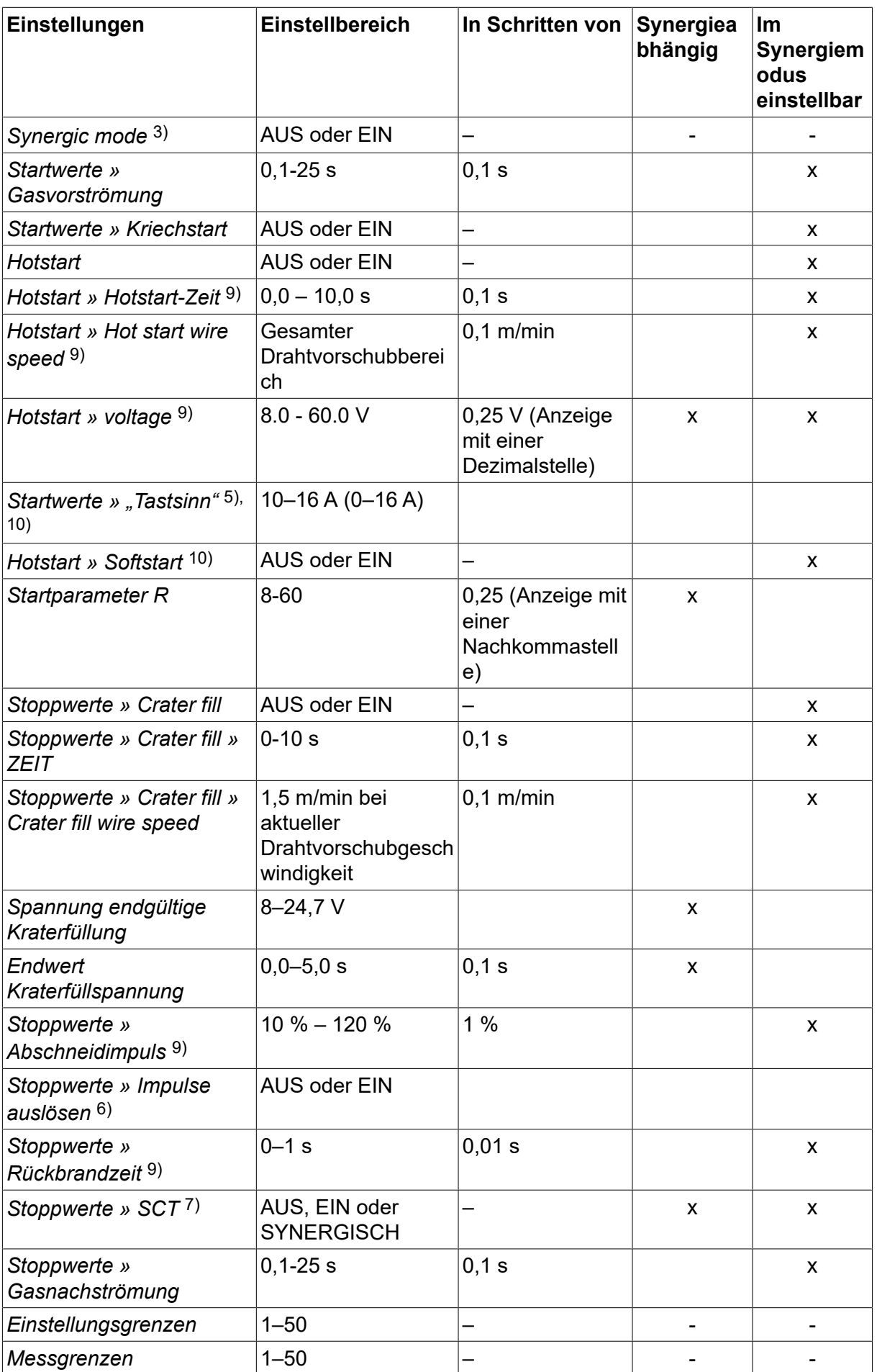

#### 4 MIG/MAG-SCHWEISSEN

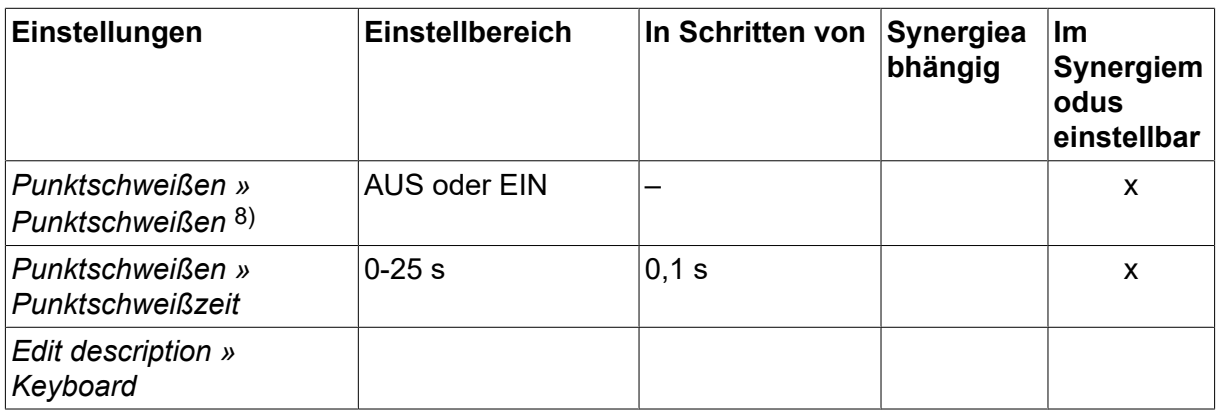

*1)Der Einstellbereich hängt von der verwendeten Drahtvorschubeinheit ab.*

*3)Der Einstellbereich hängt von der verwendeten Drahtvorschubeinheit ab. Werkseitige Einstellung der Synergiekennlinie: Volldraht (Fe ER70S), Schutzgas CO2 mit Draht 1,2 mm.*

*5)0-16 A gilt für die Spannungsversorgungen der Baureihe 5000.*

*6)Der Einstellbereich hängt von der verwendeten Drahtvorschubeinheit ab. Wird im Konfigurationsmenü der MIG/MAG-Standardeinstellungen angepasst.*

*7)Wenn SCT eingeschaltet ist, wird für die Rückbrandzeit ein Wert von -0,05 s festgelegt. Wenn SCT ausgeschaltet ist, wird der gespeicherte Wert für die Rückbrandzeit verwendet. Wenn SCT auf SYNERGISCH eingestellt ist, wird der SCT-Wert (EIN oder AUS) von der Synergiekennlinie abgerufen.*

*8)Punktschweißen kann nicht aktiviert werden (EIN), wenn der Pistolenauslösermodus auf 4-Takt gestellt ist.*

*9)Visible depending on setting.*

*10)Visible depending on connected equipment.*

#### **4.1.2 MIG/MAG-Schweißen mit Impuls**

The table below shows settings and the menu structure when selecting *MIG/MAG » VERFAHRENSVARIANTE » PULS* and pressing *EINST.*.

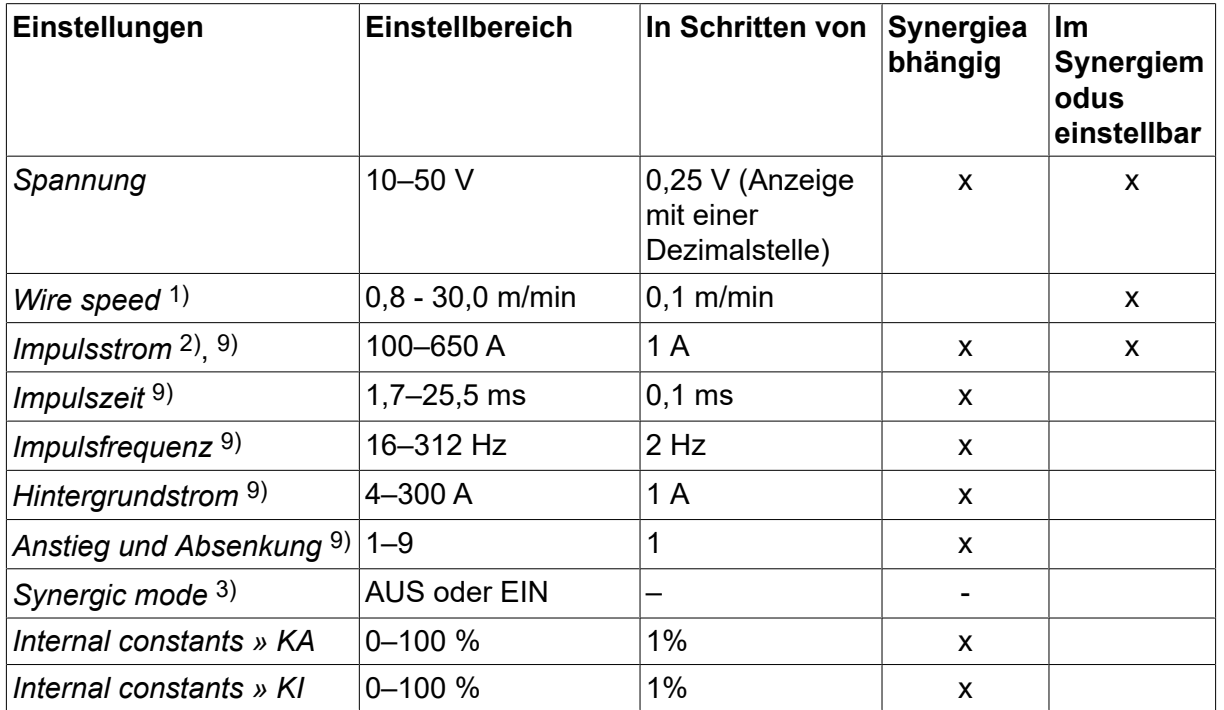

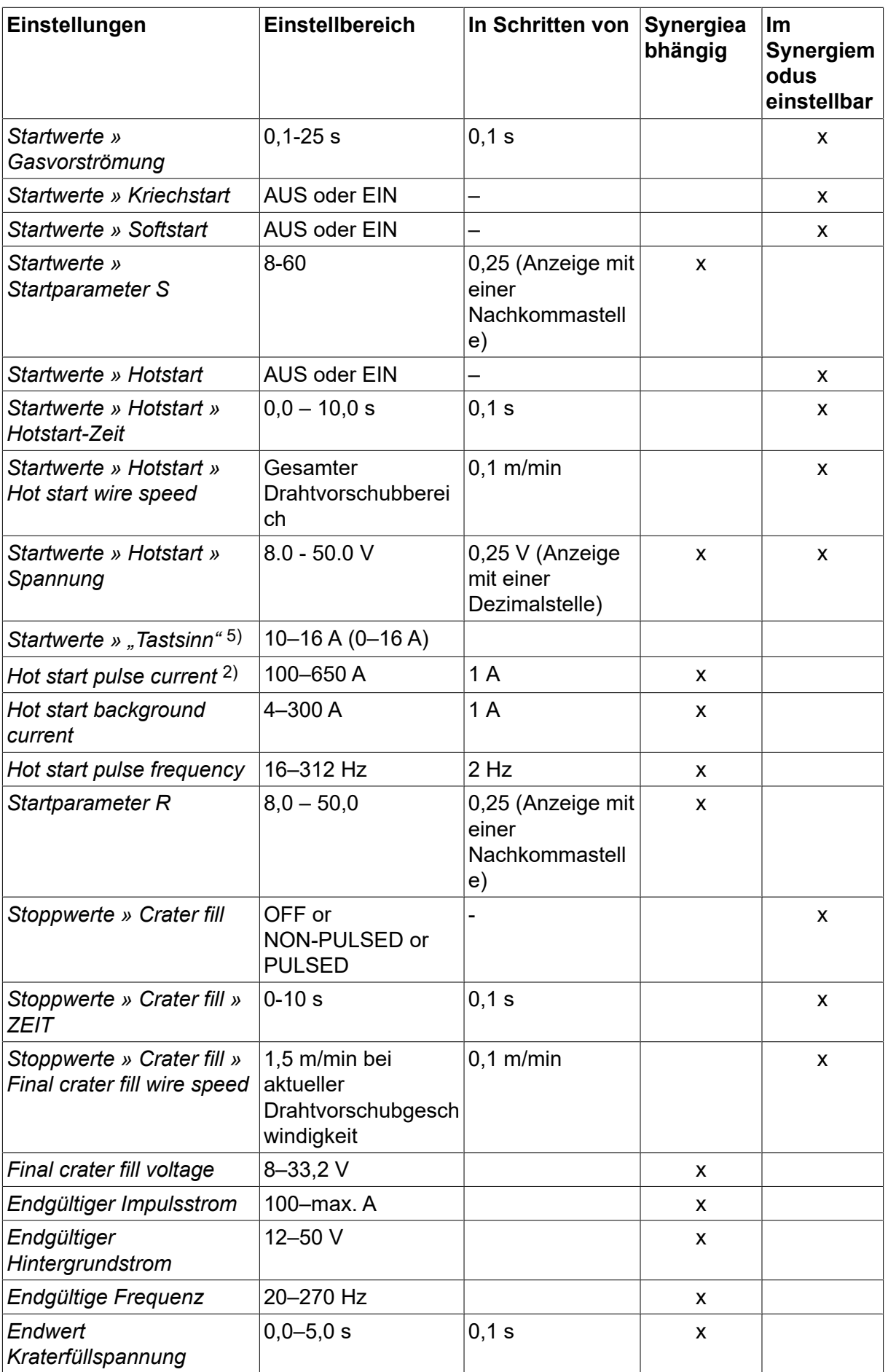

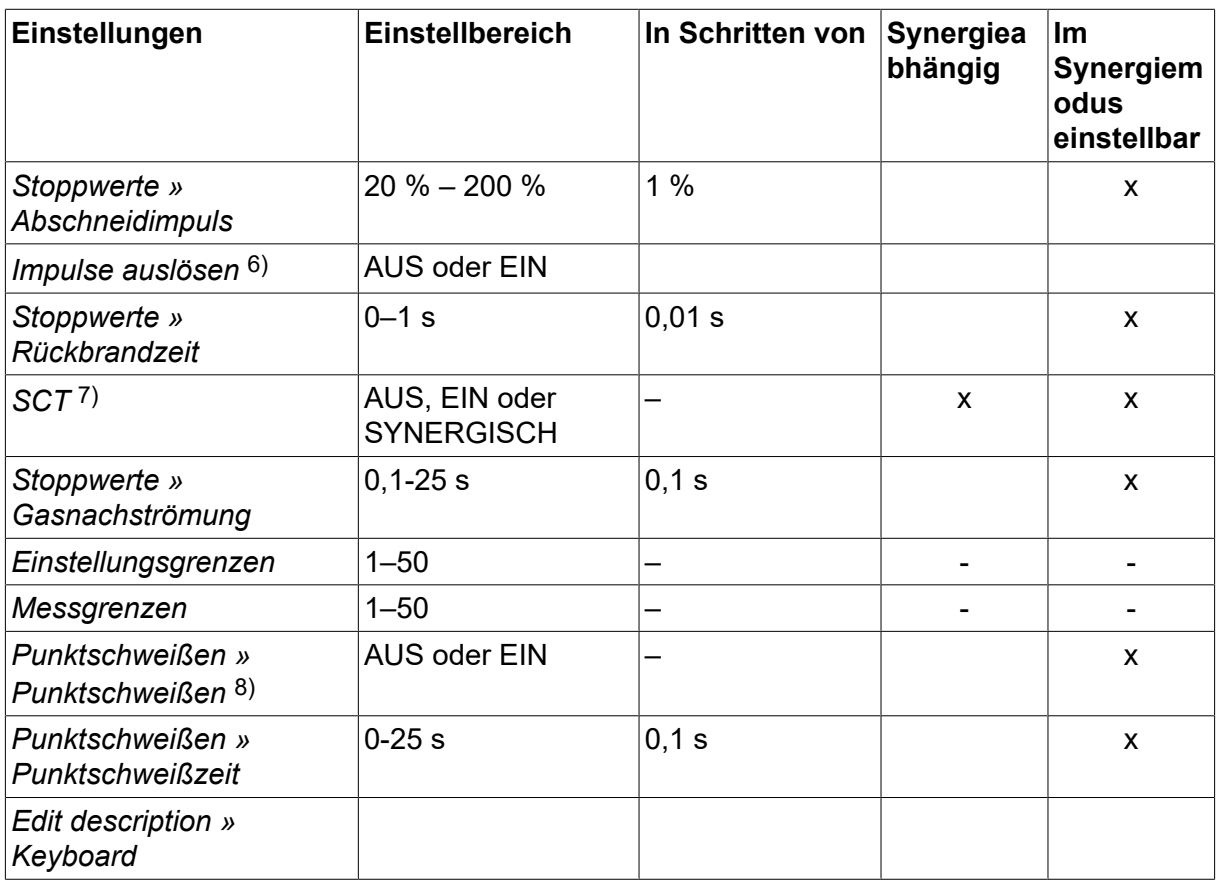

*1)Der Einstellbereich hängt von der verwendeten Drahtvorschubeinheit ab.*

*2)Minimaler Grund- und Impulsstrom hängen vom verwendeten Produkttypen ab.*

*3)Werkseitige Einstellung der Synergiekennlinie: Volldraht (Fe ER70S), Schutzgas CO2 mit Draht 1,2 mm.*

*5)0–16 A gilt für die Spannungsversorgungen der Baureihe 5000.*

*6)Wird im Konfigurationsmenü der MIG/MAG-Standardeinstellungen angepasst.*

*7)Wenn SCT eingeschaltet ist, wird für die Rückbrandzeit ein Wert von -0,05 s festgelegt. Wenn SCT ausgeschaltet ist, wird der gespeicherte Wert für die Rückbrandzeit verwendet. Wenn SCT auf SYNERGISCH eingestellt ist, wird der SCT-Wert (EIN oder AUS) von der Synergiekennlinie abgerufen.*

*8)Punktschweißen kann nicht aktiviert werden (EIN), wenn der Pistolenauslösermodus auf 4-Takt gestellt ist.*

*9)Visible depending on setting.*

*10)Visible depending on connected equipment.*

#### **4.1.3 MIG/MAG-Schweißen mit SuperPulse, primär/sekundär, Kurz-/Sprühbogen/Impuls**

The table below shows settings and the menu structure when selecting *MIG/MAG » VERFAHRENSVARIANTE » SUPERPULS* and pressing *EINST.*.

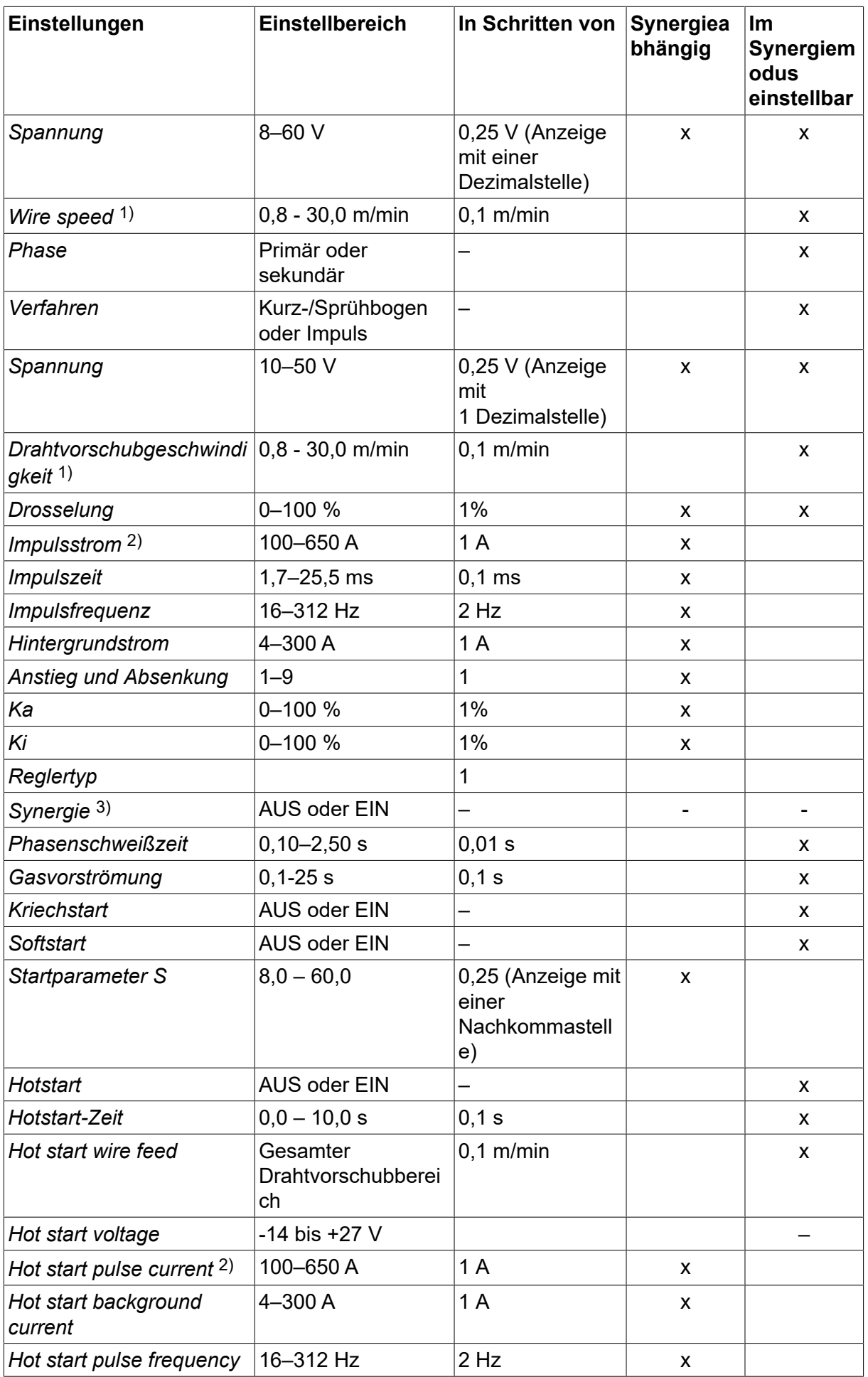

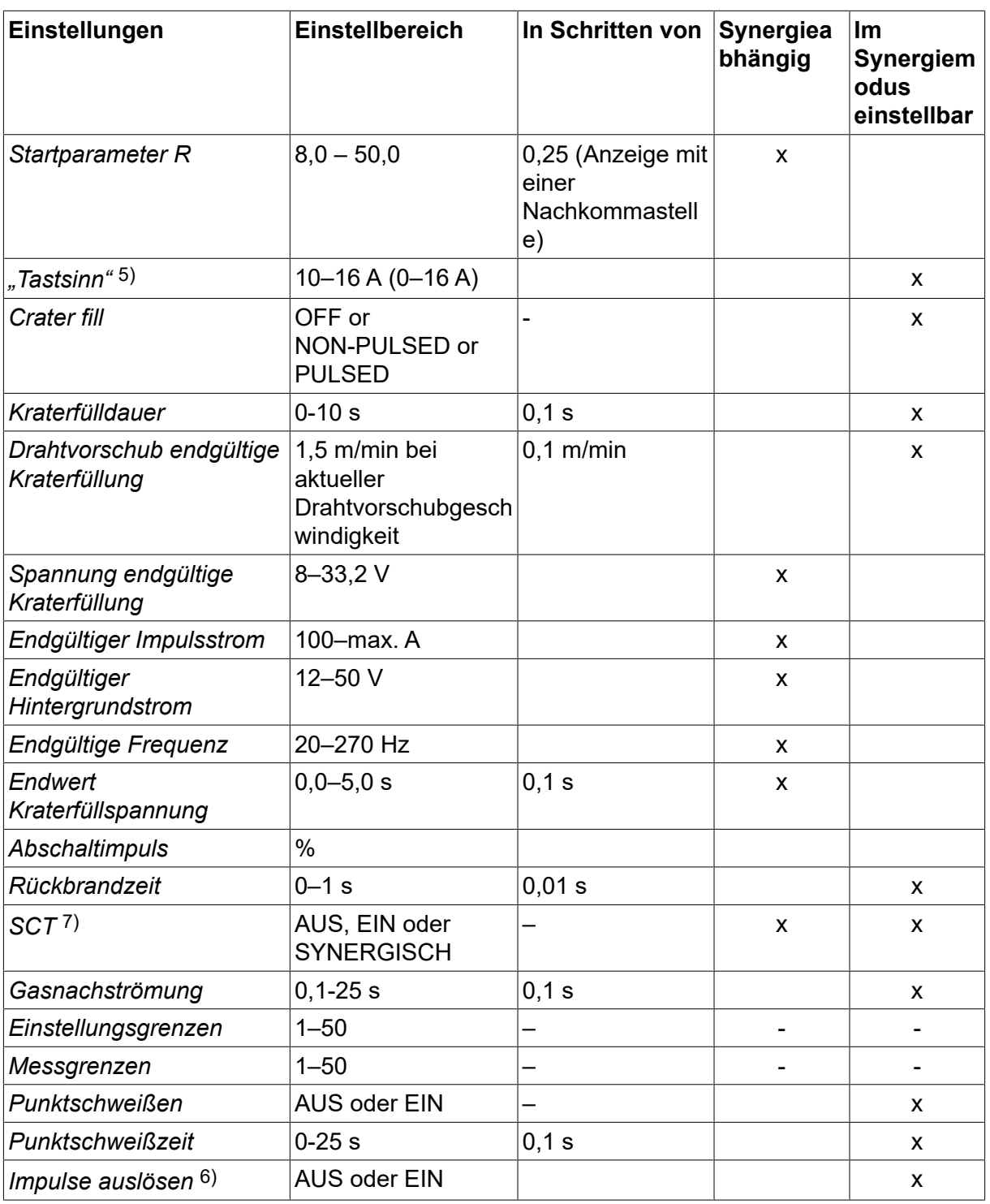

*1)Der Einstellbereich hängt von der verwendeten Drahtvorschubeinheit ab.*

*2)Minimaler Grund- und Impulsstrom hängen vom verwendeten Produkttypen ab.*

*3)Werkseitige Einstellung der Synergiekennlinie: Volldraht (Fe ER70S), Schutzgas CO2 mit Draht 1,2 mm.*

*5)0–16 A gilt für die Spannungsversorgungen der Baureihe 5000.*

*6)Adjusted in KONFIGURATION » MIG/MAG STANDARDWERTE* .

*7)Wenn SCT eingeschaltet ist, wird für die Rückbrandzeit ein Wert von -0,05 s festgelegt. Wenn SCT ausgeschaltet ist, wird der gespeicherte Wert für die Rückbrandzeit verwendet. Wenn SCT auf SYNERGISCH eingestellt ist, wird der SCT-Wert (EIN oder AUS) von der Synergiekennlinie abgerufen.*

*9)Visible depending on setting.*

*10)Visible depending on connected equipment.*

# **4.2 Funktionserklärungen für Einstellungen**

#### **Spannung**

Eine höhere Spannung steigert die Lichtbogenlänge und erzeugt einen heißeren sowie breiteren Krater.

Die Spannungseinstellung unterscheidet sich zwischen mit oder ohne Synergiemodi. Im Synergiemodus wird die Spannung als positive oder negative Abweichung von der Synergiekennlinie der Spannung eingestellt. Im Nicht-Synergiemodus wird der Spannungswert als ein absoluter Wert eingestellt.

Die Einstellung der Spannung erfolgt in den Menüs Messen, *SCHWEISSDATENEINSTELLUNG* oder *SCHNELLMODUS* eingestellt. Bei Verwendung eines Fernreglers kann die Einstellung über diese vorgenommen werden.

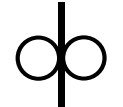

#### **Drahtvorschubgeschwindigkeit**

Hiermit wird die erforderliche Vorschubgeschwindigkeit für den Fülldraht in m/min festgelegt.

Die Einstellung der Drahtvorschubgeschwindigkeit erfolgt in den Menüs *MESSEN*, *SCHWEISSDATENEINSTELLUNG* oder *SCHNELLMODUS* eingestellt. Bei Verwendung eines Fernreglers kann die Einstellung über diese vorgenommen werden.

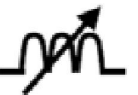

### **Drosselung**

Eine höhere Drosselung führt zu einem breiteren Krater und weniger Schweißspritzern. Eine niedrigere Drosselung bewirkt einen schärferen Klang, jedoch einen stabileren und konzentrierteren Lichtbogen.

Die Einstellung der Induktivität erfolgt im Menü *SCHWEISSDATENEINSTELLUNG* Menü aktiviert.

Gilt nur für das MIG/MAG-Schweißen mit Kurz-/Sprühbogen.

#### **Reglertyp**

Beeinflusst Kurzschlussverlauf und Wärme beim Schweißvorgang.

Diese Einstellung darf nicht geändert werden.

#### **Impulsstrom**

Der höhere der zwei Stromwerte beim gepulsten Strom.

Die Einstellung des Impulsstroms erfolgt im Menü *SCHWEISSDATENEINSTELLUNG* mit deaktivierter Synergiefunktion.

Gilt nur für das MIG/MAG-Schweißen mit Impuls.

#### **Impulszeit**

Die Zeit, die der Impulsstrom während einer Impulsperiode eingeschaltet ist.

Die Einstellung des Impulsstroms erfolgt im Menü *SCHWEISSDATENEINSTELLUNG* mit deaktivierter Synergiefunktion.

Gilt nur für das MIG/MAG-Schweißen mit Impuls.

#### **Impulsfrequenz**

Zeit für den Grundstrom, die gemeinsam mit der Impulsstromzeit eine Impulssequenz ausmacht.

Die Einstellung des Impulsfrequenz erfolgt im Menü *SCHWEISSDATENEINSTELLUNG* mit deaktivierter Synergiefunktion.

Gilt nur für das MIG/MAG-Schweißen mit Impuls.

#### **Hintergrundstrom**

Der niedrigere der zwei Stromwerte beim gepulsten Strom.

Die Einstellung des Hintergrundstroms erfolgt im Menü *SCHWEISSDATENEINSTELLUNG* mit deaktivierter Synergiefunktion.

Gilt nur für das MIG/MAG-Schweißen mit Impuls.

#### **Strom**

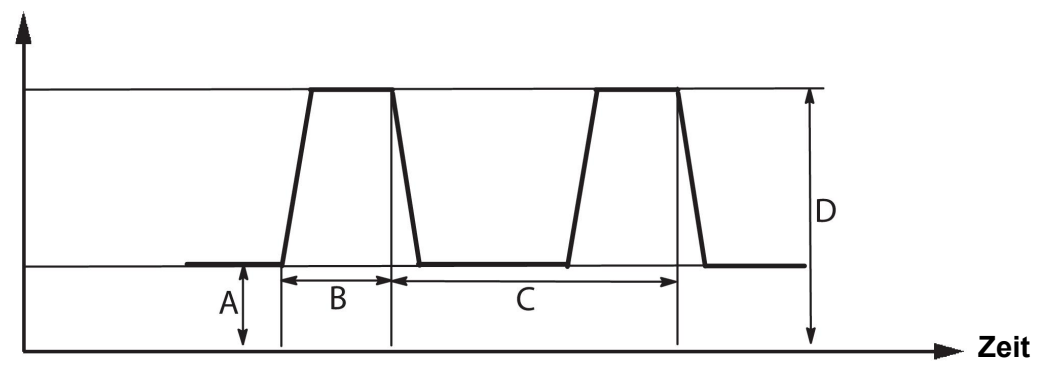

*MIG/MAG-Schweißen mit Impuls*

 $A =$  Grundstrom

B = Impulszeit

C = Impulsperiodendauer

D = Impulsstrom

#### **Anstieg und Absenkung**

Anstieg bedeutet, dass der Impulsstrom allmählich bis zum Sollwert ansteigt bzw. absinkt . Der Parameter Anstieg ist in neun Stufen einstellbar, wobei jede Stufe 100 µs entspricht.

Der Anstieg wirkt sich auf das Geräusch aus. Ein steiler Anstieg bewirkt ein lauteres und schärferes Geräusch. Ein zu schwacher Anstieg kann im ungünstigsten Fall dazu führen, dass der Impuls den Tropfen nicht ablösen kann.

Die Einstellung des Anstiegs erfolgt im Menü *SCHWEISSDATENEINSTELLUNG* mit deaktivierter Synergiefunktion.

Gilt nur für das MIG/MAG-Schweißen mit Impuls.

#### **Ka**

Ka is the proportional gain of the arc length regulator. A high value means that the regulator will answer faster in response to arc length variations.

Ka is set in the *SCHWEISSDATENEINSTELLUNG » Internal constants* menu with the synergy function switched off.

Gilt nur für das MIG/MAG-Schweißen mit Impuls.

#### **Ki**

Ki is the integral gain of the arc length regulator. Keep this value low to get a stable regulation.

Ki is set in the *SCHWEISSDATENEINSTELLUNG » Internal constants* menu with the synergy function switched off.

Gilt nur für das MIG/MAG-Schweißen mit Impuls.

#### **Synergiemodus**

Jede Kombination von Drahtart, Drahtdurchmesser und Gasmischung erfordert ein besonderes Verhältnis zwischen Drahtvorschubgeschwindigkeit und Spannung (Lichtbogenlänge), damit ein stabiler, funktionssicherer Lichtbogen erzeugt wird. Die Spannung (Lichtbogenlänge) richtet sich automatisch nach der vorprogrammierten Synergiekennlinie, die ausgewählt wurde. Dadurch wird die Einstellung der korrekten Schweißparameter erheblich erleichtert. Die Verknüpfung zwischen Drahtvorschubgeschwindigkeit und den anderen Parametern wird als Synergiekennlinie bezeichnet.

Weitere Informationen zu Draht- und Gas-Kombinationen finden Sie im Anhang "DATEN FÜR DRAHT UND GAS" am Ende dieses Handbuchs.

Andere Synergiekennliniensätze können ebenfalls bestellt werden; diese müssen jedoch von einem speziell geschulten ESAB-Servicetechniker ausgeführt werden.

Weitere Informationen zum Erstellen eigener Synergiekennlinien finden Sie im Abschnitt "Benutzerdefinierte Synergiedaten".

Die Aktivierung der Synergie erfolgt im Menü *SCHWEISSDATENEINSTELLUNG* Menü aktiviert.

#### **Phase**

Bei dieser Funktion wird zwischen primär und sekundär ausgewählt.

In der Primärphase werden hohe und in der Sekundärphase niedrige Daten angegeben.

Mithilfe der Einstellungen wird bestimmt, ob Primär- oder Sekundärdaten für eine Bearbeitung zur Verfügung stehen sollen. Die Einstellungen bestimmen ebenfalls, welche Daten per Mess- und Fernmodus geändert werden. Die im Messbildschirm angezeigte Drahtvorschubgeschwindigkeit zeigt die Geschwindigkeit in der gewählten Phase. Spannung, Strom und Schweißleistung basieren hingegen auf einer Messung in beiden Phasen.

Sie können in Primär- und Sekundärphase unterschiedliche Synergiekennlinien wählen.

Die Primär- oder Sekundärphase wird in *MIG/MAG SET* festgelegt, wenn Superpulse aktiviert und Synergie deaktiviert ist.

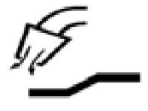

#### **Gasvorströmung**

Hiermit wird die Zeit festgelegt, in der vor dem Zünden des Lichtbogens Schutzgas strömt.

Die Einstellung der Gasvorströmung erfolgt im Menü *SCHWEISSDATENEINSTELLUNG » STARTWERTE* Menü aktiviert.

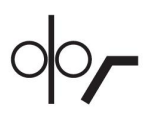

#### **Kriechstart**

Creep starting feeds out the wire at 1.5 metres/minute until it makes electrical contact with the workpiece.

Die Einstellung des Kriechstarts erfolgt im Menü *SCHWEISSDATENEINSTELLUNG » STARTWERTE* Menü aktiviert.

#### **Softstart**

Softstart bedeutet, dass bei Kurzschluss des Schweißdrahts mit dem Werkstück der Drahtvorschub stoppt. Die Vorschubeinheit beginnt, den Schweißdraht zurückzuziehen, bis der Kurzschluss mit dem Werkstück unterbrochen wird und der Lichtbogen leuchtet. Die Vorschubeinheit startet anschließend, den Schweißdraht in der richtigen Richtung vorzuschieben, und der Schweißstart wird ausgeführt.

Die Einstellung des Softstarts erfolgt im Menü *SCHWEISSDATENEINSTELLUNG » STARTWERTE* Menü aktiviert.

Gilt für das Schweißen mit Vorschubeinheiten, die das Einziehen des Schweißdrahtes unterstützen.

#### **Startparameter R**

Startparameter R aktiviert die Feinabstimmung des Lichtbogens zu Beginn des Schweißvorgangs. Der Parameter kann von 8,0 bis 60,0 in 0,25er-Schritten eingestellt werden. Diese Funktion ist nur sichtbar bzw. einstellbar, wenn Synergie nicht aktiv ist (d. h., das ausgewählte Verfahren ist Kurzlichtbogen).

#### **Hotstart**

Hotstart erhöht die Drahtvorschubgeschwindigkeit und die Spannung über eine einstellbare Zeit zu Beginn des Schweißvorgangs. Damit wird vor allem mehr Energie beim Schweißstart erzeugt, wodurch sich das Risiko für Bindefehler am Anfang der Schweißnaht verringert.

#### **Synergie – Hotstart**

Für die Bereitstellung von mehr Energie beim Schweißstart und der Gewährleistung der Durchdringung kann für eine bestimmte Zeit die Drahtvorschubgeschwindigkeit im Vergleich zum aktuellen Wert erhöht werden. Die Geschwindigkeit wird relativ zur normalen Drahtvorschubgeschwindigkeit festgelegt. Der Zeitraum beginnt, wenn der Lichtbogen gezündet wird, und endet nach Ablauf der eingestellten Hotstart-Zeit. Per Synergie wird die Drahtvorschubgeschwindigkeit um 2 m/min erhöht.

#### **Nicht-Synergie – Hotstart**

Falls Nicht-Synergie ausgewählt wurde, kann die Spannung festgelegt werden.

Bei Nicht-Synergie und Impuls können Spannung, Impulsstrom, Grundstrom und Frequenz festgelegt werden.

#### **HINWEIS!**

Für Hotstart-Drahtvorschub und Hotstart-Spannung können negative Werte festgelegt werden. Diese Einstellung kann etwa bei hohen Schweißdaten verwendet werden, um den Schweißstart durch ein anfängliches Anheben der Schweißdaten gleichmäßig zu gestalten.

Der Hotstart wird im Messbildschirm oder im Menü *SCHWEISSDATENEINSTELLUNG » STARTWERTE* Menü aktiviert.

#### **"Tastsinn"**

Das System erkennt, wenn der Draht mit dem Werkstück in Kontakt kommt.

Der "Tastsinn" (Touch Sense) wird im Menü *SCHWEISSDATENEINSTELLUNG* » *STARTWERTE* Menü aktiviert.

Gilt nur für das Roboterschweißen.

#### **Kraterfüllung**

Durch das Kraterfüllen können Wärme und Größe des Schweißbads zum Schweißende kontrolliert gesenkt werden. So lassen sich Poren, Risse und Kraterbildung an der Schweißnaht leichter vermeiden.

Beim Impulsschweißen ist es möglich, zwischen einem Kraterfüllen mit oder ohne Impuls zu wählen. Ein Kraterfüllen ohne Impuls ist das schnellste Verfahren. Gepulstes Kraterfüllen dauert etwas länger, sorgt jedoch bei Auswahl geeigneter Werte für eine spritzerfreie Kraterfüllung.

#### **Synergie – Kraterfüllen**

Im Synergiemodus werden die Kraterfülldauer und die endgültige Drahtvorschubgeschwindigkeit für das Kraterfüllen mit und ohne Impuls festgelegt. Die Spannung und Impulsparameter werden mithilfe der Synergie auf ihre Endwerte abgesenkt.

#### **Nicht-Synergie – Kraterfüllen**

Beim Schweißen ohne Synergie können die Einstellungen geändert werden, um zum Ende der Kraterfüllung eine andere Lichtbogenlänge zu erhalten. Eine Endzeit für den Endwert des Kraterfüllens kann auch festgelegt werden.

Beim nicht gepulsten Kraterfüllen kann die endgültige Spannung eingestellt werden. Beim gepulsten Kraterfüllen können die Endwerte für Spannung, Impulsstrom, Grundstrom und Frequenz festgelegt werden.

Die Endparameterwerte müssen stets gleich oder kleiner als die Sollwerte für das kontinuierliche Schweißen sein. Werden die Einstellungen für das kontinuierliche Schweißen unter die Soll-Endwerte gesenkt, sinken damit auch die Endwerte. Die Endparameterwerte werden nicht wieder erhöht, wenn die Einstellungen für das kontinuierliche Schweißen erhöht werden.

Beispiel: Sie haben 4 m/min als Endwert der Drahtvorschubgeschwindigkeit und verringern die Drahtvorschubgeschwindigkeit auf 3,5 m/min. Dadurch wird der Endwert der Drahtvorschubgeschwindigkeit ebenfalls auf 3,5 m/min verringert. Der Endwert der Drahtvorschubgeschwindigkeit bleibt bei 3,5 m/min, auch wenn die Drahtvorschubgeschwindigkeit wieder erhöht wird.

Das Kraterfüllen wird im Messbildschirm oder im Menü *SCHWEISSDATENEINSTELLUNG » STOPPWERTE* Menü aktiviert.

#### **Abschneidimpuls**

Der Impuls am Prozessende ist ein Impuls, der angewendet wird, um sicherzustellen, dass sich beim Beenden des Schweißens keine Kugel am Draht bildet.

Gilt für das MIG/MAG-Schweißen mit Kurz-/Sprühbogen und kurze Impulse. Das Schweißende wird mit einem Abschlusspuls synchronisiert.

Die Einstellung des Abschneidimpulses erfolgt im Menü *SCHWEISSDATENEINSTELLUNG » STOPPWERTE* Menü aktiviert.

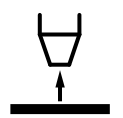

#### **Rückbrandzeit**

Die Rückbrandzeit ist eine Verzögerung zwischen der Drahtabbremsung und dem Unterbrechen der Schweißspannung durch die Stromquelle. Eine zu kurze Rückbrandzeit führt dazu, dass nach dem Schweißende zu viel Draht hervorsteht. Dadurch besteht das Risiko, dass der Draht im erstarrenden Krater steckenbleibt. Eine zu lange Rückbrandzeit bewirkt, dass weniger Draht hervorsteht. Dadurch besteht das Risiko, dass der Lichtbogen erneut auf die Kontaktspitze übergreift.

Die Einstellung der Rückbrandzeit erfolgt im Menü *SCHWEISSDATENEINSTELLUNG » STOPPWERTE* Menü aktiviert.

#### **Kurzschlussabschluss (Short Circuit Termination, SCT)**

SCT ist eine Funktion, die kleine, wiederholte Kurzschlüsse am Ende des Schweißvorgangs vermittelt, bis der Drahtvorschub völlig gestoppt ist und der Kontakt mit dem Werkstück unterbrochen wurde.

Die Verwendung von SCT mit Fülldraht ist unzulässig.

#### **Abschluss**

Wählen Sie hier entweder Endpuls oder SCT (Kurzschlussabschluss).

Die Einstellung des Kurzschlussabschlusses erfolgt im Menü *SCHWEISSDATENEINSTELLUNG » STOPPWERTE* Menü aktiviert.

Gilt für das Schweißen mit Vorschubeinheiten, die das Einziehen des Schweißdrahtes unterstützen.

#### **Impulse auslösen**

Das System erkennt einen im Werkstück feststeckenden Draht. Ein Stromimpuls wird ausgesendet, um den Draht von der Oberfläche zu lösen.

Gilt für das MIG/MAG-Schweißen mit Kurz-/Sprühbogen und kurze Impulse. Beim Schweißen mit Impuls wird der Abschluss mit einem Impuls synchronisiert, dem Abschlussimpuls, der zwischen 20 und 200 % festgelegt werden kann.

Die Einstellung erfolgt im Menü *KONFIGURATION » MIG/MAG STANDARDWERTE* Menü aktiviert.

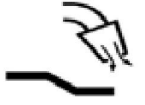

#### **Gasnachströmung**

Hiermit wird die Zeit festgelegt, in der nach dem Löschen des Lichtbogens Schutzgas strömt.

Die Einstellung der Gasnachströmung erfolgt im Menü *SCHWEISSDATENEINSTELLUNG » STOPPWERTE* Menü aktiviert.

#### **Einstellungs- und Messgrenzwerte**

Unter Grenzen wird eine Grenzwertnummer ausgewählt. Weitere Informationen finden Sie in den Abschnitten "Editor für Grenzwerteinstellungen" und "Editor für Messgrenzwerte".

Grenzwerte werden im Menü *SCHWEISSDATENEINSTELLUNG* Menü aktiviert.

#### **Spot-welding** . . . .

Spot-welding is welding with short repeated occasions at a preset time.

Das Punktschweißen wird verwendet, wenn Sie dünne Bleche miteinander verbinden möchten.

Die Aktivierung des Punktschweißens und Einstellung der Punktschweißdauer werden im Menü *SCHWEISSDATENEINSTELLUNG » Punktschweißen* Menü aktiviert.

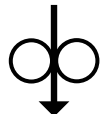

#### **Draht einfädeln**

Wire inching is used to feed wire without welding voltage being applied. Der Drahtvorschub findet so lange statt, wie die Taste gedrückt wird.

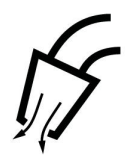

#### **Gasspülung**

Die Gasspülung wird beim Messen des Gasflusses verwendet oder wenn vor dem Schweißstart Luft oder Feuchtigkeit aus den Gasschläuchen entfernt wird. Eine Gasspülung findet so lange statt, wie die Taste gedrückt wird. Bei einer Gasspülung sind weder Spannung noch Drahtvorschub aktiv.

#### **4.2.1 QSet**

Mit QSet wird die Einstellung von Schweißparametern vereinfacht. Mithilfe der Plus/Minus-Drehknöpfe wird die Lichtbogenlänge schrittweise von -18 bis + 18 erhöht oder verringert.

#### KURZLICHTBOGEN

Beim erstmaligen Schweißen mit einem neuen Draht-/Gastyp legt QSet automatisch alle erforderlichen Schweißparameter fest. Danach speichert QSet all diese Daten, um ein optimales Schweißergebnis zu erzielen. Die Spannung passt sich automatisch an die Änderungen der Drahtvorschubgeschwindigkeit an.

#### **SPRÜHBOGEN**

Bei Annäherung an den Sprühlichtbogenbereich muss der Wert für QSet erhöht werden. Deaktivieren Sie die QSet-Funktion beim Schweißen mit einem reinen Sprühlichtbogen. Alle Einstellungen werden von QSet übernommen, nur die Spannung muss eingestellt werden.

**Empfehlung:** Führen Sie den ersten Schweißvorgang (6 s) mit QSet an einem Testwerkstück aus, um die korrekten Daten zu erhalten.

Der QSet-Wert wird im Menü der Schweißdateneinstellung für das MIG/MAG-Verfahren und die Kurz-/Sprüh-Methode festgelegt.

#### **4.2.2 Synergiegruppen**

Beim mechanisierten Schweißen kann zwischen drei Synergiegruppen gewählt werden:

- STANDARD
- ROBOT
- SA

**Das Verhältnis zwischen Schweißgeschwindigkeit und Plattendicke für die verschiedenen Synergiegruppen:**

#### **Plattendicke**

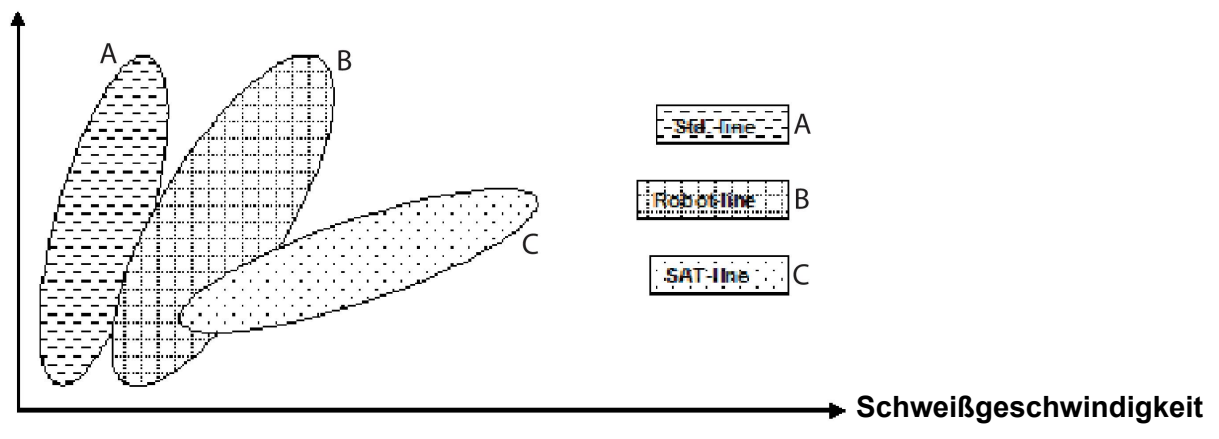

A = STANDARD-Kennlinie

B = ROBOTER-Kennlinie

C = SAT-Kennlinie

Die Synergiegruppe **ROBOTER** wird beim Roboterschweißen oder anderen mechanisierten Schweißvorgängen verwendet. Dies ist für höhere Übergangsgeschwindigkeiten als bei Standardlinien geeignet.

**SAT** bedeutet Swift Arc Transfer, etwa Schnell-Lichtbogenübergang. Diese Synergiegruppe ist für hohe Übergangsgeschwindigkeiten mit extremen Winkeln und für Plattendicken von 2–3 mm geeignet.

Weitere Informationen zu Draht- und Gas-Kombinationen für SAT finden Sie im Anhang "DATEN FÜR DRAHT UND GAS" am Ende dieses Handbuchs.

Die Synergiegruppe wird im Menü der Schweißdateneinstellung für das MIG/MAG-Verfahren und festgelegt.

# **4.3 SuperPulse**

*HAUPTMENÜ » VERFAHREN » VERFAHRENSVARIANTE*

#### **HINWEIS!**

The SuperPulse method is available and visible for selected wire feeders that can handle the added stress of this method.

Das SuperPulse-Verfahren wird zur verbesserten Regelung des Schmelzebades und Erstarrungsprozesses verwendet. Der Krater hat Zeit, um zwischen jedem Impuls partiell zu erstarren.

Vorteile der Verwendung von SuperPulse:

- Geringere Empfindlichkeit gegenüber Spaltänderungen
- Bessere Regelung des Schmelzebads beim Positionsschweißen
- Bessere Regelung von Durchdringung und Durchdringungsprofil
- Verringerte Empfindlichkeit bei ungleichmäßiger Wärmeableitung

SuperPulse kann als programmierter Wechsel zwischen zwei MIG/MAG-Einstellungen angesehen werden. Die Zeitintervalle werden durch die primäre und sekundäre Phasenzeiteinstellung festgelegt.

Der Schweißvorgang beginnt stets mit der Primärphase. Bei Auswahl von Hotstart werden die Primärdaten sowie die Phasenzeit für die Primärdaten während der Hotstart-Zeit verwendet. Eine Kraterfüllung basiert stets auf Sekundärdaten. Wird während der Primärphasenzeit ein Stoppbefehl ausgegeben, springt der Prozess direkt zu den Sekundärdaten. Der Schweißabschluss basiert auf Sekundärdaten.

#### **4.3.1 Draht- und Gaskombinationen**

Weitere Informationen zu Draht- und Gas-Kombinationen finden Sie im Anhang "DATEN FÜR DRAHT UND GAS" am Ende dieses Handbuchs.

#### **4.3.2 Verschiedene Impulsmethoden**

Im Folgenden können Sie sehen, welche Impulsmethode je nach zu verschweißender Blechdicke verwendet werden kann.

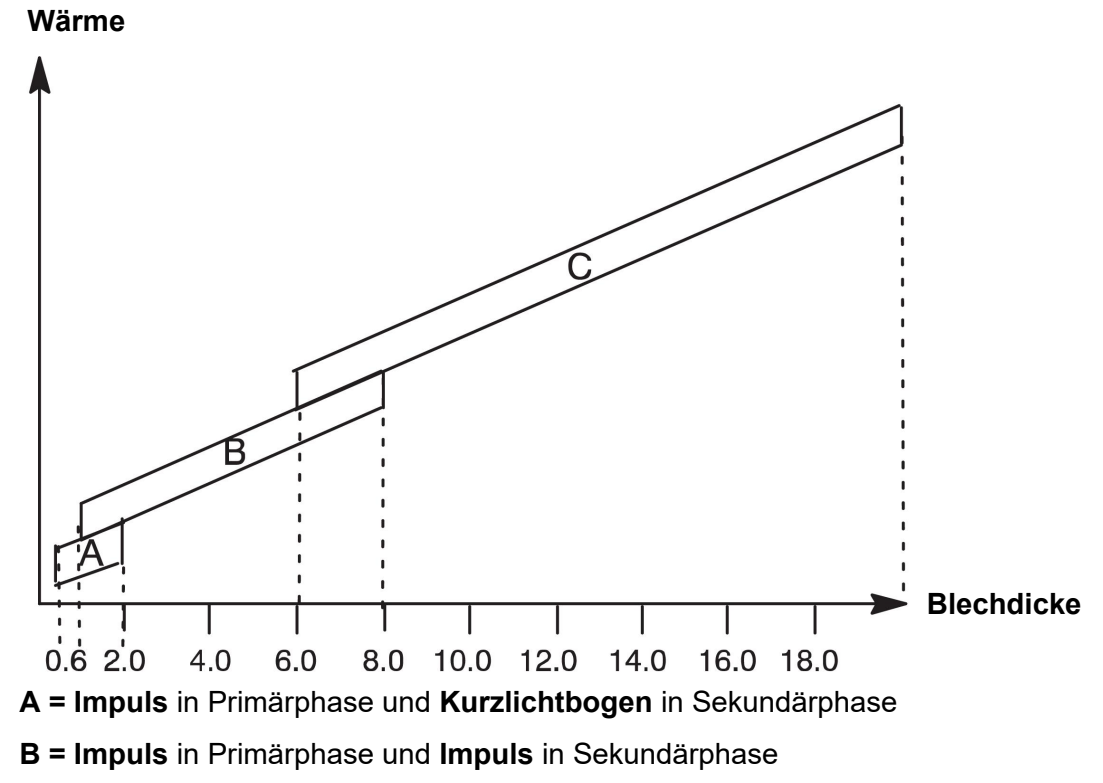

**C = Sprühen** in Primärphase und **Impuls** in Sekundärphase

### **4.3.3 Drahtvorschubeinheit**

#### **Vorsichtsmaßnahmen!**

Bei SuperPulse wird die Drahtvorschubeinheit erheblich belastet. Halten Sie die im folgenden Diagramm angegebenen Grenzwerte ein, damit die Betriebssicherheit der Drahtvorschubeinheit nicht gefährdet wird.

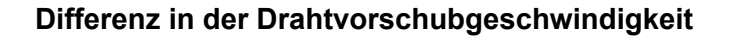

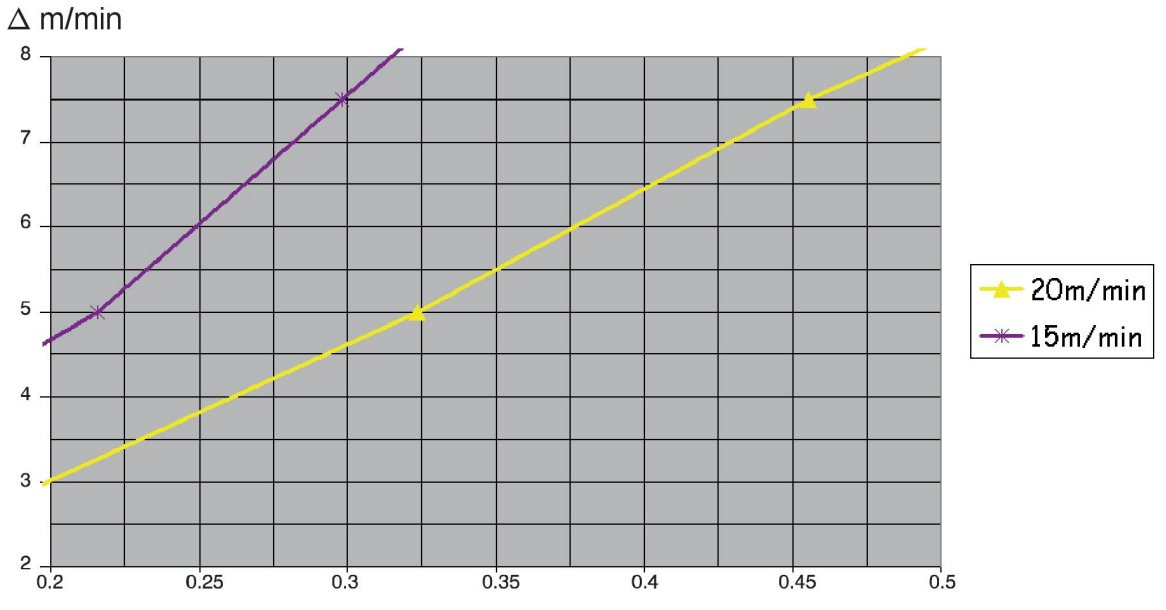

Die Kurven für 15 m/min bzw. 20 m/min gelten für die primäre Drahtvorschubgeschwindigkeit. Die Zykluszeit ist die Summe der Zeit für Primär- und Sekundärphase.

Die Differenz zwischen primärer und sekundärer Drahtvorschubgeschwindigkeit darf die Geschwindigkeit nicht überschreiten, die durch die Kurven für die primäre Drahtvorschubgeschwindigkeit angegeben wird.

Beispiel: Wenn die Zykluszeit 0,25 s und die primäre Drahtvorschubgeschwindigkeit 15 m/min betragen, darf die Differenz zwischen primärer und sekundärer Drahtvorschubgeschwindigkeit 6 m/min nicht überschreiten.

#### **Schweißbeispiel A**

In diesem Beispiel wird ein **10-mm-Blech** mit einem **1,2-mm-Aluminiumdraht** und dem **Schutzgas Argon** geschweißt.

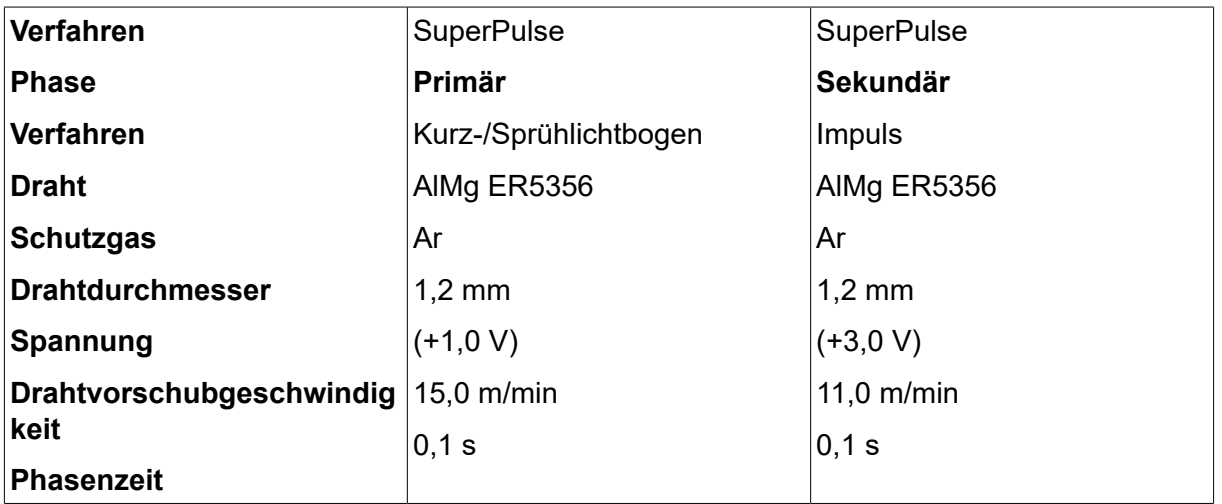

Nehmen Sie über die Bedienkonsole die folgenden Einstellungen vor:

Die Summe der Zeit für Primär- und Sekundärphase beträgt 0,1 s + 0,1 s **= 0,2 s**.

Die Differenz in der Drahtvorschubgeschwindigkeit beträgt 15,0 m/min - 11,0 m/min **= 4 m/min**.
#### **Schweißbeispiel B**

In diesem Beispiel wird ein **6-mm-Blech** mit einem **1,2-mm-Aluminiumdraht** und dem **Schutzgas Argon** geschweißt.

Nehmen Sie über die Bedienkonsole die folgenden Einstellungen vor:

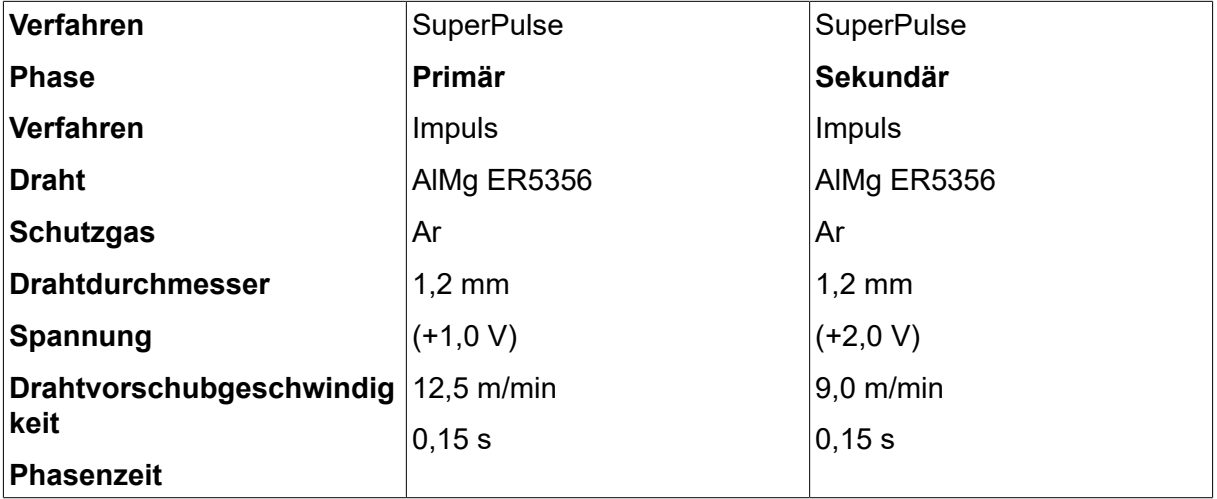

Die Summe der Zeit für Primär- und Sekundärphase beträgt 0,15 s + 0,15 s **= 0,3 s**.

Die Differenz in der Drahtvorschubgeschwindigkeit beträgt 12,5 m/min - 9,0 m/min **= 3,5 m/min**.

## **5 MMA-SCHWEISSEN**

#### *HAUPTMENÜ » VERFAHREN » E-HAND*

Das MMA-Schweißen kann mit dem Schweißen mit beschichteten Elektroden verglichen werden. Schlagen des Lichtbogens schmilzt die Elektrode und ihre Beschichtung bildet eine schützende Schlacke.

Weitere Informationen zu den verwendbaren Elektrodendurchmesssern **E-HAND**-Schweißen finden Sie im Anhang "DATEN FÜR DRAHT UND GAS" am Ende dieses Handbuchs.

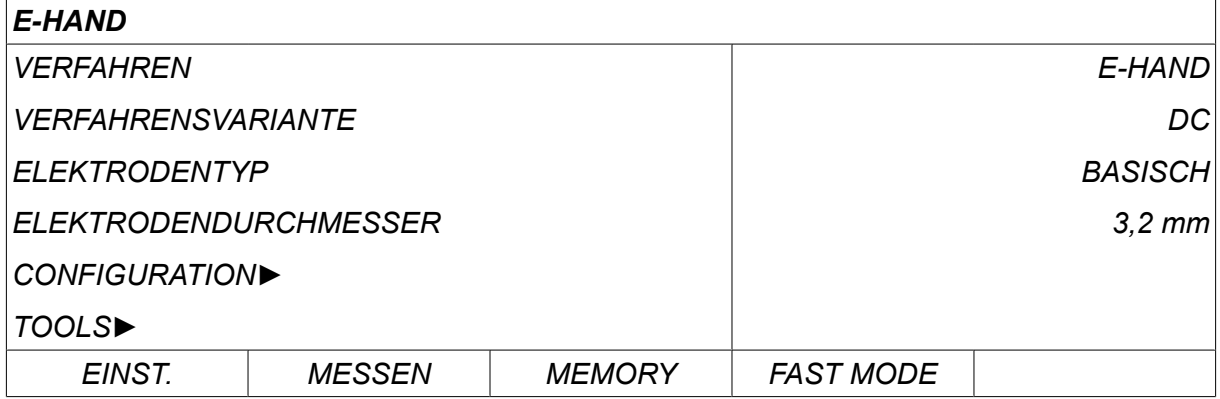

### **5.1 E-HAND**

The table below shows settings and the menu structure when selecting *E-HAND* and pressing *EINST.*.

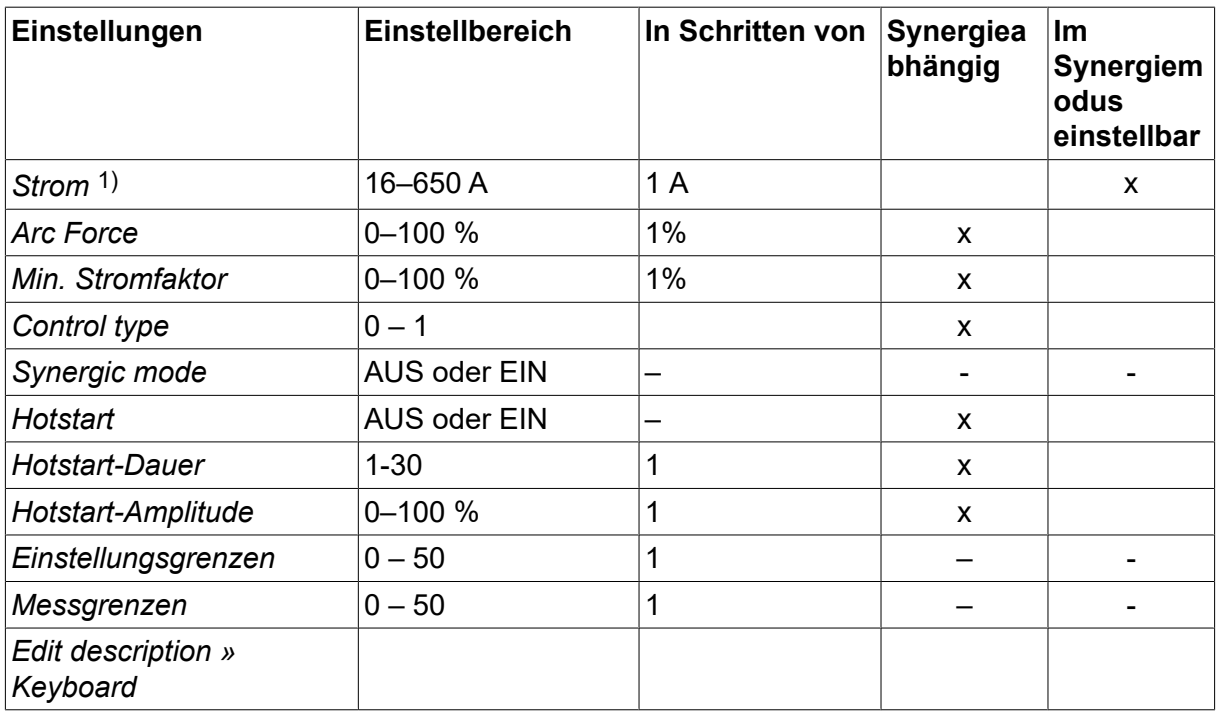

*1)Der Maximalstrom hängt vom verwendeten Produkttypen ab.*

### **5.2 Funktionserklärungen für Einstellungen**

#### **GS, Gleichstrom**

Ein höherer Strom erzeugt einen breiteren Krater sowie einen besseren Einbrand im Werkstück.

Der Strom wird im Messbildschirm oder in den Menüs für Schweißdateneinstellung oder Schnelleinstellung festgelegt.

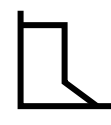

#### **Arc Force**

Per Arc Force wird bestimmt, wie der Strom auf Veränderungen der Lichtbogenlänge reagiert. Ein niedrigerer Wert führt zu einem ruhigeren Lichtbogen mit weniger Schweißspritzern.

Die Arc Force (Stromnachregelung) wird im Menü der Schweißdateneinstellung bei deaktivierter Synergiefunktion festgelegt.

#### **Min. Stromfaktor**

Die Einstellung des min. Stromfaktors wird bei Verwendung bestimmter Elektroden angegeben.

Diese Einstellung darf nicht geändert werden.

#### **Control type**

Beeinflusst Kurzschlussverlauf und Wärme beim Schweißvorgang.

Diese Einstellung darf nicht geändert werden.

#### **Synergie**

Synergie für das E-Hand-Schweißen bedeutet, dass die Schweißstromquelle automatisch die Eigenschaften für den gewählten Elektrodentyp und -durchmesser optimiert.

Synergie für das E-Hand-Schweißen wird im Menü der Schweißdateneinstellung aktiviert.

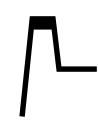

#### **Hotstart**

Per Hotstart wird zu Beginn des Schweißvorgangs für eine einstellbare Zeitdauer der Schweißstrom erhöht. So wird das Risiko für eine unzureichende Verschmelzung am Anfang der Schweißnaht gesenkt.

Hotstart für das E-Hand-Schweißen wird im Menü der Schweißdateneinstellung aktiviert.

#### **Einstellungs- und Messgrenzwerte**

Unter Grenzen wird eine Grenzwertnummer ausgewählt. For settings, see the "Setting limit editor" and "Measure limit editor" sections in the "TOOLS" chapter.

Grenzwerte werden im Menü der Schweißdateneinstellung aktiviert.

# **6 WIG-SCHWEISSEN**

*HAUPTMENÜ » VERFAHREN » WIG*

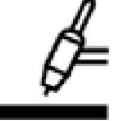

#### **WIG-Schweißen**

Beim WIG-Schweißen wird das Metall des Werkstücks geschmolzen. Dazu wird der Lichtbogen von einer Wolframelektrode genutzt, die nicht selber schmilzt. Krater und Elektrode werden von Schutzgas umgeben.

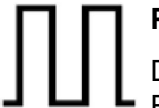

#### **Pulsstrom**

Das Pulsieren wird zur verbesserten Steuerung von Krater und Erstarrungsprozess verwendet. Die Pulsfrequenz wird so niedrig festgelegt, dass der Krater Zeit hat, zwischen jedem Puls zumindest teilweise zu erstarren. Für das Festlegen des Pulsierens sind vier Parameter erforderlich: Pulsstrom, Pulszeit, Hintergrundstrom und Hintergrundzeit.

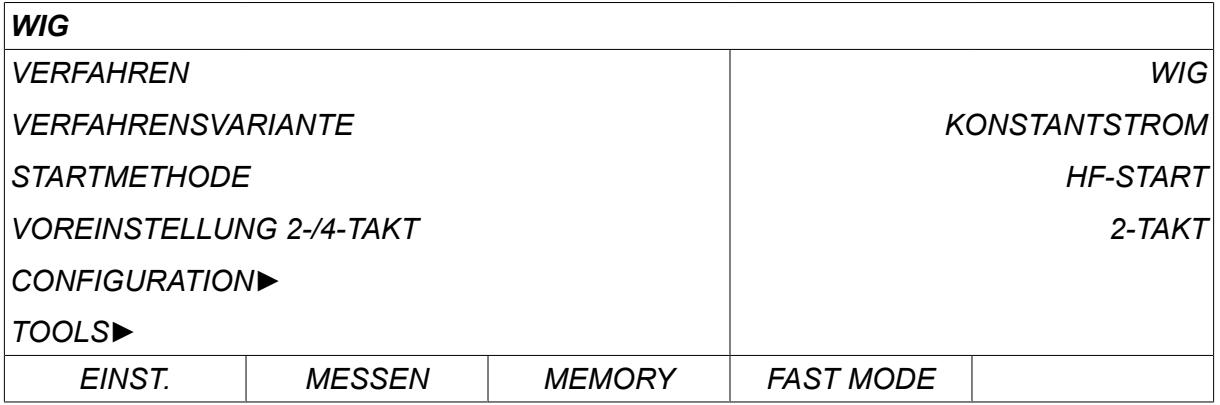

### **6.1** Einstellungen im Menü "Schweißdateneinstellung"

#### **6.1.1 WIG-Schweißen ohne Pulsieren**

The table below shows settings and the menu structure for TIG welding without pulsing.

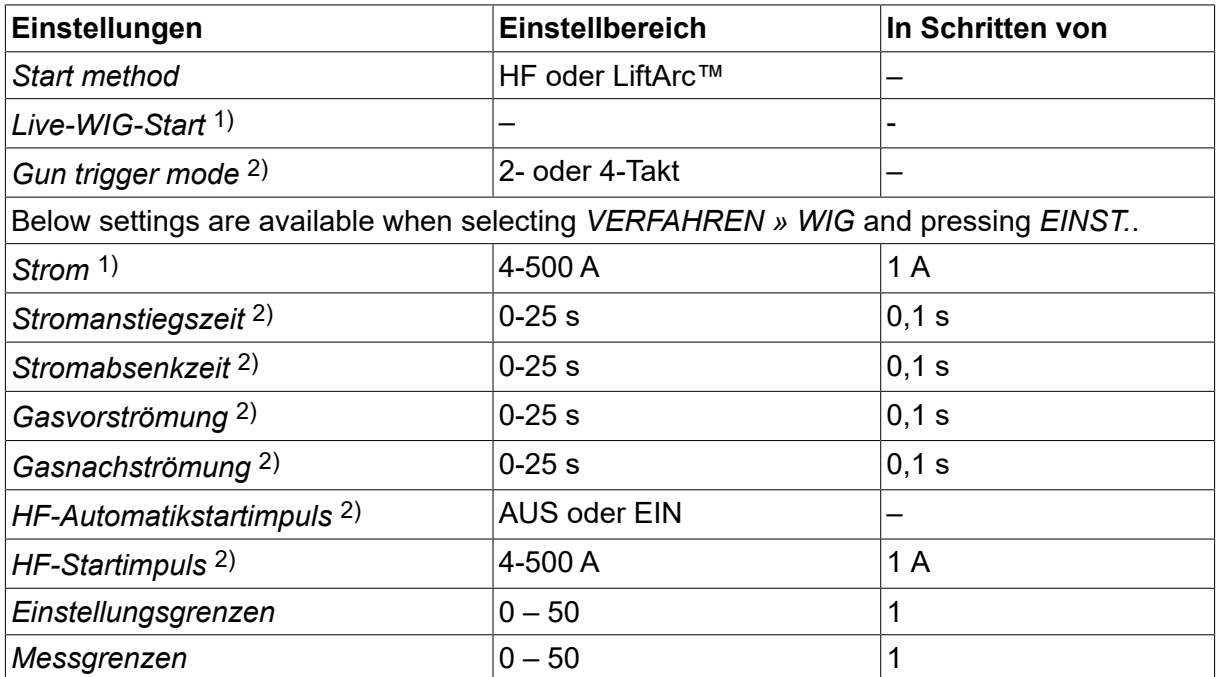

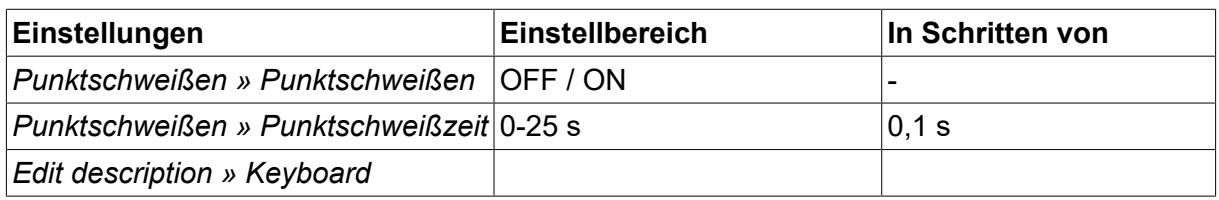

*1)In Abhängigkeit vom verwendeten Produkttyp.*

<sup>2)</sup>Nicht gültig oder sichtbar bei "Live-WIG-Start".

#### **6.1.2 WIG-Schweißen mit Pulsieren**

The table below shows settings and the menu structure for TIG welding with pulsing.

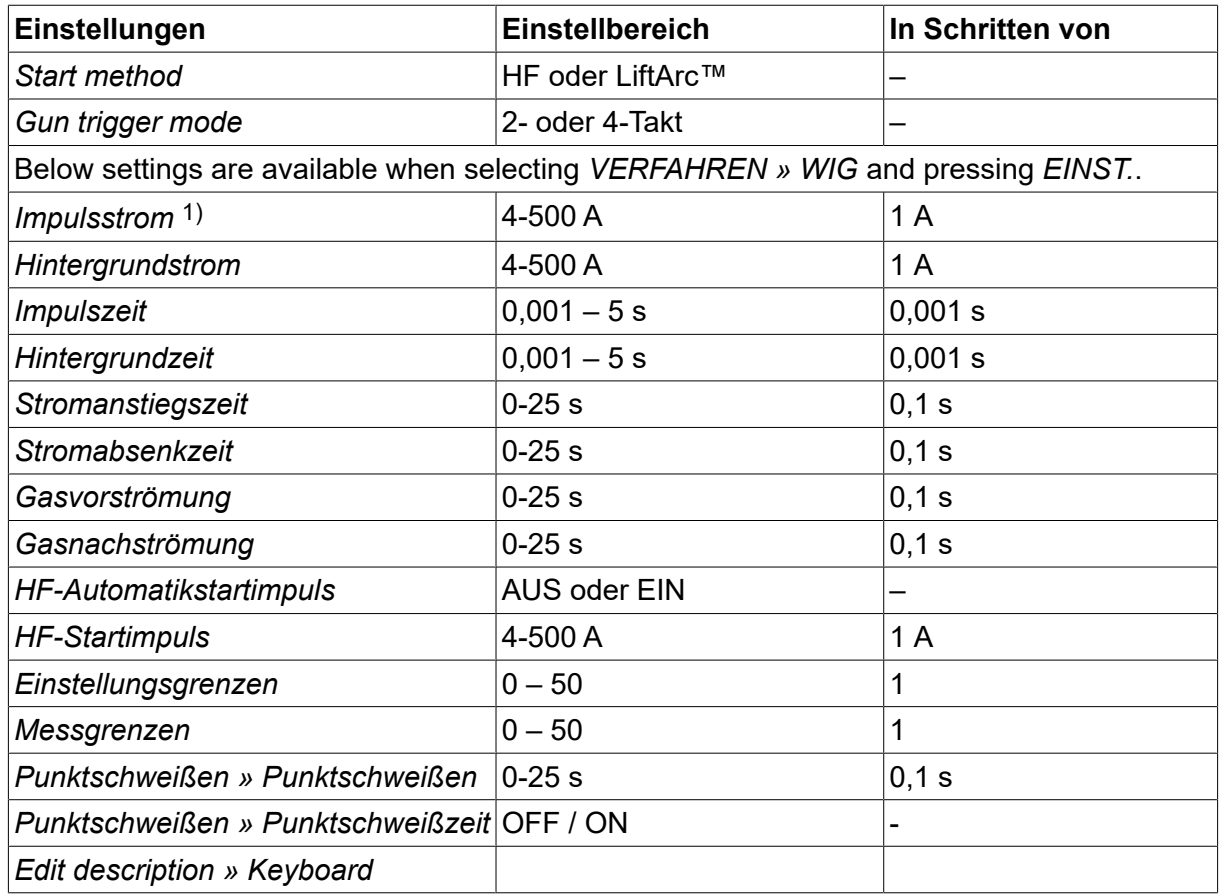

*1)Der Maximalstrom hängt vom verwendeten Produkttypen ab.*

### **6.2 Funktionserklärungen für Einstellungen**

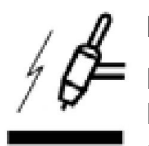

### **HF-Start**

Die Funktion HF-Start zündet den Lichtbogen über einen Funken von der Elektrode zum Werkstück, während sich die Elektrode an das Werkstück annähert.

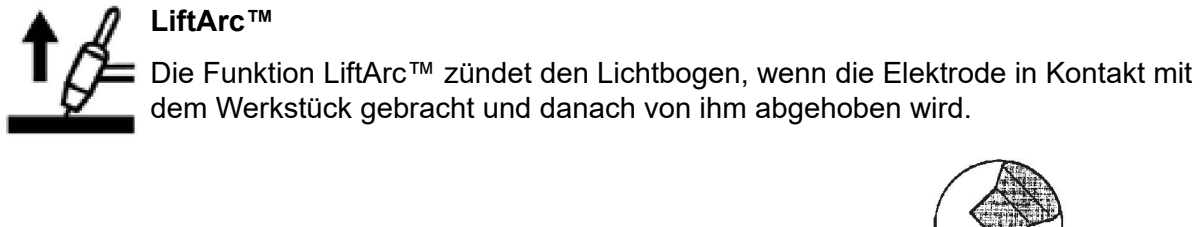

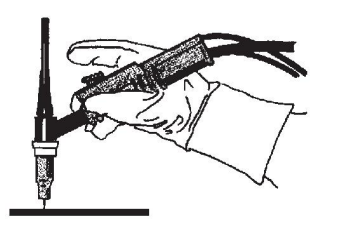

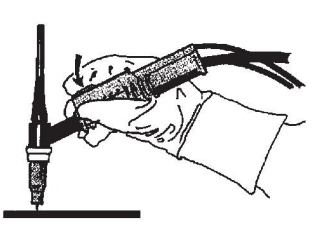

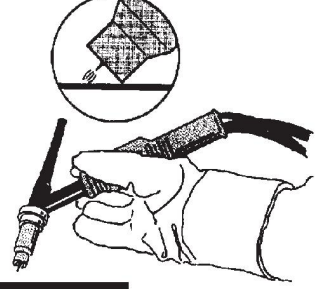

Zünden des Lichtbogens mit der Funktion LiftArc™:

- 1. Die Elektrode berührt das Werkstück.
- 2. Der Auslöser wird betätigt und ein niedriger Strom beginnt zu fließen.
- 3. Der Schweißer hebt die Elektrode vom Werkstück ab: Der Lichtbogen wird gezündet und der Strom steigt automatisch bis zum Vorgabewert an.

LiftArc™ is activated in the *HAUPTMENÜ » STARTMETHODE*.

#### **Live-WIG-Start**

With Live TIG start the arc strikes when the tungsten electrode is brought into contact with the workpiece and then lifted away from it.

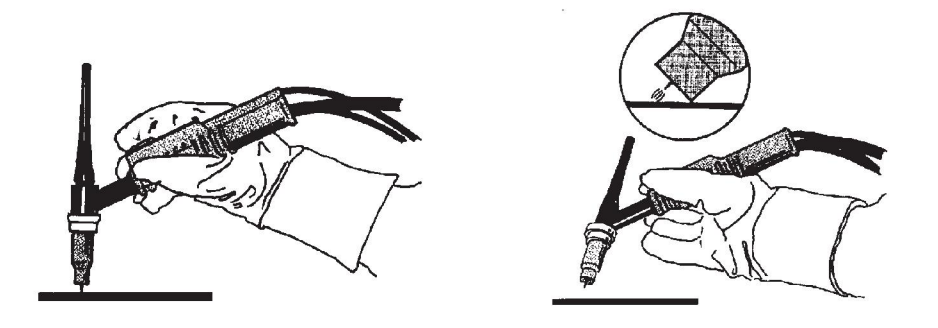

- Activation of Live TIG-start performed in the *VERFAHREN* menu.

#### **2-Takt**

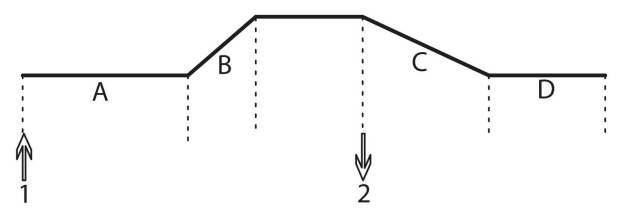

**A = Gasvorströmung B = Stromanstieg C = Stromabsenkung D = Gasnachströmung**

*Funktionen des Schweißbrenners bei 2-Takt-Bedienung*

Im 2-Takt-Modus startet (falls vorhanden) eine Gasvorströmung, wenn der Auslöser (1) des WIG-Brenners betätigt und der Lichtbogen gezündet wird. Der Strom steigt auf den eingestellten Wert (gesteuert von der Stromanstiegsfunktion, falls verwendet) Durch Loslassen des Auslösers (2) sinkt der Strom wieder (mit eventueller Absenkung) und der Lichtbogen erlischt. Falls verwendet, erfolgt eine Gasnachströmung.

2-stroke is activated in the *HAUPTMENÜ » TRIGGER MODE* or in the measure screen.

#### **4-Takt**

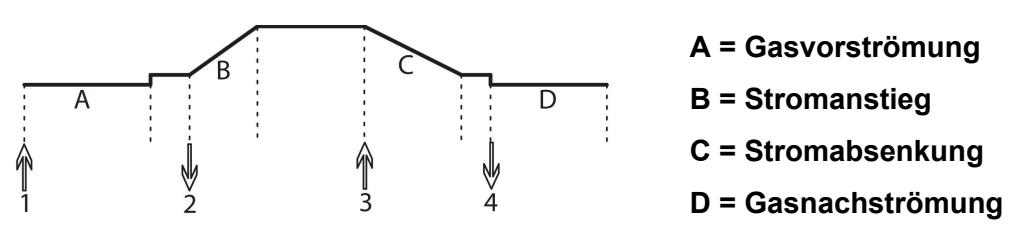

*Funktionen des Schweißbrenners bei 4-Takt-Bedienung*

Im 4-Takt-Modus startet (falls vorhanden) eine Gasvorströmung, wenn der Auslöser (1) betätigt wird. Nach Ablauf der Gasvorströmzeit steigt der Druck auf Steuerniveau (einige Ampere) und der Lichtbogen wird gezündet. Wenn der Auslöser (2) losgelassen wird, steigt der Strom auf den eingestellten Wert (mit eventuellem Anstieg). Am Ende des Schweißvorgangs drückt der Bediener den Auslöseschalter (3) erneut. Dadurch verringert sich wieder das Stromsteuerniveau (mit Absenken, falls verwendet). Durch erneutes Loslassen des Schalters (4) wird der Lichtbogen gelöscht und eine Gasnachströmung startet.

4-stroke is activated in the *HAUPTMENÜ » TRIGGER MODE* or in the *MESSEN* screen.

#### **Strom**

Ein höherer Strom erzeugt einen breiteren Krater sowie einen besseren Einbrand im Werkstück.

The current is set in the measure screen, weld data setting, or fast mode menus.

Gilt nur für das WIG-Schweißen mit konstantem Strom.

#### **Impulsstrom**

Der höhere der zwei Stromwerte beim gepulsten Strom. Beim Schweißen mit Impuls werden ebenfalls Stromanstieg und Stromabsenkung gepulst.

Pulse current is set in the *SCHWEISSDATENEINSTELLUNG* menu.

Gilt nur für das WIG-Schweißen mit Impuls.

#### **Hintergrundstrom**

Der niedrigere der zwei Stromwerte beim gepulsten Strom.

Background current is set in the *SCHWEISSDATENEINSTELLUNG* menu.

Gilt nur für das WIG-Schweißen mit Impuls.

#### **Impulszeit**

Die Zeit, die der Impulsstrom während einer Impulsperiode eingeschaltet ist.

Pulse time is set in the *SCHWEISSDATENEINSTELLUNG* menu.

Gilt nur für das WIG-Schweißen mit Impuls.

#### **Hintergrundzeit**

Zeit für den Grundstrom, die gemeinsam mit der Impulsstromzeit eine Impulssequenz ausmacht.

Background time is set in the *SCHWEISSDATENEINSTELLUNG* menu.

Gilt nur für das WIG-Schweißen mit Impuls.

#### **Strom**

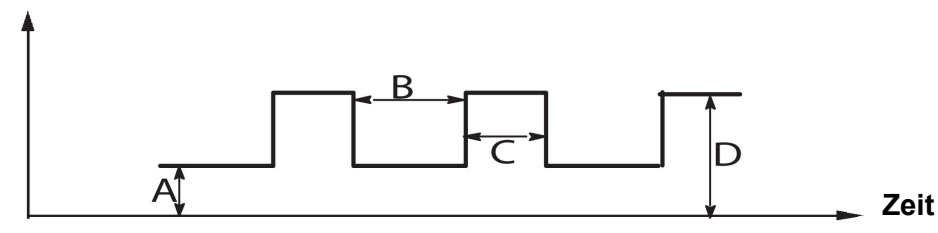

*WIG-Schweißen mit Impuls.*

- A = Grundstrom
- B = Grundzeit
- C = Impulszeit
- $D =$ Impulsstrom

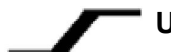

#### **Up-Slope**

Bei der Up-Slope-Funktion steigt der Strom beim Zünden des WIG-Lichtbogens allmählich bis zum Vorgabewert an. Dadurch wird die Elektrode vorsichtiger erhitzt und der Schweißer ist in der Lage, die Elektrode korrekt zu platzieren, bevor der Schweißstrom erreicht wurde.

Slope up is set in the *SCHWEISSDATENEINSTELLUNG* menu.

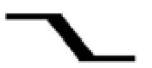

#### **Down-Slope**

Beim WIG-Schweißen wird die Down-Slope-Funktion genutzt. Hierbei sinkt der Strom allmählich innerhalb einer vorgegebenen Zeitspanne, um nach Beendigung eines Schweißvorgangs eine Krater- und bzw. oder Rissbildung zu verhindern.

Slope down is set in the *SCHWEISSDATENEINSTELLUNG* menu.

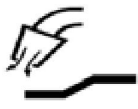

#### **Gasvorströmung**

Hiermit wird die Zeit festgelegt, in der vor dem Zünden des Lichtbogens Schutzgas strömt.

Gas pre-flow is set in the *SCHWEISSDATENEINSTELLUNG* menu.

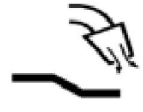

#### **Gasnachströmung**

Hiermit wird die Zeit festgelegt, in der nach dem Löschen des Lichtbogens Schutzgas strömt.

Gas post-flow is set in the *SCHWEISSDATENEINSTELLUNG* menu.

#### **HF Automatic start pulse**

Mit dieser Funktion wird schnell ein stabiler Lichtbogen erreicht.

#### **Spot-welding**  $\bullet\bullet\bullet\bullet$

Spot-welding is welding with short repeated occasions at a preset time.

Das Punktschweißen wird verwendet, wenn Sie dünne Bleche miteinander verbinden möchten.

Spot welding is activated and spot welding time is set in the *SCHWEISSDATENEINSTELLUNG » SPOT WELDING* menu.

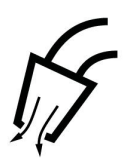

### **Gasspülung**

Die Gasspülung wird beim Messen des Gasflusses verwendet oder wenn vor dem Schweißstart Luft oder Feuchtigkeit aus den Gasschläuchen entfernt wird. Eine Gasspülung findet so lange statt, wie die Taste gedrückt wird. Bei einer Gasspülung sind weder Spannung noch Drahtvorschub aktiv.

Gas purging is activated in the *MESSEN* screen.

## **7 LICHTBOGEN-DRUCKLUFTFUGENHOBELN**

#### *HAUPTMENÜ » VERFAHREN » FUGENHOBELN*

Beim Lichtbogen-Druckluftfugen wird eine spezielle Elektrode verwendet, die aus einem Kohlestab mit einer Schutzhülle aus Kupfer besteht.

Zwischen Kohlestab und Werkstück bildet sich ein Lichtbogen, der das Material schmilzt. Druckluft wird zugeführt, sodass das geschmolzene Material weggeblasen wird.

Beim Lichtbogen-Druckluftfugenhobeln stehen folgende Elektrodendurchmesser zur Auswahl: 4,0; 5,0; 6,0; 8,0 und 10 mm.

Das Lichtbogen-Druckluftfugenhobeln wird für Stromquellen unter 400 A nicht empfohlen.

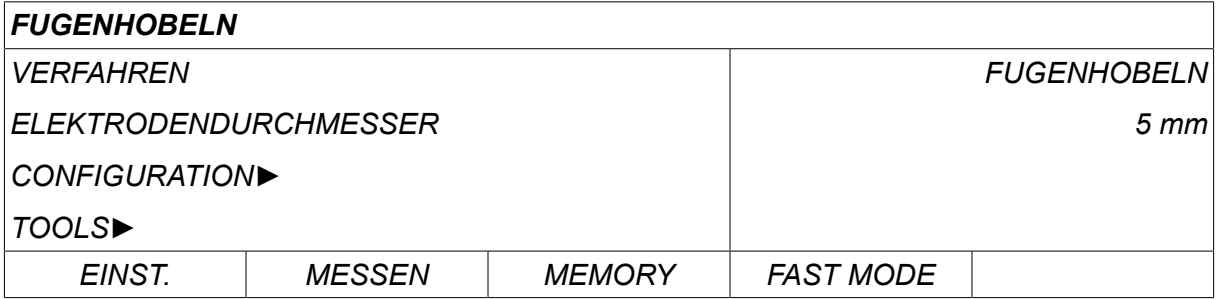

### **7.1 Einstellungen im Menü "Schweißdateneinstellung"**

The table below shows settings and the menu structure when selecting *FUGENHOBELN* and pressing *EINST.*.

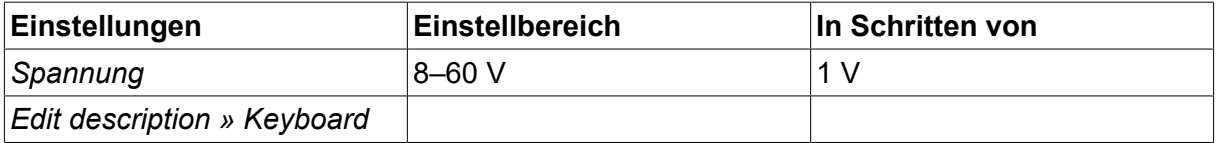

### **7.2 Funktionserklärungen**

#### **Spannung**

Durch eine höhere Spannung wird ein breiteres Schmelzbad mit einem besseren Eindringen in das Werkstück erreicht.

Die Spannung wird im Messbildschirm oder in den Menüs für Schweißdateneinstellung oder Schnelleinstellung festgelegt.

## **8 SPEICHERVERWALTUNG**

### **8.1 Funktionsweise der Bedienkonsole**

Die Bedienkonsole umfasst im Wesentlichen zwei Einheiten: Arbeitsspeicher und Schweißdatenspeicher.

Speichern  $\equiv$  Schweißdatenspeicher

#### **Arbeitsspeicher** Aufrufen

Im Arbeitsspeicher wird ein kompletter Satz mit Schweißdateneinstellungen erstellt, der im Schweißdatenspeicher abgelegt werden kann.

Während des Schweißens regelt stets der Inhalt des Arbeitsspeichers den Vorgang. Daher ist es ebenfalls möglich, einen Schweißdatensatz aus dem Schweißdatenspeicher in den Arbeitsspeicher aufzurufen.

Beachten Sie, dass der Arbeitsspeicher stets die zuletzt eingegebenen Schweißdateneinstellungen enthält. Dabei kann es sich um Einstellungen handeln, die aus dem Schweißdatenspeicher aufgerufen oder individuell geändert wurden. Der Arbeitsspeicher wird demnach niemals geleert oder zurückgesetzt.

#### *HAUPTMENÜ » MEMORY » AUS SPEICHER*

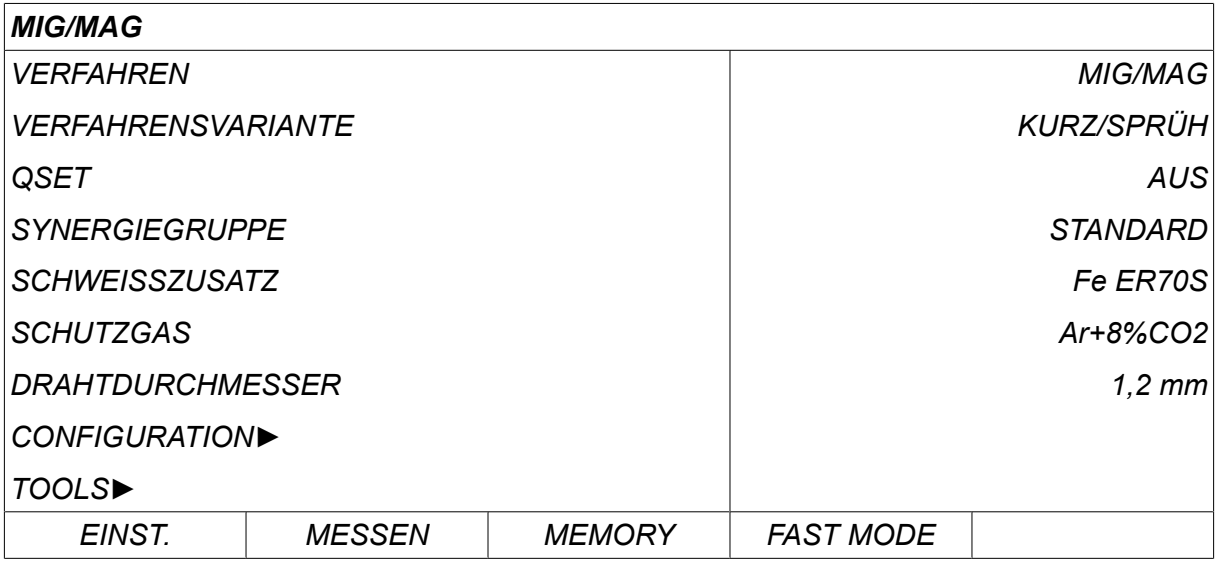

In der Bedienkonsole können **bis zu 255 Schweißdatensätze** abgelegt werden. Jeder Datensatz erhält eine Nummer zwischen 1 und 255.

Sie können Datensätze auch **löschen** und **kopieren** oder einen Schweißdatensatz in den Arbeitsspeicher **aufrufen**.

Im Folgenden veranschaulichen Beispiele, wie Datensätze gespeichert, aufgerufen, kopiert und gelöscht werden.

### **8.2 Speichern**

Bei einem leeren Schweißdatenspeicher wird folgender Bildschirm im Display angezeigt.

Wir werden nun einen Schweißdatensatz speichern. Ihm soll Speicherposition 5 zugewiesen werden. Drücken Sie *SPEICH.*. Position 1 wird angezeigt. Drehen Sie einer der Drehknöpfe bis Sie Position 5 erreichen. Drücken Sie*SPEICH.*.

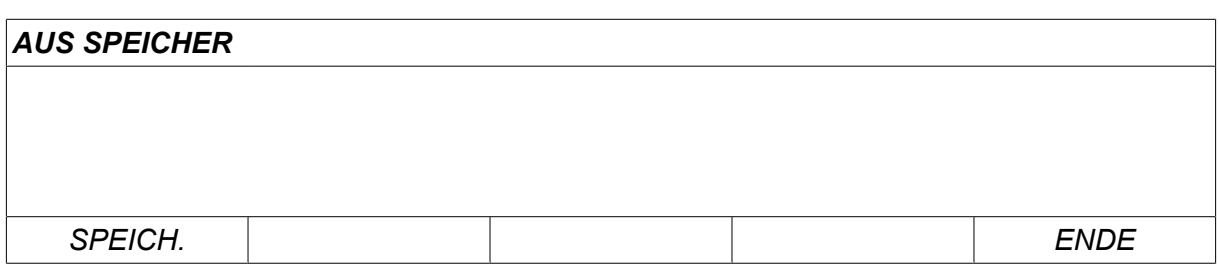

Wählen Sie mit einem der Drehknöpfe Zeile fünf. Drücken Sie*SPEICH.*.

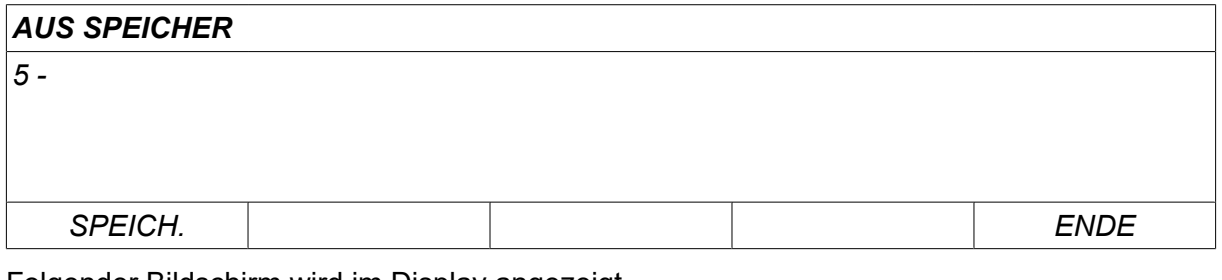

Folgender Bildschirm wird im Display angezeigt.

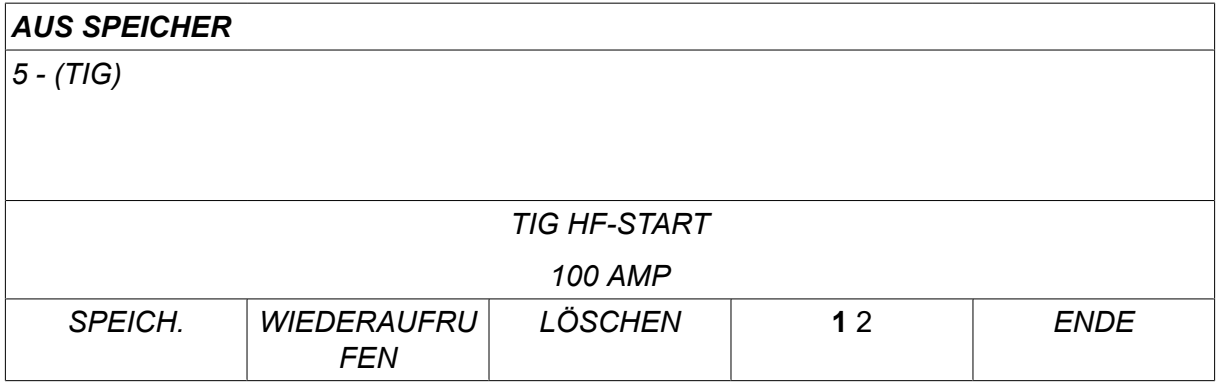

Ganz unten im Display werden Teile des Inhalts von Datensatz 5 angezeigt.

### **8.3 Wiederaufrufen**

Wir möchten einen gespeicherter Datensatz wiederaufrufen.

Wählen Sie mit einem der Drehknöpfe die Zeile. Drücken Sie*WIEDERAUFRUFEN*.

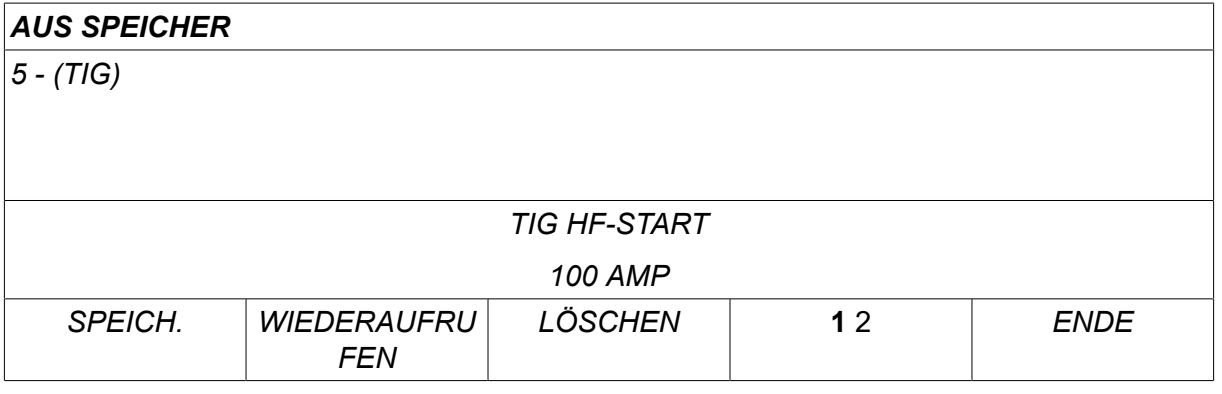

Drücken Sie *JA* to confirm that you want to recall data set number 5.

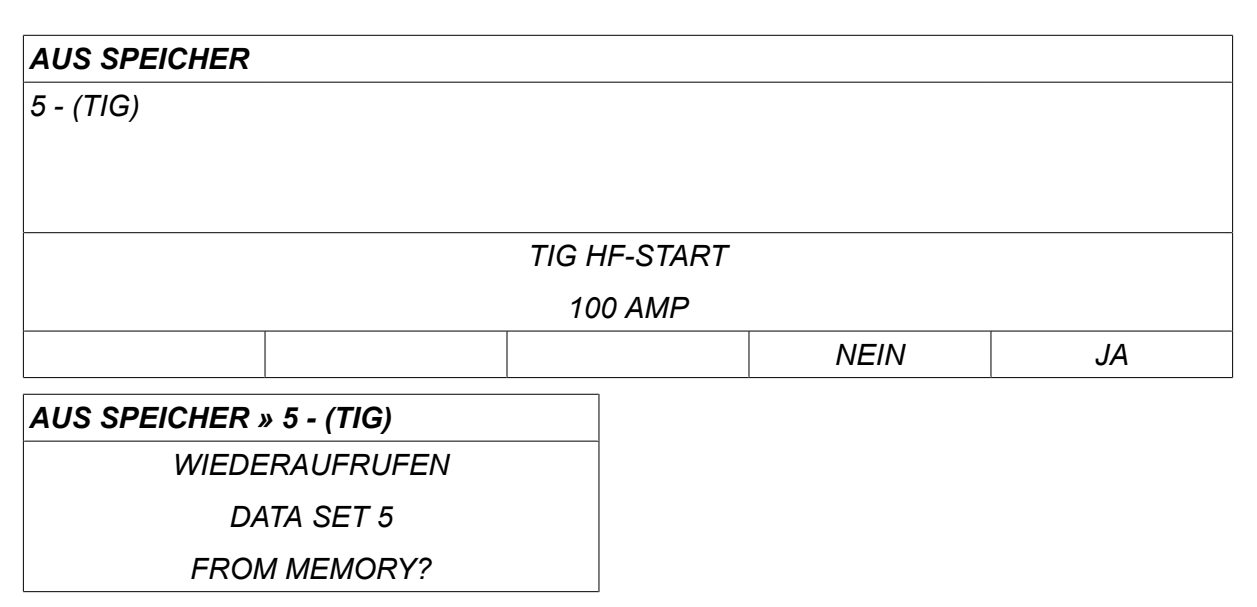

Das Symbol oben rechts im Messbildschirm zeigt die aufgerufene Speicherpositionsnummer an.

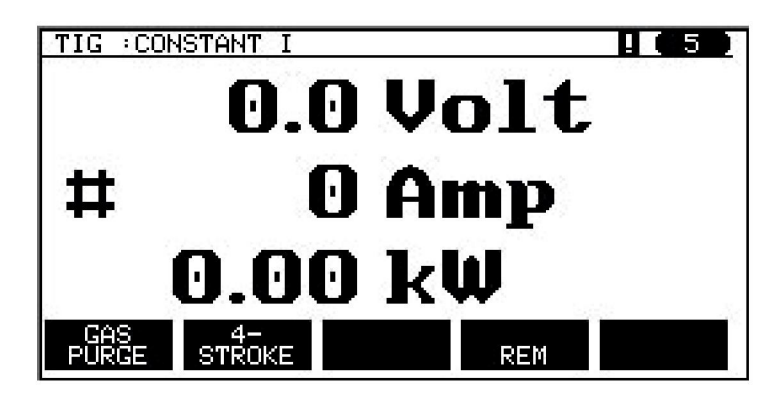

### **8.4 Löschen**

Im Speichermenü können Sie einen oder mehrere Datensätze löschen.

Wir werden den Datensatz löschen, den wir zuvor gespeichert haben.

Wählen Sie den Datensatz. Drücken Sie *LÖSCHEN*.

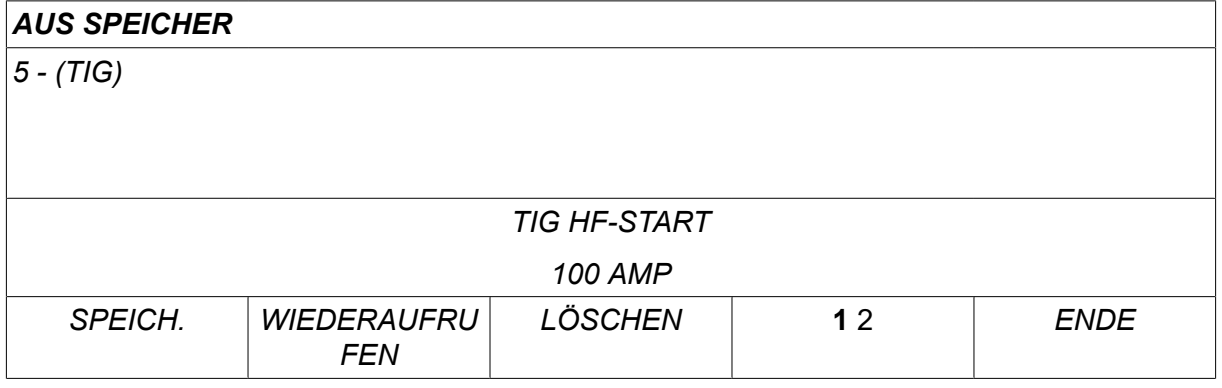

Drücken Sie *JA* to confirm that you want to delete.

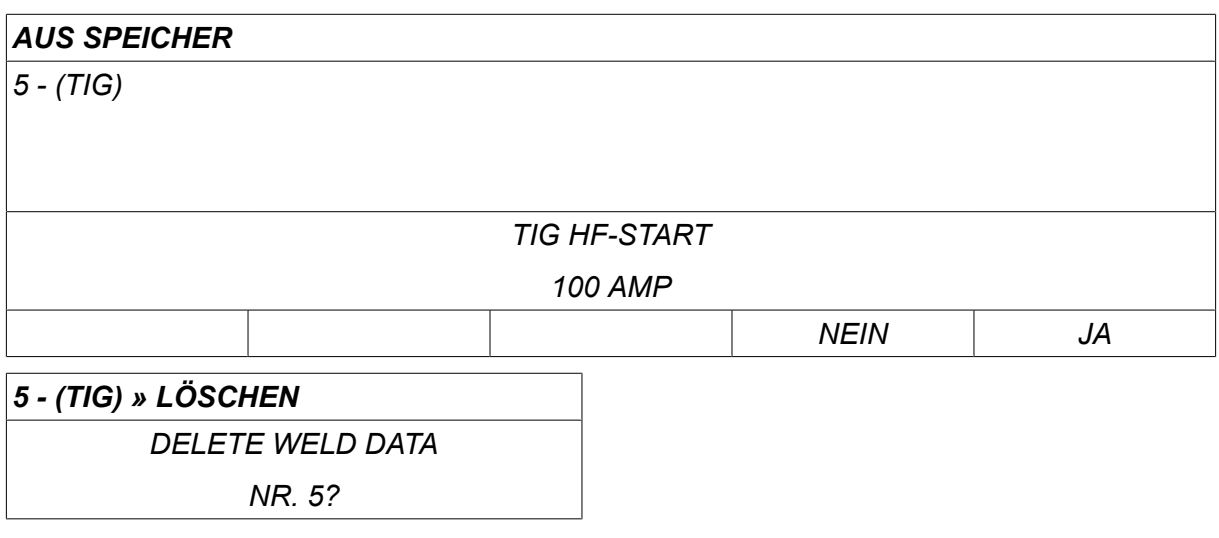

Return to the memory menu with the *NEIN* key.

### **8.5 Kopieren**

So kopieren Sie den Inhalt eines Schweißdatensatzes in eine neue Speicherposition:

Wählen Sie die zu kopierende Speicherposition, und drücken Sie "1 2" (2. FUNKTION).

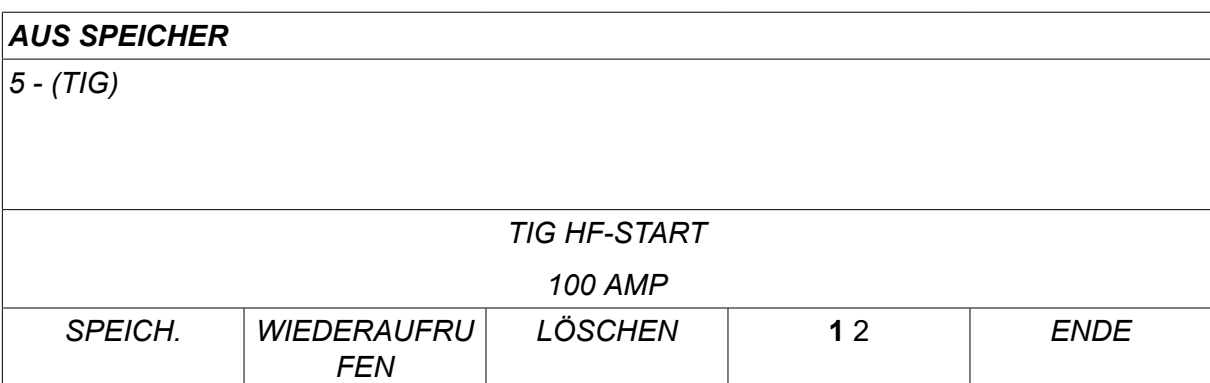

Drücken Sie *KOPIEREN*.

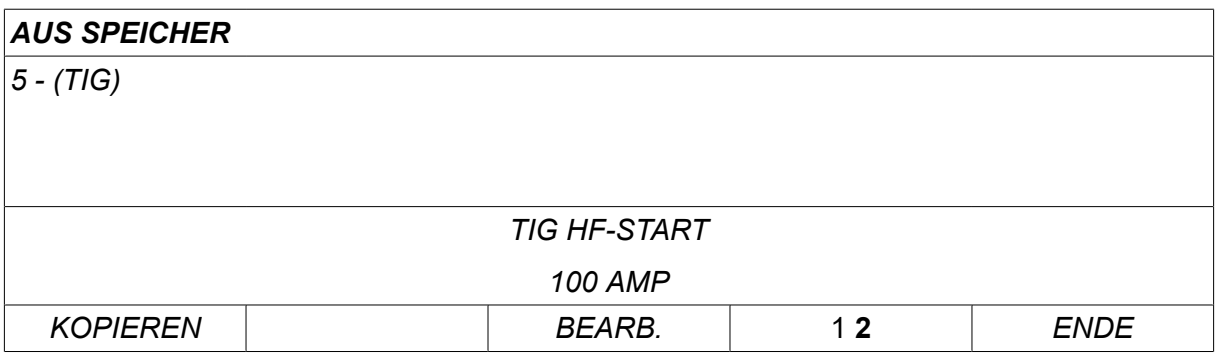

Wir möchten nun den Inhalt von Speicherposition 5 in Position 50 kopieren.

Gehen Sie mit einem der Drehknöpfe zur gewählten Speicherposition, in diesem Fall Position 50.

Drücken Sie *JA*.

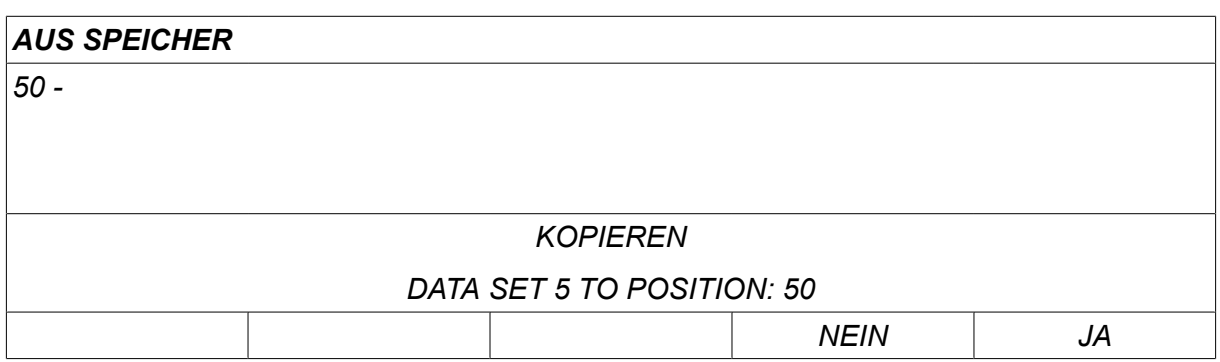

Damit wurde Schweißdatensatz 5 in Speicherposition 50 kopiert.

Return to the memory menu with *ENDE*.

### **8.6 Bearbeiten**

So bearbeiten Sie den Inhalt eines Schweißdatensatzes:

Wählen Sie die zu bearbeitende Speicherposition, und drücken Sie "1 2" (2. FUNKTION). Then press *BEARB.*.

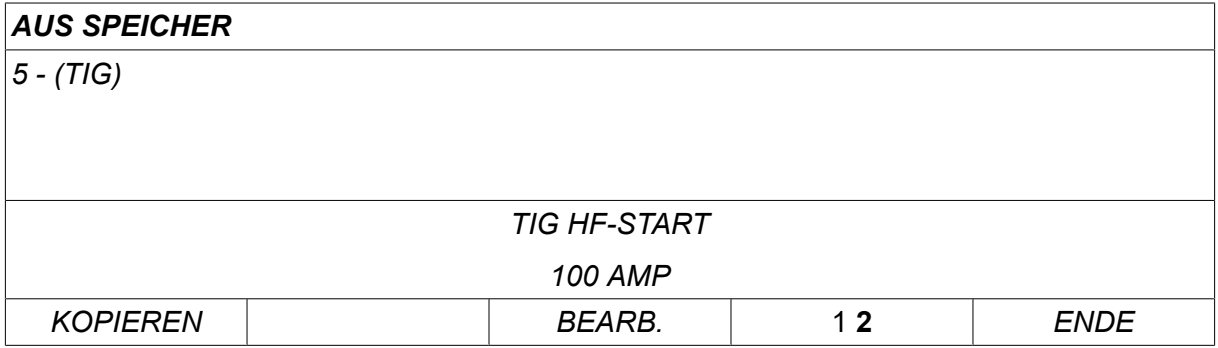

Ein Teil des Hauptmenüs wird angezeigt, außerdem zeigt das Menü das Symbol  $\mathbb{Z}$ , das kennzeichnet, dass Sie sich im Bearbeitungsmodus befinden.

Select the setting you want to edit and press*PASSW.1*. Select from the list and press*PASSW.1* again.

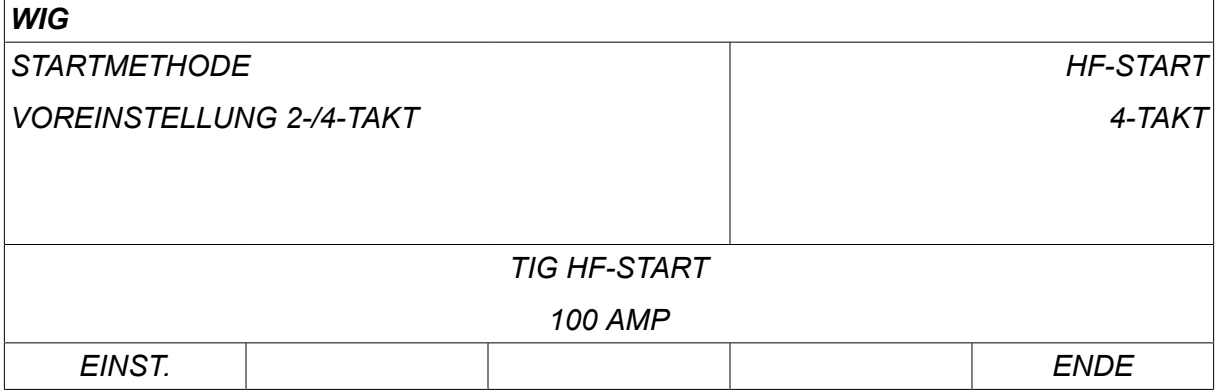

Drücken Sie *EINST.* to move to*Weld data setting*. Wählen Sie die zu bearbeitenden Werte und passen Sie diese mit den Plus/Minus-Drehknöpfen an. End with *ENDE*.

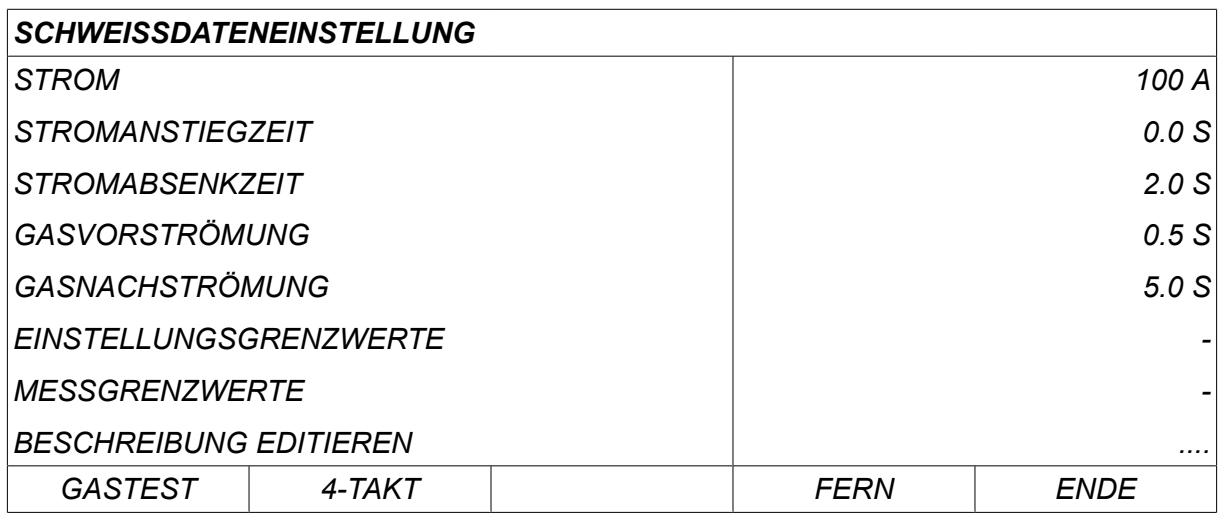

Die Einstellung für Schweißdatensatz 5 wurde nun bearbeitet und gespeichert.

### **8.7 Namen**

So weisen Sie einem gespeicherten Schweißdatensatz einen Namen zu:

Wählen Sie die zu benennende Speicherposition, und drücken Sie "1 2" (2. FUNKTION). Then press *BEARB.*.

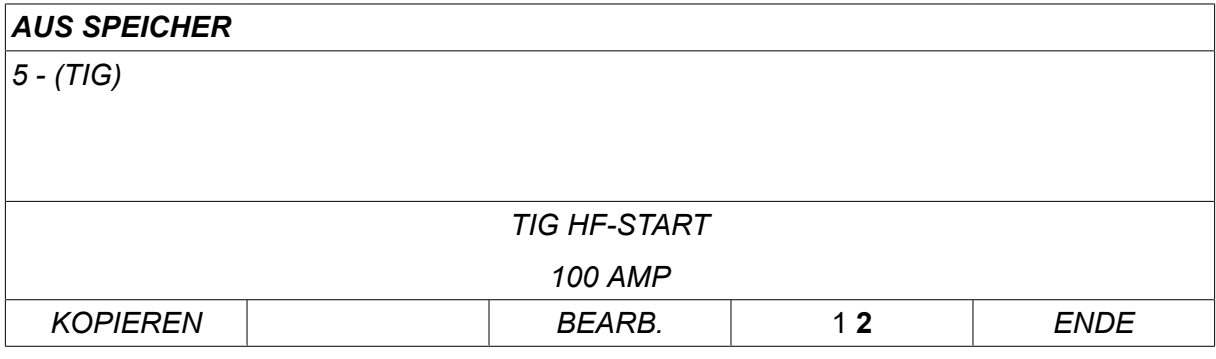

Wählen Sie *EINST. » BESCHREIBUNG EDITIEREN*. Drücken Sie *PASSW.1*.

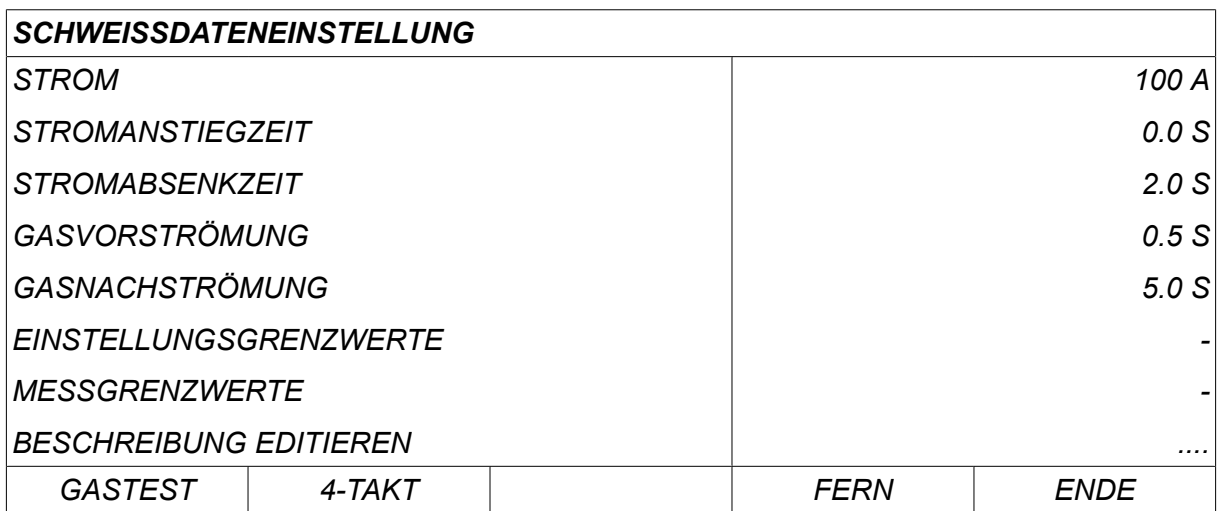

Hier können Sie auf eine Tastatur zugreifen, die wie folgt bedient wird:

- Bewegen Sie den Cursor mithilfe des linken Drehknopfes und der Pfeiltasten zum gewünschten Tastaturzeichen. Drücken Sie *PASSW.1*. Auf diese Weise können Sie eine komplette Zeichenfolge mit maximal 40 Zeichen eingeben.
- Drücken Sie *FERTIG* to store. Der selbst vergebene Name wird nun in der Liste angezeigt.

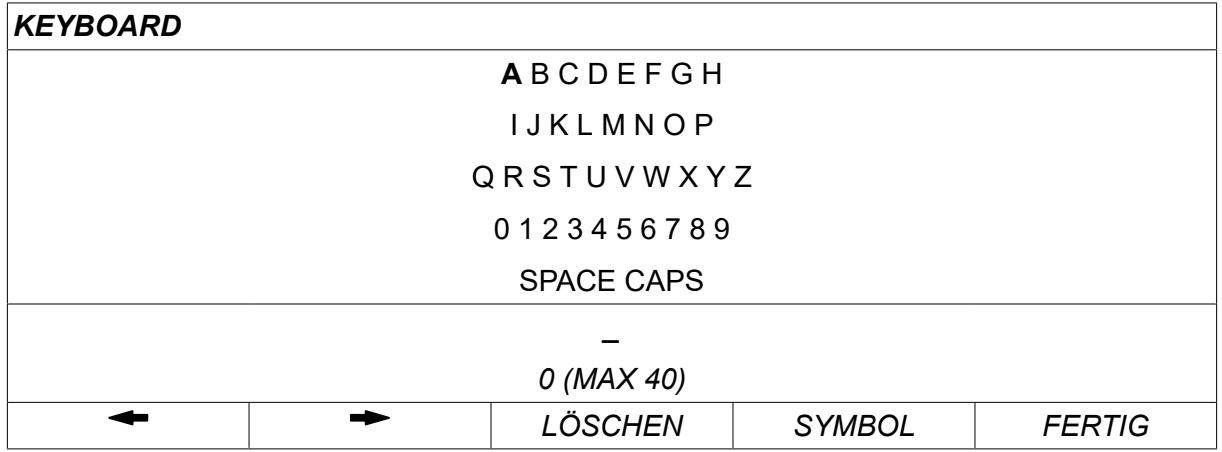

#### **Beschreibung des Schweißdatenschemas**

Jedem Schweißdatenschema kann eine kurze Beschreibung zugewiesen werden. Under the *EINST. » BESCHREIBUNG EDITIEREN* menu, the welding data schedule that has just been called up can be given a description of max. 40 characters via the integral keyboard. Die aktuelle Beschreibung kann auch geändert oder gelöscht werden.

If the requested schedule has a description, this is shown in the *MEMORY*,*MESSEN* und *REMOTE* menu screens instead of the welding data parameters, which are otherwise displayed.

## **9 KONFIGURATION**

#### *HAUPTMENÜ » KONFIGURATION*

Die folgende Liste zeigt die Menüstruktur:

- *Sprache*, siehe Abschnitt "Erster Schritt Sprachauswahl" in Kapitel "EINFÜHRUNG".
- *Zugangsschutz*
- *Fernsteuerungen*
- *MIG/MAG-Standardeinstellungen*
- *E-HAND-Standardwerte*
- *Schnellmodus-Funktionstasten*
- *Zwei Startsignalquellen*
- *Konsolenfernsteuerung aktiviert*
- *DV-Überwachung*
- *Automatisches Speichern*
- *Messgrenzwerte Schweißstopp*
- *Anmeldung für Schweißen erforderlich*
- *Brennertasterfunktion*
- *Mehrfach-Drahtvorschubgeräte*
- *Qualitätsfunktionen*
- *Wartung*
- *Längeneinheit*
- *Messwertfrequenz*
- *Registrierschlüssel*
- *Beleuchtung Zeitanzeige*

### **9.1 Zugangsschutz**

#### *HAUPTMENÜ » KONFIGURATION » SICHERHEITSFUNKTION*

Wenn Sie sich bei aktiviertem Sicherheitscode im Messmenü, Fernmodus oder Schnellmodusmenü befinden, ist ein Passwort erforderlich, um das jeweilige Menü verlassen zu können.

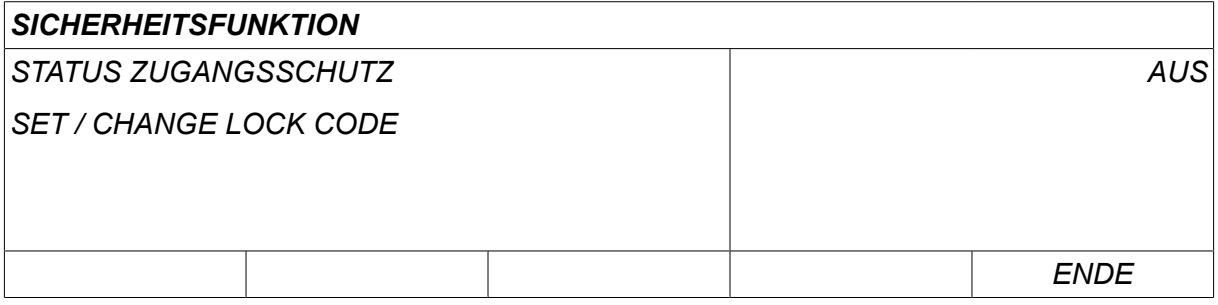

Code lock is activated in the *KONFIGURATION* menu.

### **9.1.1 Sicherheitsstatus**

In Code *STATUS ZUGANGSSCHUTZ*können Sie die Sicherheitsfunktion aktivieren/deaktivieren, ohne bei einer Deaktivierung das vorhandene Passwort zu löschen. Wenn kein Zugangscode gespeichert ist und Sie versuchen, den Zugangsschutz zu aktivieren, wird die Tastatur zur Eingabe eines neuen Zugangscodes angezeigt.

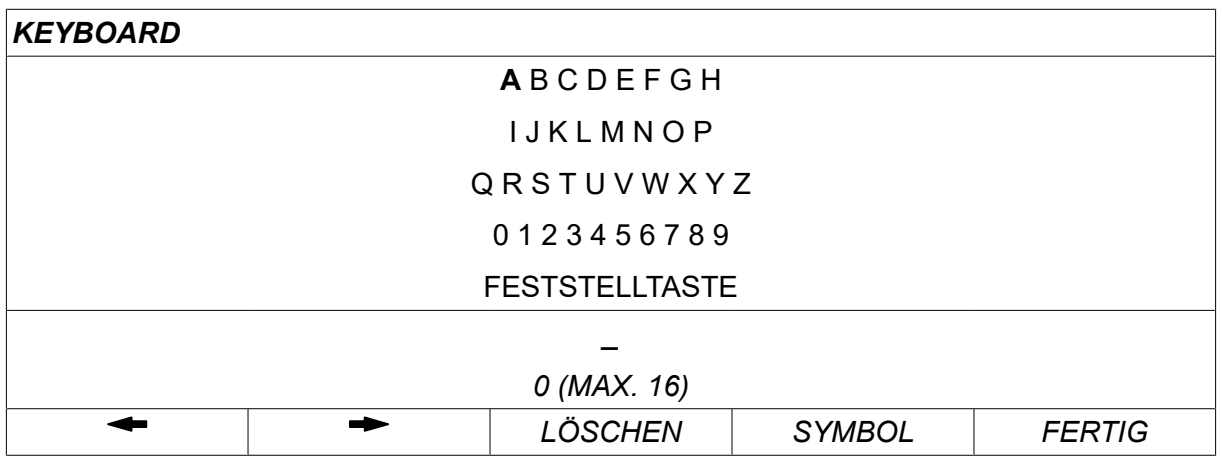

#### **So verlassen Sie den Sicherheitsstatus**

Wenn Sie sich im Messbildschirm oder Schnellmodusmenü befinden und der Zugangsschutz **deaktiviert** ist, können Sie diese Menüs ungehindert verlassen, indem Sie *ENDE* oder *MENÜ* drücken, um zum Hauptmenü zu gelangen.

Wenn Sie bei **aktiviertem** Zugangsschutz die Funktion beenden, FERN verlassen wollen oder die Funktionstaste "1 2" (2. FUNKTION) drücken, wird der nachstehend abgebildete Bildschirm angezeigt, der den Benutzer über den Zugangsschutz informiert.

*FÜR ZUGANGSCODE EINGABETASTE DRÜCKEN …*

Hier können Sie *ENDE* wählen, um den Vorgang rückgängig zu machen und zum vorherigen Menü zurückzukehren. Durch Drücken von *PASSW.1* gelangen Sie zur Eingabe des Zugangcodes.

Sie gelangen anschließend zu dem Menü mit der Tastatur, in dem Sie den Code eingeben können. Drücken Sie *PASSW.1* nach jedem Zeichen und bestätigen Sie den Code mit *FERTIG*.

Das folgende Textfeld wird angezeigt:

*EINHEIT ENTRIEGELT!*

Falls der Code nicht stimmt, wird eine Fehlermeldung angezeigt. Sie haben die Möglichkeit, den Code erneut einzugeben oder zum ursprünglichen Menü (d. h. zum Messbildschirm oder zum Schnellmodusmenü) zurückzukehren.

Wenn der Code stimmt, werden alle Sperren für andere Menüs aufgehoben, auch wenn *der Zugangsschutz weiterhin aktiv ist*. Dies bedeutet, dass Sie den Messbildschirm oder das Schnellmodusmenü vorübergehend verlassen können, ohne beim erneuten Aufrufen dieser Menüs den Sicherheitsstatus zu ändern.

#### **9.1.2 Eingeben/Bearbeiten des Zugangscodes**

Im Menü "Zugangscode eingeben/bearbeiten" können Sie ein vorhandenes Passwort ändern oder ein neues eingeben. Ein Zugangscode darf aus maximal 16 Zeichen, wahlweise Buchstaben oder Ziffern, bestehen.

### **9.2 Fernsteuerungen**

#### *HAUPTMENÜ » KONFIGURATION » FERNREGLER*

Different configuration options are available depending on process and the remote control.

Fernregler, die nicht per CAN-Bus angeschlossen sind, müssen über einen Fernregleradapter angeschlossen werden. Die SuperPulse-Methode wird von dieser Funktion nicht unterstützt.

After connection, activate the remote control unit in the *MESSEN* screen with the soft key *REMOTE*.

### **9.2.1 Überspielen vergessen**

Positionieren Sie den Cursor auf der Zeile *FERNREGLER* Zeile. Drücken Sie *PASSW.1* , um eine Liste mit Optionen aufzurufen.

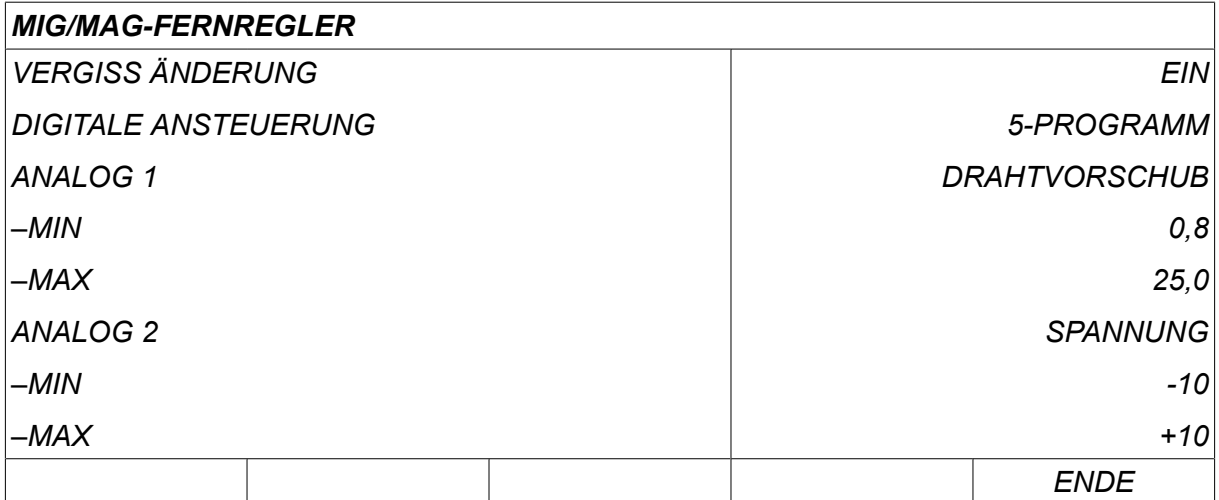

Mit *VERGISS ÄNDERUNG* eingestellt auf *EIN*wird der zuletzt aufgerufene Speicher automatisch erneut aufgerufen, bevor ein neuer Schweißvorgang startet. Dadurch werden die Ergebnisse aller Schweißdateneinstellungen gelöscht, die während des letzten Schweißvorgangs erzeugt wurden.

#### **9.2.2 Konfiguration für digitalen Fernregler**

#### **Ohne Fernregleradapter**

Wird ein CAN-basierter Fernregler angeschlossen, erfolgt die Konfiguration automatisch. *DIGITALE ANSTEUERUNG*.

#### **Mit Fernregleradapter**

Geben Sie bei Verwendung eines digitalen Fernreglers den verwendeten Fernreglertyp an.

Positionieren Sie den Cursor auf der Zeile *DIGITALE ANSTEUERUNG* und drücken Sie *PASSW.1* , um die Liste zu öffnen, aus der Sie eine Alternative auswählen können.

*BINÄR KODIERT* • Einheit mit 32 Programmen

*10-PROGR* • Einheit mit 10 Programmen\*

\* oder Schweißbrenner mit RS3-Programmwahl

#### **9.2.3 Konfiguration für analogen Fernregler**

#### **Ohne Fernregleradapter**

Beim Anschließen eines CAN-basierten Fernreglers erfolgt die Konfiguration von ANALOG 1 und ANALOG 2 automatisch. Die Konfiguration kann nicht geändert werden.

#### **Mit Fernregleradapter**

Bei Verwendung eines analogen Fernreglers können Sie in der Bedienkonsole angeben, welche(s) Potentiometer (maximal 2) verwendet werden soll(en).

Die Potentiometer werden in der Bedienkonsole ANALOG 1 und ANALOG 2 genannt und beziehen sich auf ihre eigenen Sollparameter für das Schweißverfahren, z. B. Drahtvorschubparameter (ANALOG 1) und Spannungsparameter (ANALOG 2) mit MIG/MAG.

Wenn Sie den Cursor in die Zeile ANALOG 1 bewegen und die Eingabetaste drücken, wird eine Liste geöffnet.

*KEINE*

*DRAHTVORSCHUB*

Wenn Sie den Cursor in die Zeile ANALOG 1 bewegen und die Eingabetaste drücken, wird eine Liste geöffnet.

Sie können nun auswählen, ob das Potentiometer ANALOG 1 für den *DRAHTVORSCHUB* oder gar nicht verwendet werden soll, und wählen dann *KEINE*.

Wählen Sie die Zeile *DRAHTVORSCHUB* und drücken ENTER.

Wenn Sie den Cursor in die Zeile ANALOG 2 bewegen und die Eingabetaste drücken, wird eine Liste geöffnet.

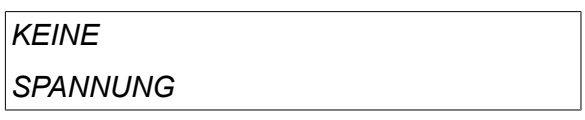

Wenn Sie den Cursor in die Zeile ANALOG 2 bewegen und die Eingabetaste drücken, wird eine Liste geöffnet.

Sie können nun auswählen, ob das Potentiometer ANALOG 2 für die *SPANNUNG* oder gar nicht verwendet werden soll, und wählen dann *KEINE*.

Wählen Sie die Zeile *SPANNUNG* und drücken ENTER.

Alle Konfigurationen für den Fernregler gelten für alle angeschlossenen Drahtvorschubeinheiten. Wenn Sie ANALOG 1 aus der Konfiguration entfernen, gilt dies für beide Drahtvorschubeinheiten, sofern zwei Drahtvorschubeinheiten verwendet werden.

#### **9.2.4 Messbereich an Eingängen**

Sie können den Regelbereich für die verwendeten Potentiometer festlegen. Geben Sie dazu mithilfe der Plus/Minus-Drehknöpfe an der Bedienkonsole einen Minimal- und einen Maximalwert an.

Beachten Sie, dass Sie verschiedene Spannungsgrenzen für das Schweißen mit bzw. ohne Synergie einstellen können. Die Spannungseinstellung beim Schweißen mit Synergie stellt eine Abweichung (plus oder minus) vom Synergiewert dar. Beim Schweißen ohne Synergie ist der Spannungswert ein absoluter Wert. Im Synergiemodus gilt der eingestellte Wert für das Schweißen mit Synergie. Befinden Sie sich nicht im Synergiemodus, gilt diese Eingabe als Absolutwert.

Außerdem gibt es unterschiedliche Spannungsregelungsgrenzen für Kurz-/Sprühbogenschweißen und Impuls beim Schweißen ohne Synergie.

Wert nach Reset

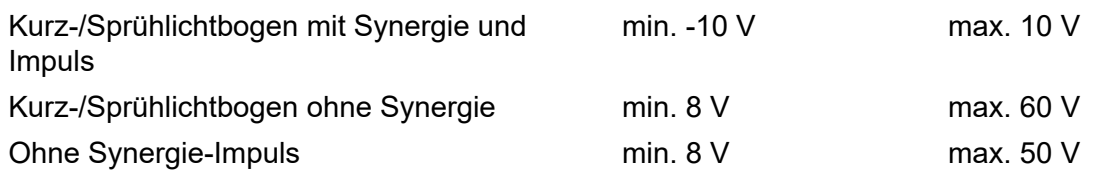

### **9.3 MIG/MAG-Standardeinstellungen**

#### *HAUPTMENÜ » KONFIGURATION » MIG/MAG STANDARDWERTE*

In diesem Menü können Sie folgende Einstellungen vornehmen:

- *Gun trigger mode* (2-stroke/4-stroke)
- *4-Takt-Konfiguration*
- *Soft keys configuration*
- *Volt. measure in pulsed*
- *AVC-Vorschubeinheit*
- *Impulse auslösen*
- *Spannungsregler flach statisch*
- *Verzögerungszeit Kraterfüllung aktiv*
- *Schweissstart Lichtb. Aus Verz.-Zt.*
- *Anzeigen der Amperezahl-Schätzung*

#### **9.3.1 Pistolenauslösermodus (2-Takt/4-Takt)**

#### **2-Takt**

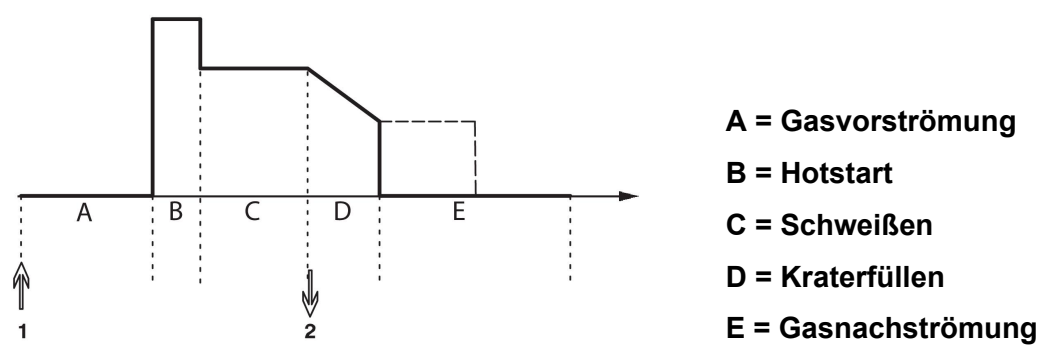

*Funktionen des Schweißbrenners bei 2-Takt-Regelung*

Die Gasvorströmung (falls verwendet) startet, wenn der Auslöserschalter der Schweißpistole betätigt wird (1). Danach startet der Schweißvorgang. Wird der Auslöserschalter losgelassen (2), startet das Kraterfüllen (falls verwendet), und der Schweißstrom wird gestoppt. Die Gasnachströmung (falls ausgewählt) startet.

**HINWEIS:** Durch erneutes Betätigen des Auslöserschalters während der Kraterfüllung wird das Kraterfüllen fortgesetzt, solange der Schalter gedrückt gehalten wird (gestrichelte Linie). Das Kraterfüllen kann auch abgebrochen werden, indem der Auslöser währenddessen schnell erneut gedrückt und losgelassen wird.

2-Takt wird im Messbildschirm, Konfigurationsmenü oder mit einer Funktionstaste im Messbildschirm aktiviert.

#### **4-Takt**

Für den 4-Takt-Betrieb gibt es 3 Start- und 2 Stopppositionen. Dies ist Start- und Stoppposition 1. Beim Zurücksetzen ist Position 1 ausgewählt. Siehe Abschnitt "4-Takt-Konfiguration".

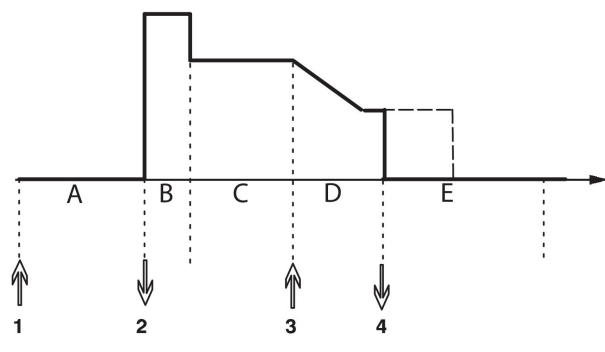

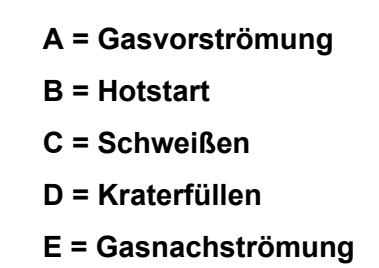

*Funktionen des Schweißbrenners bei 4-Takt-Regelung*

Gasvorströmung startet, wenn der Auslöserschalter der Schweißpistole betätigt wird (1). Wenn der Auslöserschalter losgelassen wird, startet der Schweißvorgang. Durch erneutes Betätigen des Auslöserschalters (3) werden die Kraterfüllung (falls ausgewählt) gestartet und die Schweißdaten auf einen niedrigeren Wert verringert. Durch Loslassen des Auslöserschalters (4) stoppt der Schweißvorgang komplett, und die Gasnachströmung (falls ausgewählt) startet.

**HINWEIS:** Die Kraterfüllung wird beendet, wenn der Auslöser losgelassen wird. Durch Gedrückthalten des Auslösers wird das Kraterfüllen fortgesetzt (gestrichelte Linie).

4-Takt wird im Messbildschirm, Konfigurationsmenü oder mit einer Funktionstaste im Messbildschirm aktiviert. Der Pistolenauslösermodus (4-Takt) kann nicht ausgewählt werden, wenn Punktschweißen aktiviert ist (EIN) *EIN*.

#### **9.3.2 4-Takt-Konfiguration**

In der 4-Takt-Konfiguration können verschiedene Funktionen für 4-Takt-Start und -Stopp festgelegt werden.

#### **4-Takt-Starteinstellung**

- Auslösergesteuerte Gasvorströmung, siehe Abschnitt "4-Takt"
- Zeitgesteuerte Gasvorströmung

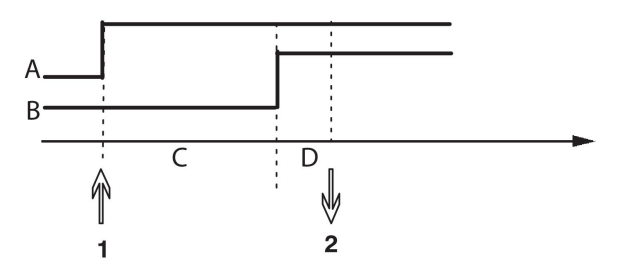

A = Gasströmung B = Drahtvorschub C = Gasvorströmung D = Schweißen

Drücken Sie den Auslöserschalter (1), und die Gasvorströmung startet; nach der eingestellten Gasvorströmungsdauer beginnt der Schweißvorgang. Lassen Sie den Auslöserschalter los (2).

• Auslösergesteuerter Hotstart

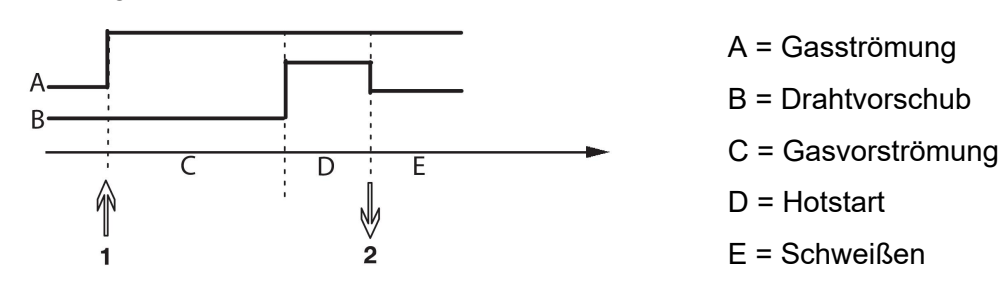

Drücken Sie den Auslöserschalter (1); die Gasvorströmung startet, und der Hotstart ist aktiv, bis der Schalter wieder losgelassen wird (2).

#### **4-Takt-Stoppeinstellung**

- Zeitgesteuertes Kraterfüllen mit möglicher Verlängerung; siehe Abschnitt "4-Takt"
- Auslösergesteuerte Kraterfülldauer

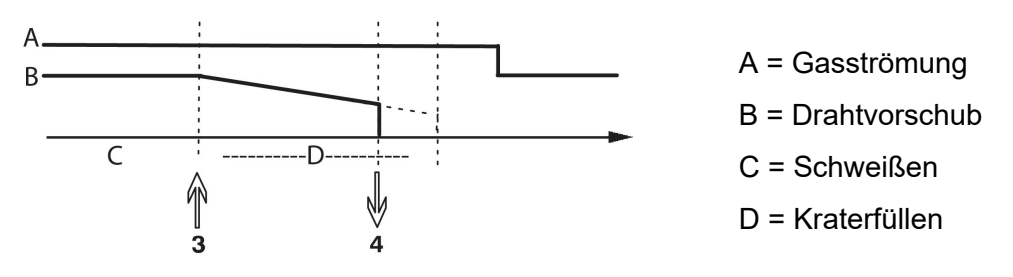

Drücken Sie den Auslöserschalter (3); das Kraterfüllen beginnt und endet. Wird der Auslöserschalter (4) innerhalb der Kraterfülldauer losgelassen (Verkürzung der Kraterfülldauer), wird der Schweißvorgang unterbrochen.

### **9.3.3 Funktionstastenkonfiguration**

Beim MIG/MAG-Schweißen kann der Bediener die Funktionen für diese Tasten selbst festlegen, indem er diese aus einer Liste mit vorgegebenen Optionen auswählt. Es gibt sieben Funktionstasten, denen je eine Funktion zugeordnet werden kann.

Folgende Optionen können ausgewählt werden:

- *Keine*
- *Gasspülung*
- *Draht einfädeln*
- *Voreinstellung (2-/4-TAKT)*
- *Kraterfüllen EIN/AUS*
- *Kriechstart EIN/AUS*
- *Hotstart EIN/AUS*
- *Trigger Schweißdaten*
- *Druckluft-Brennerreinigung*
- *Schweißen sperren*
- *Drahtrücklauf*
- *Clear Error*

Im Display gibt es zwei Spalten: eine für die *Funktion* und eine für die Nummer der *Funktionstaste* Nummer.

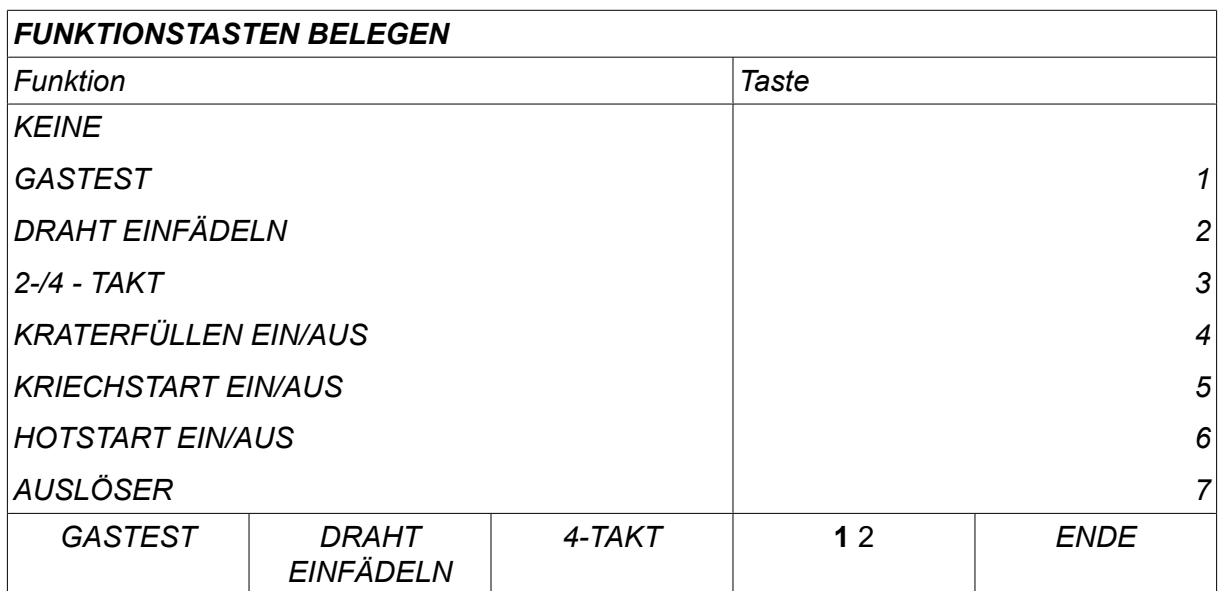

Die Konsole hat fünf Funktionstasten. Durch Drücken der Taste "**1** 2." (2. FUNKTION) stehen Ihnen weitere fünf Funktionstasten zur Verfügung.

Wenn Sie diesen Tasten Funktionen zuweisen, werden diese von links wie folgt nummeriert:

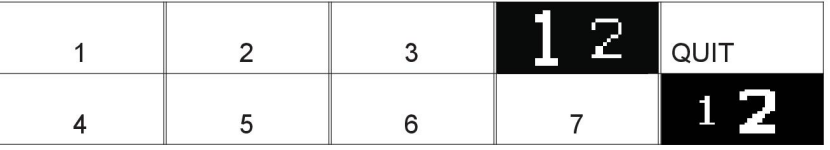

So weisen Sie einer Funktionstaste eine neue Funktion zu:

- Bewegen Sie den Cursor auf der Funktionszeile mit der Funktion *KEINE* und drücken Sie die Funktionstaste mit der Funktion, für welche die Tastennummer geändert werden soll.
- Wiederholen Sie diese Vorgehensweise mit der Taste, die die gewünschte Tastennummer hat.
- Positionieren Sie den Cursor an der Funktionszeile, der Sie eine neue Tastennummer geben möchten, und drücken Sie die Funktionstaste, die mit der Funktion belegt werden soll.

Sie können den anderen Tasten auf dieselbe Weise neue Funktionen zuweisen, indem Sie eine der Funktionen in der linken Spalte eine Tastennummer in der rechten Spalte zuweisen.

#### **9.3.4 Spannungsmessung bei Impuls**

Folgende Optionen für Impuls-Spannungsmethoden stehen zur Verfügung:

- Spitzenwert für Impulsspannung *PULS* Die Spannung wird während des Impulsabschnitt gemessen und gefiltert, bevor der Spannungswert auf dem Display angezeigt wird.
- Spannungsmittelwert *MITTELWERT*

Die Spannung wird kontinuierlich gemessen und gefiltert, bevor der Spannungswert auf dem Display angezeigt wird.

Die Messwerte auf dem Display werden als Eingangsdaten für interne und externe Qualitätsfunktionen verwendet.

### **9.3.5 AVC-Vorschubeinheit**

Wenn Sie eine AVC-Drahtvorschubeinheit (ARC VOLTAGE CONTROL) angeschlossen haben, öffnen Sie das Menü *KONFIGURATION* unter *MIG/MAG STANDARDWERTE*. Drücken Sie *PASSW.1* an der AVC-Drahtvorschubeinheit, und wählen Sie *EIN*. Die Ausrüstung wird anschließend automatisch für die AVC-Drahtvorschubeinheit neu konfiguriert.

Bei Verwendung einer Lichtbogenspannungs-Vorschubeinheit wird die Vorschubeinheit direkt durch die Schweißspannung gesteuert. Es gibt keine andere Kommunikation mit dem Drahtvorschub. Mit einem speziellen Regler lässt sich eine bessere Leistung erzielen.

### **9.3.6 Impulse auslösen**

Das System erkennt einen im Werkstück feststeckenden Draht. Ein Stromimpuls wird ausgesendet, um den Draht von der Oberfläche zu lösen.

Um diese Funktion zu erhalten, wählen Sie *IMPULS AUSLÖSEN* in der Liste unter *MIG/MAG STANDARDWERTE*, drücken dann auf *PASSW.1* und wählen *EIN*.

#### **9.3.7 Spannungsregler flach statisch**

*SPANNUNGSREGLER FLACH STATISCH* soll normalerweise aktiviert sein (*EIN*).

Diese Funktion wird für kundenspezifische Lösungen genutzt.

### **9.3.8 Verzögerungszeit Kraterfüllung aktiv**

*VERZ.-ZEIT ENDKRATERFÜLLUNG AKTIV* ist eine Verzögerungszeit, die nach dem Beginn des Schweißvorgangs verstreichen muss, damit die Funktion KRATERFÜLLUNG aktiviert werden kann, wenn die Kraterfüllung eingeschaltet ist.

Der Standardwert beträgt 1,0 s.

#### **9.3.9 Schweißstart Lichtbogen Aus Verzögerungszeit**

Über diese Verzögerungszeit wird eine Zeitspanne definiert, die mit dem **Schweißbeginn** startet und bei **(Schweißbeginn + SCHWEISSSTART LICHTB. AUS VERZ.-ZT.)** endet.

Kommt es während der definierten Zeitspanne mehrmals zu Ereignissen vom Typ **Lichtbo. ein** und **Lichtbo. aus**, so werden Ereignisse vom Typ **Lichtbo. aus** nicht weitergeleitet, wenn das letzte Ereignis vor dem Ende der definierten Zeitspanne ein Ereignis vom Typ **Lichtbo. ein** war.

Kommt es während der definierten Zeitspanne mehrmals zu Ereignissen vom Typ **Lichtbo. ein** und **Lichtbo. aus**, und ist das letzte Ereignis vor dem Ende der definierten Zeitspanne ein Ereignis vom Typ **Lichtbo. aus**, so wird dieses Ereignis vom Typ **Lichtbo. aus** nach dem Ende der definierten Zeitspanne weitergeleitet.

Nur das erste Ereignis vom Typ **Lichtbo. ein**, das während der definierten Zeitspanne auftritt, wird weitergeleitet.

**Beispiel:** Treten die Ereignisse der folgenden Typen und in der Reihenfolge **Lichtbo. ein**, **Lichtbo. aus** und **Lichtbo. ein** während der definierten Zeitspanne auf, so wird nur das erste Ereignis vom Typ **Lichtbo. ein** von der Stromquelle zur angeschlossenen Ausrüstung weitergeleitet. Das Ereignis vom Typ **Lichtbo. aus** wird zunächst in der Stromquelle verzögert, dann jedoch gelöscht, sobald das letzte Ereignis vom Typ **Lichtbo. ein** empfangen wird.

Der Standardwert beträgt 0,00 s.

Diese Funktion wird für kundenspezifische Lösungen genutzt.

### **9.3.10 Anzeigen der Amperezahl-Schätzung**

Unter Berücksichtigung der ausgewählten Synergielinie wird mit der momentanen Drahtvorschubgeschwindigkeit eine Schätzung der Amperezahl berechnet.

Einstellung standardmäßig *AUS*.

Die Amperezahl-Schätzung wird als Referenz angezeigt, wenn dem Bediener die einzustellende Drahtvorschubgeschwindigkeit nicht bekannt ist. Abhängig von dem Schweißnahttyp und dem verwendeten Elektrodenüberstand (Abstand zwischen Kontaktspitze und Werkstück) kommt es zu einer gewissen Abweichung zwischen der Amperezahl-Schätzung und der tatsächlich gemessenen Stromstärke. Eine starke Abweichung kann bedeuten, dass der Elektrodenüberstand angepasst werden sollte, um optimale Schweißergebnisse zu erzielen.

Die geschätzte Stromstärke wird im Menü *MESSEN* angezeigt, wenn die Drahtvorschubgeschwindigkeit oder die Spannung eingestellt wird.

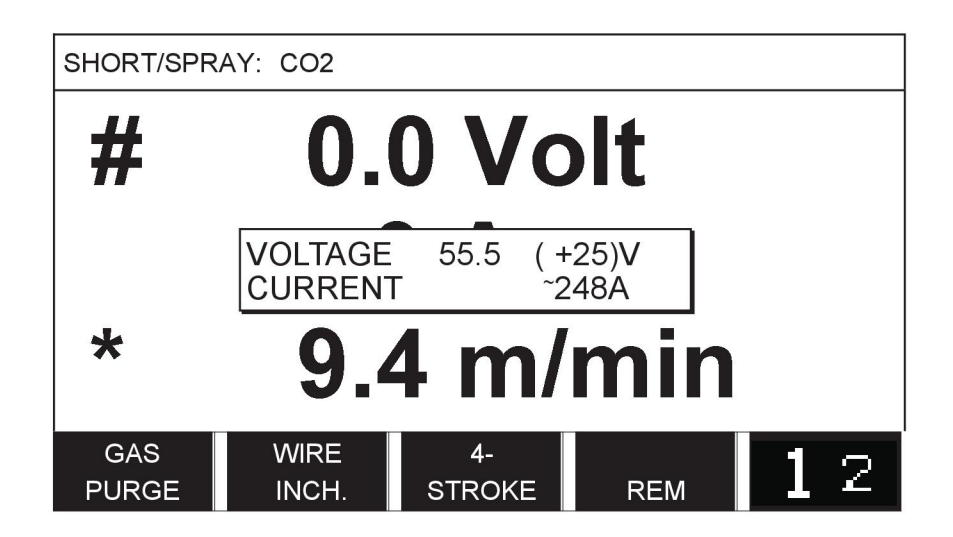

Die geschätzte Stromstärke wird nicht angezeigt, wenn **mit den Synergiegruppen ROBOTER oder SAT geschweißt wird**, selbst wenn *Anzeigen der Amperezahl-Schätzung* auf *EIN*.

### **9.4 E-HAND-Standardwerte**

*HAUPTMENÜ » KONFIGURATION » E-HAND STANDARDWERTE*

#### **Droplet welding**

Droplet welding can be used when welding with stainless electrodes. Die Funktion umfasst das abwechselnde Zünden und Löschen des Lichtbogens für eine optimierte Regelung der Wärmezufuhr. Zum Löschen des Lichtbogens muss die Elektrode nur leicht angehoben werden.

Wählen Sie *AN* oder *AUS*.

### **9.5 Schnellmodus-Funktionstasten**

The soft keys *WELD DATA 1* bis *WELD DATA 4* are displayed in the fast mode menu. Diese sind wie folgt konfiguriert:

Position the cursor on the *FUNKTIONSTASTE NR.* row.

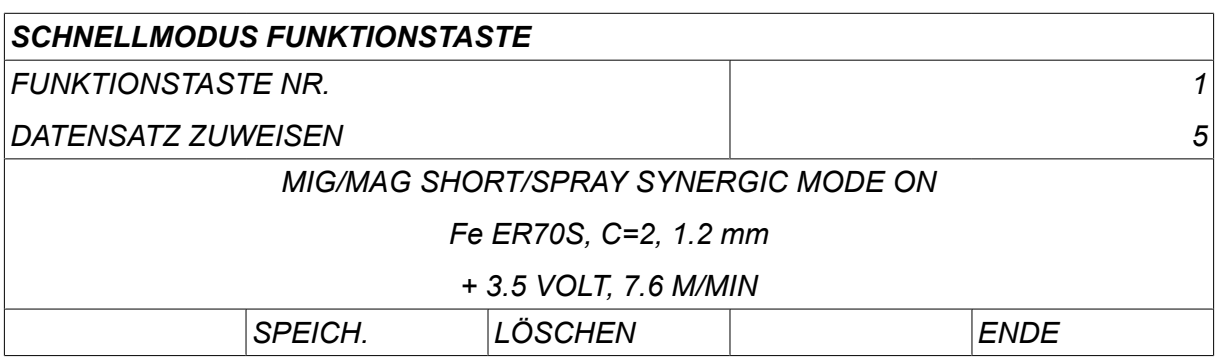

Die Tasten sind von links nach rechts mit 1–4 nummeriert. Wählen Sie die gewünschte Taste, indem Sie deren Nummer mit Hilfe der Plus/Minus-Drehknöpfe auswählen.

Then step down with the left-hand knob to the next row *DATENSATZ ZUWEISEN*. Hier können Sie die Schweißdatensätze durchblättern, die im Schweißdatenspeicher abgelegt sind. Wählen Sie die gewünschte Schweißdatensatznummer mit Hilfe der Plus/Minus-Drehknöpfe aus. Drücken Sie*SPEICH.* to save. To delete the stored set, press *LÖSCHEN*.

### **9.6 Zwei Startsignalquellen**

Wenn diese Option aktiviert (EIN) ist, können Sie einen MIG/MAG-Schweißvorgang vom Starteingang der Drahtvorschubeinheit sowie vom WIG-Starteingang der Stromquelle aus starten (und umgekehrt). Wenn das Schweißen über ein Startsignaleingang startet, muss es auch über denselben Eingang beendet werden.

### **9.7 Konsolenfernsteuerung aktiviert**

#### *HAUPTMENÜ » KONFIGURATION » PANEEL U. FERNREGLER AKTIV*

When the panel is in remote control mode it is not possible to make settings using the panel knobs. For remotes controls that switch between weld memories: Wenn *PANEEL U. FERNREGLER AKTIV* is *AN*, the current/wire feed or voltage can be set using the control panel and remote control.

If *PANEEL U. FERNREGLER AKTIV* is used in combination with limits, machine usage can be limited to a specific setting range. Dies gilt für die folgenden Einstellungen: Drahtvorschub und Spannung für MIG/MAG-Schweißen, Stromeinstellung für E-HAND- und WIG-Schweißen sowie Impulsstrom beim gepulsten WIG-Schweißen.

## **9.8 DV-Überwachung**

#### *HAUPTMENÜ » KONFIGURATION » DV-ÜBERWACHUNG*

*DV-ÜBERWACHUNG* shall normally be activated (*AN*). Diese Funktion wird für kundenspezifische Lösungen genutzt. The function checks if contact between the WDU and the wire feeder is lost, and sets an error in this case.

#### **HINWEIS!**

When using a non-ESAB wire feeder with an ESAB power source, the supervision needs to be deactivated.

### **9.9 Automatisches Speichern**

*HAUPTMENÜ » KONFIGURATION » AUTOMATISCHES SPEICHERN*

Default set to *AUS*.

The weld data sets are saved in memory positions in the weld data memory.

*Automatisches Speichern* set to ON: When recalling a weld data set, changing the settings and then recalling another weld data set, the first one is updated according to the changed settings.

Durch manuelles Speichern von Schweißdaten in einer Speicherposition wird die nächste automatische Speicherung deaktiviert.

Die Speicherposition, an der der Schweißdatensatz abgelegt wird, wird in der rechten oberen Ecke des Messbildschirms angezeigt.

### **9.10 Messgrenzwerte Schweißstopp**

*HAUPTMENÜ » KONFIGURATION » MESSGRENZW. SCHWEISSSTOPP*

Einstellung standardmäßig *AUS*.

Über diese Funktion wird das Verhalten bei Auftreten eines Messgrenzwert-Fehlers geregelt. Sie ist für MIG/MAG und WIG mit Auslöser verfügbar.

Es kommen drei Einstellungen zur Anwendung:

- *EIN*
- *EIN, ÜBERWACHEN*
- *AUS*

Wenn *MESSGRENZW. SCHWEISSSTOPP* aktiviert ist (*EIN*) und ein Messgrenzwert-Fehler tritt auf, wird die Schweißung sofort unterbrochen.

Die Einstellung *AN, ÜBERWACHEN* kann verwendet werden, wenn für die Stromquelle die Funktion *ANWENDERZUGANG* verwendet wird. Wenn die Einstellung *EIN, ÜBERWACHEN* ausgewählt wird und eine Messgrenzwert-Fehler auftritt, wird die Schweißung sofort unterbrochen und **die Eingabe des Passworts eines Administrators/einer Administratorin oder eines Senior-Anwenders/einer Senior-Anwenderin ist erforderlich**, bevor die Schweißung wiederaufgenommen werden kann. (Weitere Informationen zu Anwenderzugängen und Zugangsebenen finden Sie im separaten Abschnitt "Anwenderzugänge" in dieser Betriebsanleitung.)

### **9.11 Anmeldung für Schweißen erforderlich**

*HAUPTMENÜ » KONFIGURATION » Anmeldung für Schweißen erforderlich*

Wenn *Anmeldung für Schweißen erforderlich* ausgewählt ist, müssen die Benutzerkonten aktiviert werden. Für das Schweißen ist dann eine Anmeldung erforderlich.

### **9.12 Brennertasterfunktion**

#### *HAUPTMENÜ » KONFIGURATION » TRIGGER WELD DATA SWITCH*

Mithilfe dieser Funktion kann zwischen verschiedenen voreingestellten Schweißdatensätzen umgeschaltet werden, indem der Auslöser am Schweißbrenner schnell betätigt wird (drücken und sofort loslassen). Dabei kann zwischen Einfach- und Doppelbetätigung gewählt werden. Einfachbetätigung = eine schnelle Betätigung. Doppelbetätigung = zwei schnelle Betätigungen.

ERSTE ÄNDERUNG IN SEQUENZ LICHTBOGEN AUS kann auf WEITER (NEXT) oder START eingestellt werden.

WEITER (NEXT): EINE UMSCHALTUNG ZWISCHEN AUSLÖSERDATEN (A TRIGGER DATA SWITCH) – springen zum nächsten Speicher in der Folge.

START: EINE UMSCHALTUNG ZWISCHEN AUSLÖSERDATEN (A TRIGGER DATA SWITCH) – Springt während LICHTBOGEN AUS zum ersten Speicher in der Folge, sofern nach der letzten Auslöserumschaltung 4 Sekunden vergangen sind.

EINE UMSCHALTUNG ZWISCHEN AUSLÖSERDATEN (A TRIGGER DATA SWITCH) innerhalb von 4 Sekunden nach der letzten Auslöserumschaltung springt zum nächsten Speicher in der Folge.

Sie können zwischen maximal 5 ausgewählten Speicherpositionen wechseln, siehe Kapitel "SPEICHERVERWALTUNG".

*AUS* - No changeover between weld data.

*LICHTBO.AUS* - The user cannot change between memory positions during welding.

*AN* - The user can always change between memory positions.

*3-PROGRAMM* - Add 3 memory positions. Wählen Sie 2-Takt (siehe Abschnitt 9.3.1). 3-Prog ist eine Erweiterung von 2-Takt mit einer Umschaltung zwischen Auslöserdaten mit 3 Speichern. Eine Umschaltung zwischen Auslöserdaten springt zu Speicher 1, wenn der Auslöserschalter der Schweißpistole betätigt wird. Danach startet der Schweißvorgang. Wird der Auslöserschalter losgelassen, springt die Umschaltung zwischen Auslöserdaten zu Speicher 2 und der Schweißvorgang wird fortgesetzt. Eine Umschaltung zwischen Auslöserdaten springt zu Speicher 3, wenn der Auslöserschalter der Schweißpistole erneut betätigt wird. Wird der Auslöserschalter zum zweiten Mal losgelassen, startet das Kraterfüllen (falls verwendet) und der Schweißstrom wird gestoppt. Die Gasnachströmung (falls ausgewählt) startet.

#### **Aktivieren des Schweißdatenwechsels**

Position the cursor on the *TRIGGER WELD DATA SWITCH* row and press ENTER. Wählen Sie *AUS*, *LICHTBO.AUS*, *EIN* oder *3-PROGRAMM*. Drücken Sie die Eingabetaste.

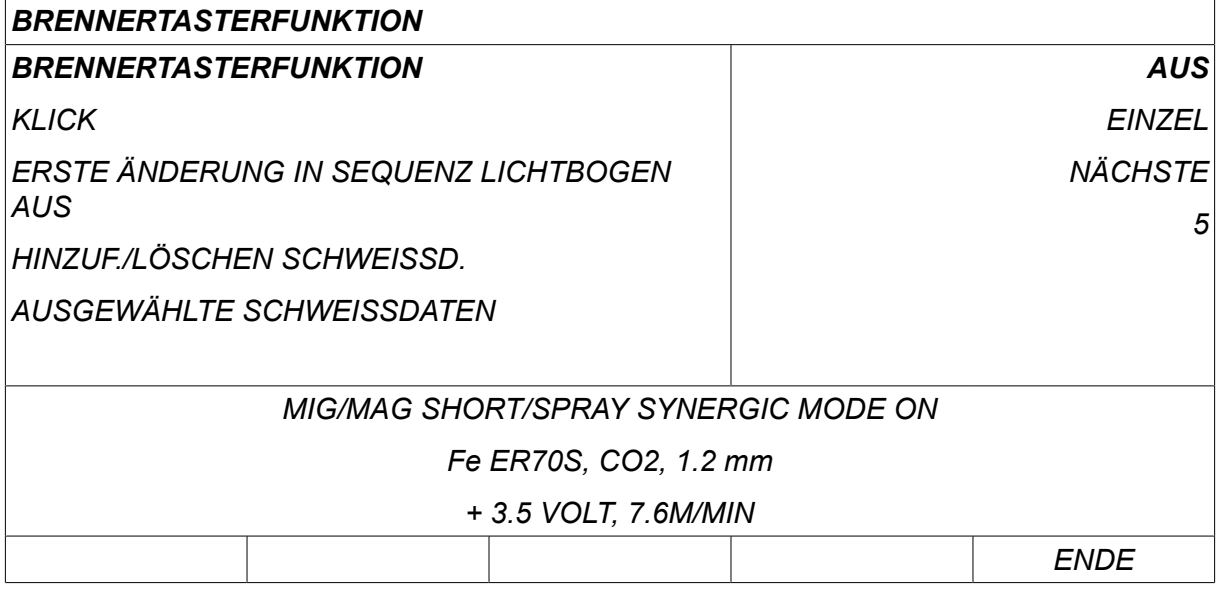

#### **Auswählen der Schweißdaten aus dem Speicher**

Position the cursor on the *ADD/DELETE WELD DATA* row.

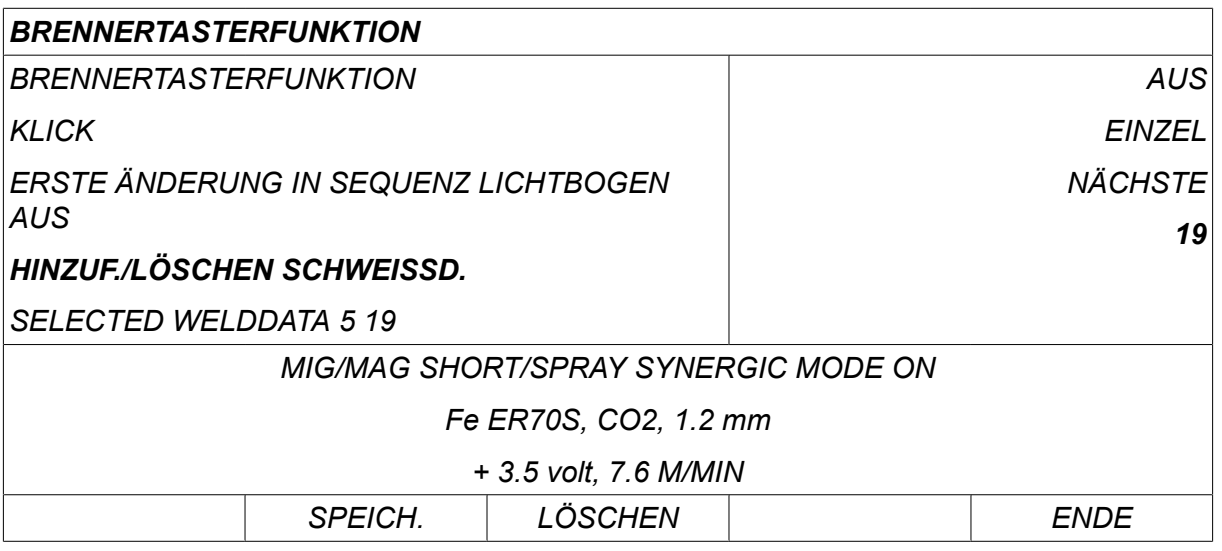

Select the numbers for the memories where current weld data is stored using the plus/minus knobs and then press *SPEICH.*.

The *SELECTED WELD DATA* row shows which weld data have been selected and in what order they occur, from left to right. Der Schweißdatensatz für die zuletzt gewählte Position wird im Display unter dem Strich angezeigt.

Zum Löschen der Schweißdaten befolgen Sie die obige Vorgehensweise, drücken jedoch die Taste LÖSCHEN.

### **9.13 Mehrfach-Drahtvorschubgeräte**

*HAUPTMENÜ » KONFIGURATION » MEHRFACH DRAHTVORSCHUBGERÄTE*

Beim Anschließen verschiedener Drahtvorschubgeräte (max. 4) müssen Sie Drahtvorschubgeräte ohne Schweißdaten verwenden, d. h. mit einer leeren Konsole.

Alle an den Kunden gelieferten Drahtvorschubgeräte haben die Kennnummer 1.

#### **9.13.1 Konfigurieren von Mehrfach-Drahtvorschubgeräten**

Beim Anschluss mehrerer Drahtvorschubeinheiten müssen Sie zuerst die ID-Nummer (Knotenadresse) einer Vorschubeinheit ändern.

So ändern Sie die ID-Nummer:

- Schließen Sie die erste Drahtvorschubeinheit an und rufen Sie das Menü *MEHRFACH DRAHTVORSCHUBGERÄTE* Menü aktiviert.
- Drücken Sie den Auslöserschalter und lassen Sie ihn los, um die Vorschubeinheit zu aktivieren.
- Lesen Sie in der ersten Zeile die ID der Drahtvorschubeinheit ab (beim ersten Ablesen sollte dies 1 sein). Wählen Sie eine neue ID zwischen 2 und 4. Positionieren Sie den Cursor auf der Zeile *NEUE ID NUMMER AUSWÄHLEN* Zeile. Legen Sie die gewünschte Nummer zwischen 1 und 4 fest, indem Sie die Plus/Minus-Drehknöpfe drehen. Drücken Sie die Eingabetaste.

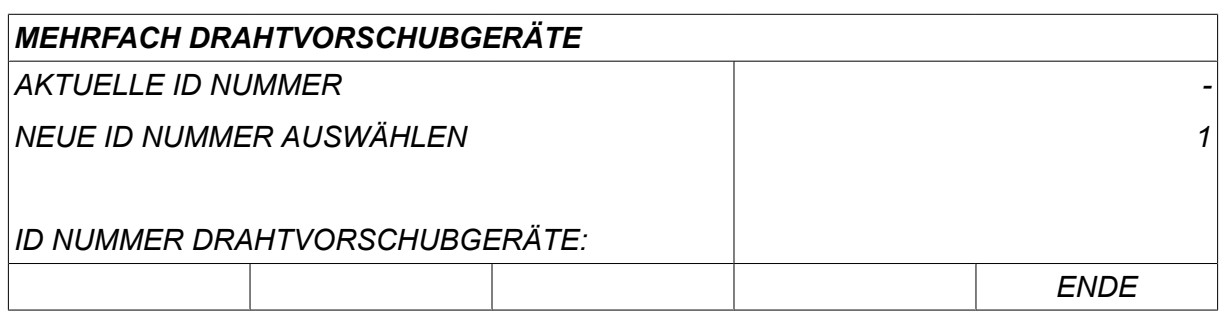

In der obersten Zeile ändert sich die ID-Nummer in den eingestellten Wert.

- Schließen Sie die nächste Drahtvorschubeinheit an.
- Drücken Sie den Auslöserschalter und lassen Sie ihn los, um diese Vorschubeinheit zu aktivieren. Sie können sehen, dass die Vorschubeinheit ID-Nummer 1 hat.

Die Konfiguration ist nun abgeschlossen und Sie können die Ausrüstung wie gewohnt verwenden. Auf dieselbe Weise können Sie vier Vorschubeinheiten konfigurieren und betreiben. Bei der Verwendung mehrerer Drahtvorschubeinheiten kommt es nicht darauf an, bestimmte ID-Nummern zuzuweisen, sondern jeder Einheit eine andere Nummer zuzuordnen, um eine Unterscheidung zu ermöglichen.

Weisen Sie nicht zwei Drahtvorschubeinheiten dieselbe ID zu. Sollte dies passieren, korrigieren Sie die Situation, indem Sie eine der Einheiten abtrennen und anschließend die obige Vorgehensweise von vorn beginnen. Sie können immer das Menü *MEHRFACH DRAHTVORSCHUBGERÄTE* aufrufen und die ID-Nummer der angeschlossenen Vorschubeinheiten überprüfen, indem Sie den Auslöserschalter drücken.

In der Zeile *ID NUMMER DRAHTVORSCHUBGERÄTE* können Sie die ID-Nummer aller angeschlossenen Drahtvorschubeinheiten sehen.

#### **9.13.2 Schweißdatenspeicherkonzept für M1 10P-Fernregler**

Speicher und 10P-Fernregler funktionieren mit Drahtvorschubgeräten mit unterschiedlichen Drahtvorschub-ID-Nummern nach einem bestimmten Konzept.

Verwenden Sie die richtige Auswahl an Schweißdatenspeicherpositionen für jede einzelne Drahtvorschub-ID entsprechend der folgenden Liste:

- Drahtvorschubeinheit ID 1: Speicherposition 1-10
- Drahtvorschubeinheit ID 2: Speicherposition 11-20
- Drahtvorschubeinheit ID 3: Speicherposition 21-30
- Drahtvorschubeinheit ID 4: Speicherposition 31-40

### **9.14 Qualitätsfunktionen**

#### *HAUPTMENÜ » KONFIGURATION » DOKUMENTATIONSFUNKTION*

The conditions for logging completed welds are set under *DOKUMENTATIONSFUNKTION* in the*KONFIGURATIONSMENÜ*.

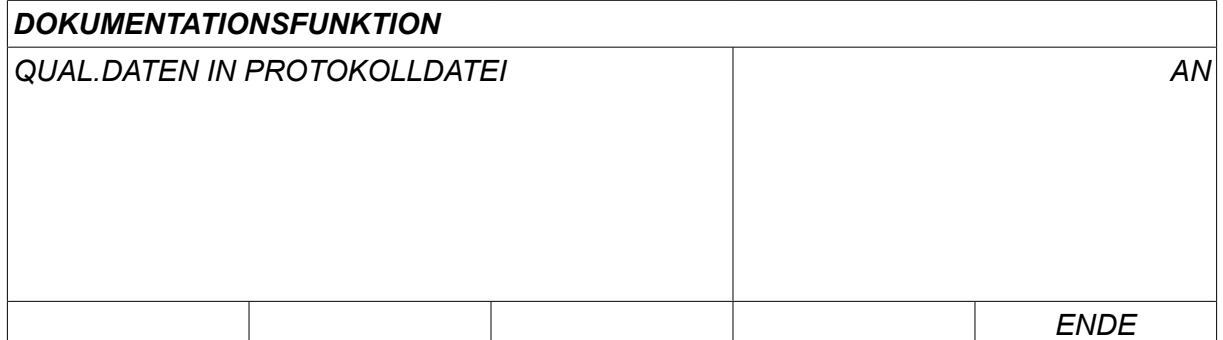

Select the row and press *PASSW.1*. If *AN* is selected, each weld will be stored as a text file with the extension .aqd, with a new file per day. Die folgenden Informationen werden eingetragen:

- Zeit des Schweißstarts
- Dauer des Schweißvorgangs
- Maximaler, minimaler und mittlerer Strom während des Schweißvorgangs
- Maximale, minimale und mittlere Spannung während des Schweißvorgangs
- Maximale, minimale und mittlere Leistung während des Schweißvorgangs

Read more about the quality function in the "TOOLS, Quality functions" section.

#### **9.14.1 Protokoll für Qualitätsfunktion speichern**

*HAUPTMENÜ » ADMINISTRATORMENÜ » EXPORT / IMPORT*

In der Bedienkonsole erstellte Qualitätsfunktions-Protokolldateien werden im XML-Format gespeichert. Der USB-Speicher muss im Dateisystem FAT formatiert werden.

Schließen Sie einen USB-Speicher an die Bedienkonsole an, siehe Kapitel "Dateimanager".

Wählen Sie *PROTOKOLL FÜR QUALITÄTSFUNKTION*und drücken Sie *EXPORT*.

Die Datei befindet sich in einem Ordner mit der Bezeichnung "QData". QData wird beim Anschließen eines USB-Speichers automatisch erstellt.

Informationen zu Export/Import finden Sie im Abschnitt "Export/Import".

### **9.15 Wartung**

#### *HAUPTMENÜ » KONFIGURATION » WARTUNG*

In diesem Menü können Sie das Wartungsintervall festlegen, d. h. nach wie vielen Schweißstarts die Wartung durchgeführt werden soll (z. B. Wechsel der Kontaktspitze). Specify the number of weld starts after which maintenance should be performed, by selecting the *WARTUNGSINTERVALL* row and pressing ENTER. Passen Sie die Werte mit den Plus/Minus-Drehknöpfen an. Nach Ablauf des Intervalls wird im Fehlerprotokoll Fehlercode 54 angezeigt. Reset by pressing the *RESET* soft key.

Wenn *VERBLEIBENDE BEITRIEBSZEIT* is selected instead of the number of starts, an authorised ESAB service technician is contacted.

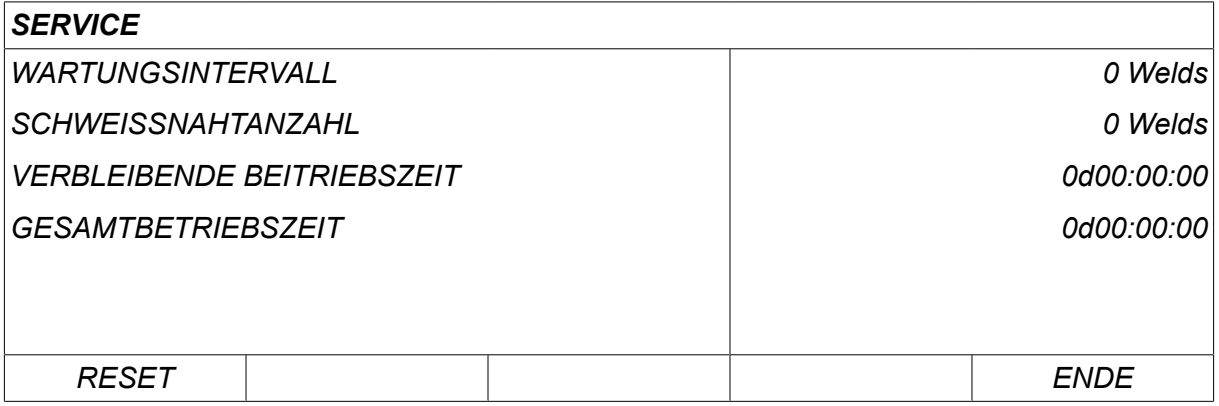

### **9.16 Längeneinheit**

*HAUPTMENÜ » KONFIGURATION » LÄNGENEINHEIT*

The unit of measurement is selected here, *Metric* oder *Inch*:

### **9.17 Messwertfrequenz**

*HAUPTMENÜ » KONFIGURATION » MESSWERTFREQUENZ*

Hier wird die Frequenz des Messwertes festgelegt, indem Sie mit Hilfe eines der Plus/Minus-Drehknöpfe ein Wert zwischen 1 und 10 Hz auswählen. Die Messwertfrequenz betrifft nur Messdaten in Qualitätsdatenberechnungen.

### **9.18 Registrierschlüssel**

#### *KONFIGURATION » UPDATEMENÜ*

With the function *UPDATEMENÜ* you can unlock certain functions, which are not included in the basic version of the control panel.

Für den Zugang zu diese Funktionen müssen Sie sich an ESAB wenden. When you indicate the serial number of the unit you will get a key code, which is to be entered in the menu *UPDATEMENÜ*.

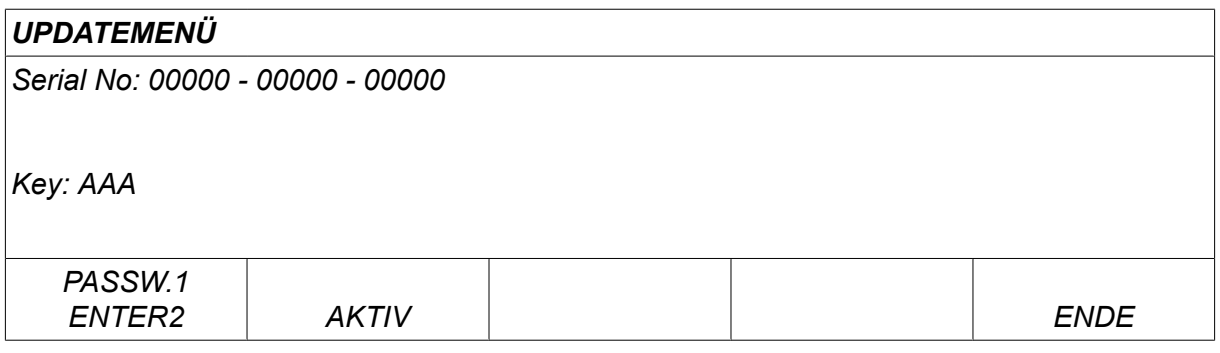

Drücken Sie SCHLÜSSEL EINGEBEN und tippen Sie den Schlüsselcode über die im Display angezeigte Tastatur ein. Bewegen Sie den Cursor mithilfe des linken Drehknopfes und der Pfeiltasten zum gewünschten Tastaturzeichen. Drücken Sie die Eingabetaste. Drücken Sie nach Eingabe der Zeichenkette FERTIG.

To activate the key press *AKTIV*. Eine Mitteilung wird angezeigt: *SCHLÜSSEL AKTIVIERT*. Falls die Registrierung nicht erfolgreich war, wird folgende Mitteilung angezeigt: *FALSCHER SCHLÜSSEL*. Prüfen Sie den Schlüsselcode und versuchen Sie es erneut.

### **9.19 Beleuchtung Zeitanzeige**

*HAUPTMENÜ » KONFIGURATION » BELEUCHTUNG ZEITANZEIGE*

Default set to *AN*.

Für die Erhöhung der Lebensdauer der Hintergrundbeleuchtung erlischt diese nach drei Minuten ohne Eingabe.

To change setting, select the row and press *PASSW.1*.

Set the feature *Lighting display timer* bis *AN* in order to switch off the background lighting after three minutes of no activity.

Set the feature to *AUS* to prevent switching off the background lighting. The display will stay on all the time.

This feature is not available when using U8 $_2$  in presentation mode together with W8 $_2$ .

## **10 ADMINISTRATORMENÜ**

*HAUPTMENÜ » ADMINISTRATORMENÜ*

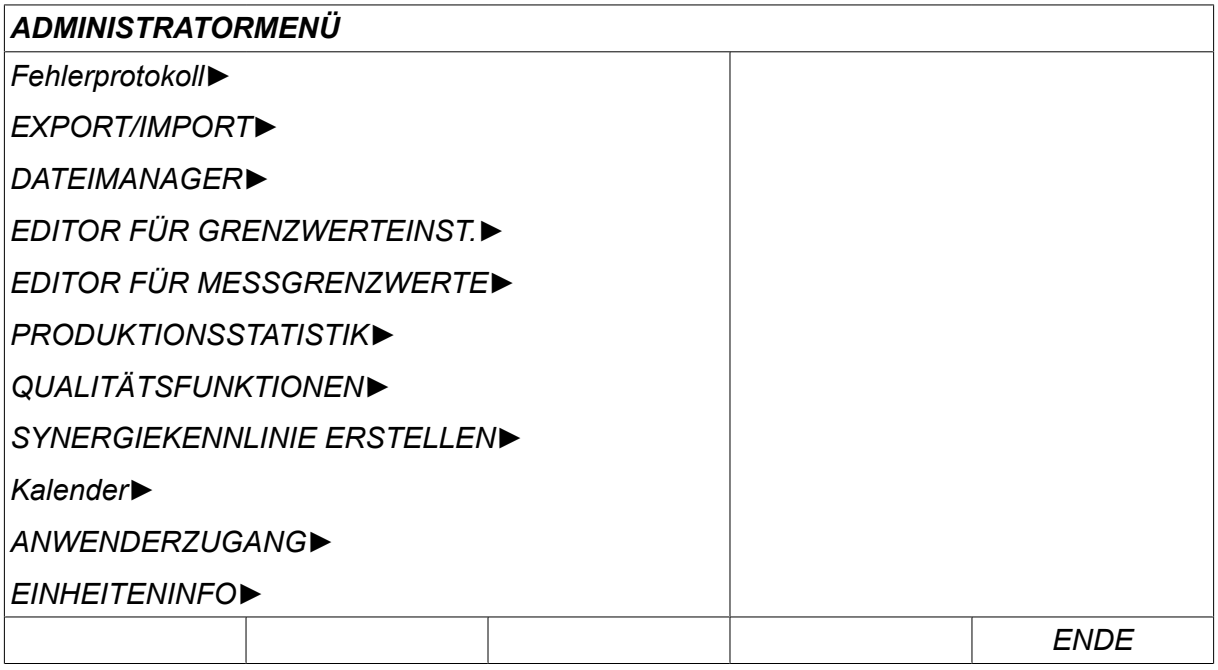

### **10.1 Fehlerprotokoll**

#### *HAUPTMENÜ » ADMINISTRATORMENÜ » EREIGNISAUFZEICHNUNG*

Error management codes are used to indicate that a error has occurred in the welding process. Der Code wird im Display mit einem Popup-Menü angezeigt. Rechts oben im

Display wird ein Ausrufungszeichen  $\blacksquare$  angezeigt.

#### **HINWEIS!**

Das Ausrufungszeichen  $\blacksquare$  erlischt, sobald Sie das Menü der Ereignisaufzeichnung öffnen.

Alle Fehler, die während der Nutzung der Schweißausrüstung aufgetreten sind, werden als Fehlermeldungen in der Ereignisaufzeichnung protokolliert. Bis zu 99 Fehlermeldungen können gespeichert werden. If the error log becomes full, i.e. if 99 error messages have been saved, the oldest message is automatically deleted when the next error occurs.

Die folgenden Informationen werden in der Ereignisaufzeichnung gespeichert:

- The index number of the error
- The date on which the error has occurred, format: YYMMDD
- Uhrzeit, an der der Fehler aufgetreten ist
- Einheit, an der der Fehler aufgetreten ist
- The error code
- Additional data depending on the error code, for example the unit that created the error code

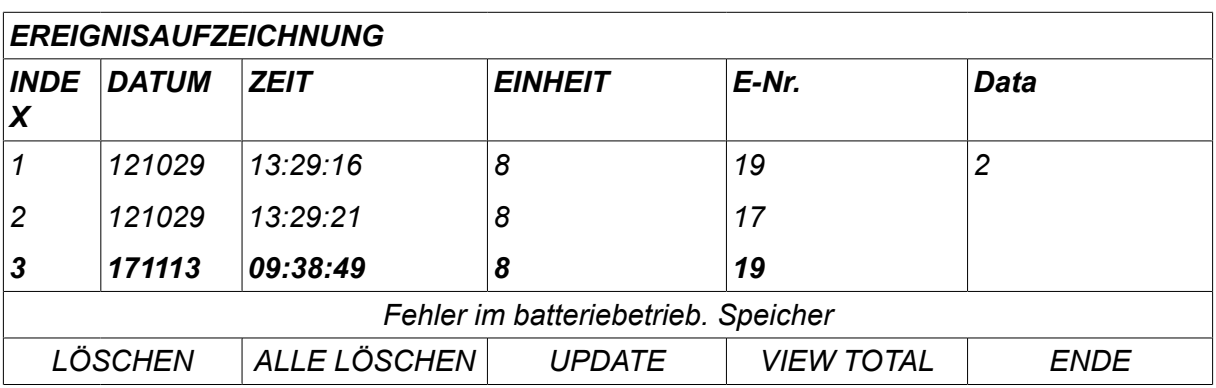

#### **Einheiten**

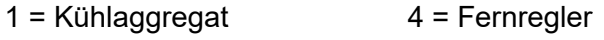

2 = Stromquelle 5 = AC-unit

3 = Drahtvorschubeinheit 8 = Bedienkonsole

### **10.1.1 Beschreibung der Fehlercodes**

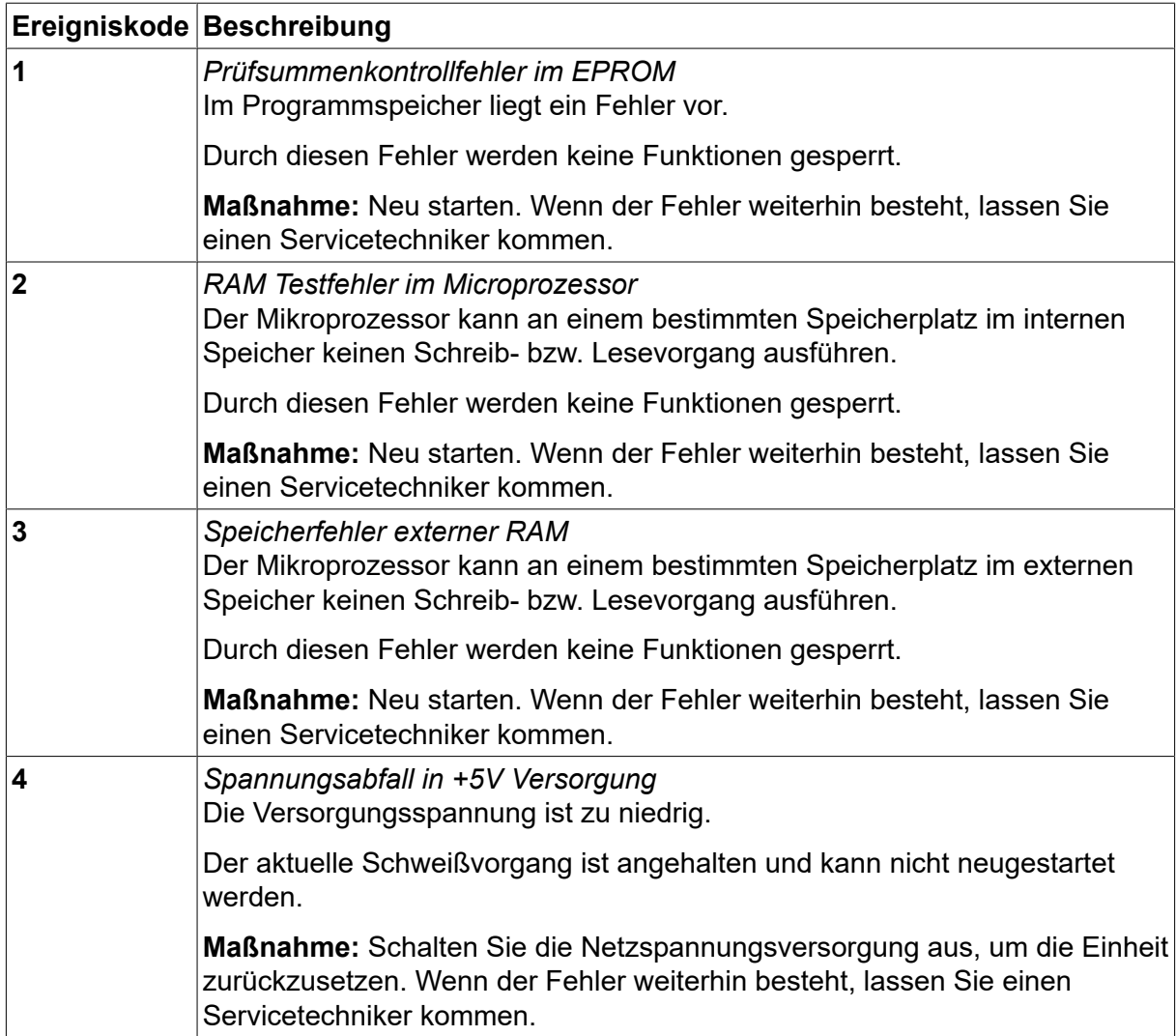
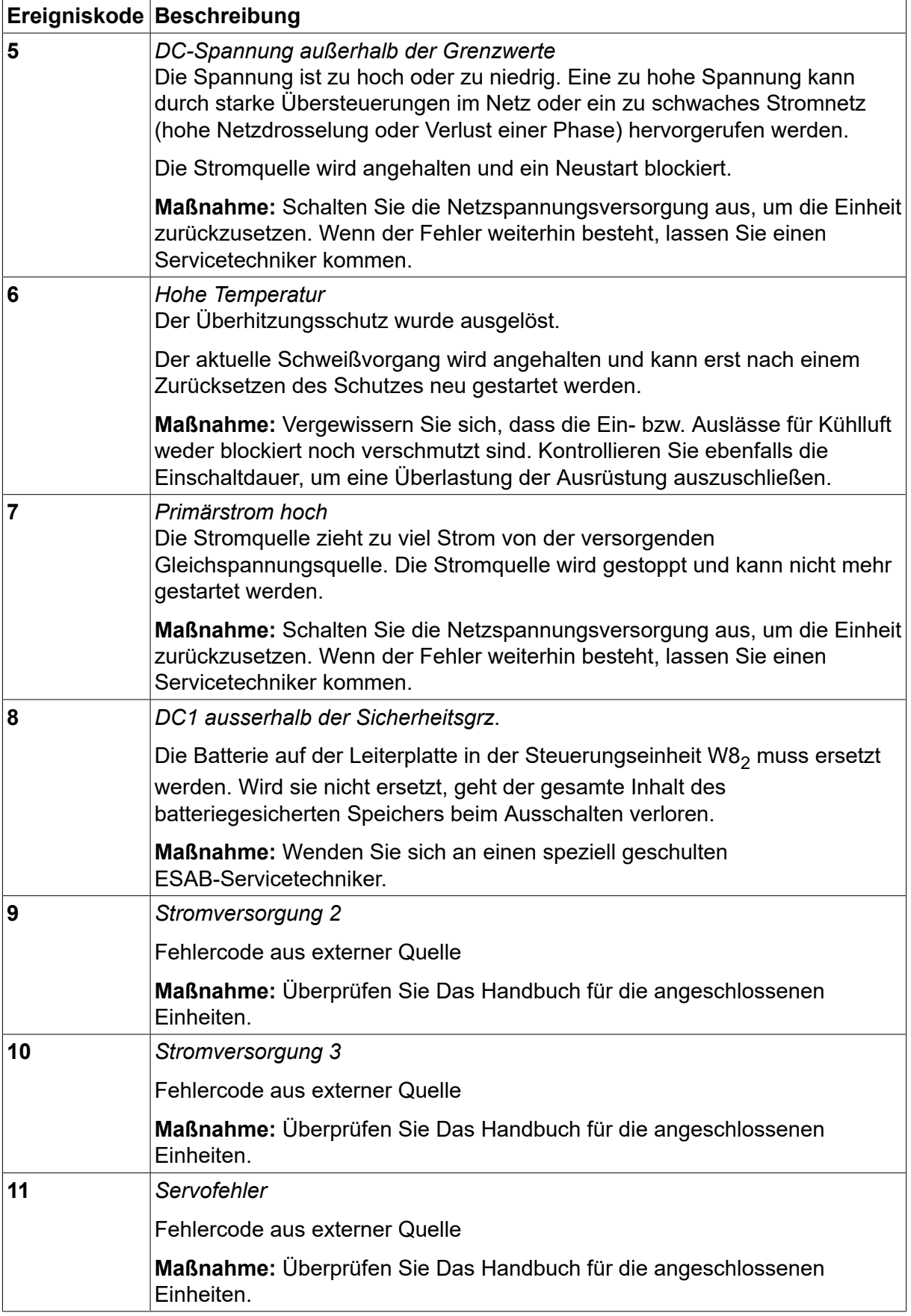

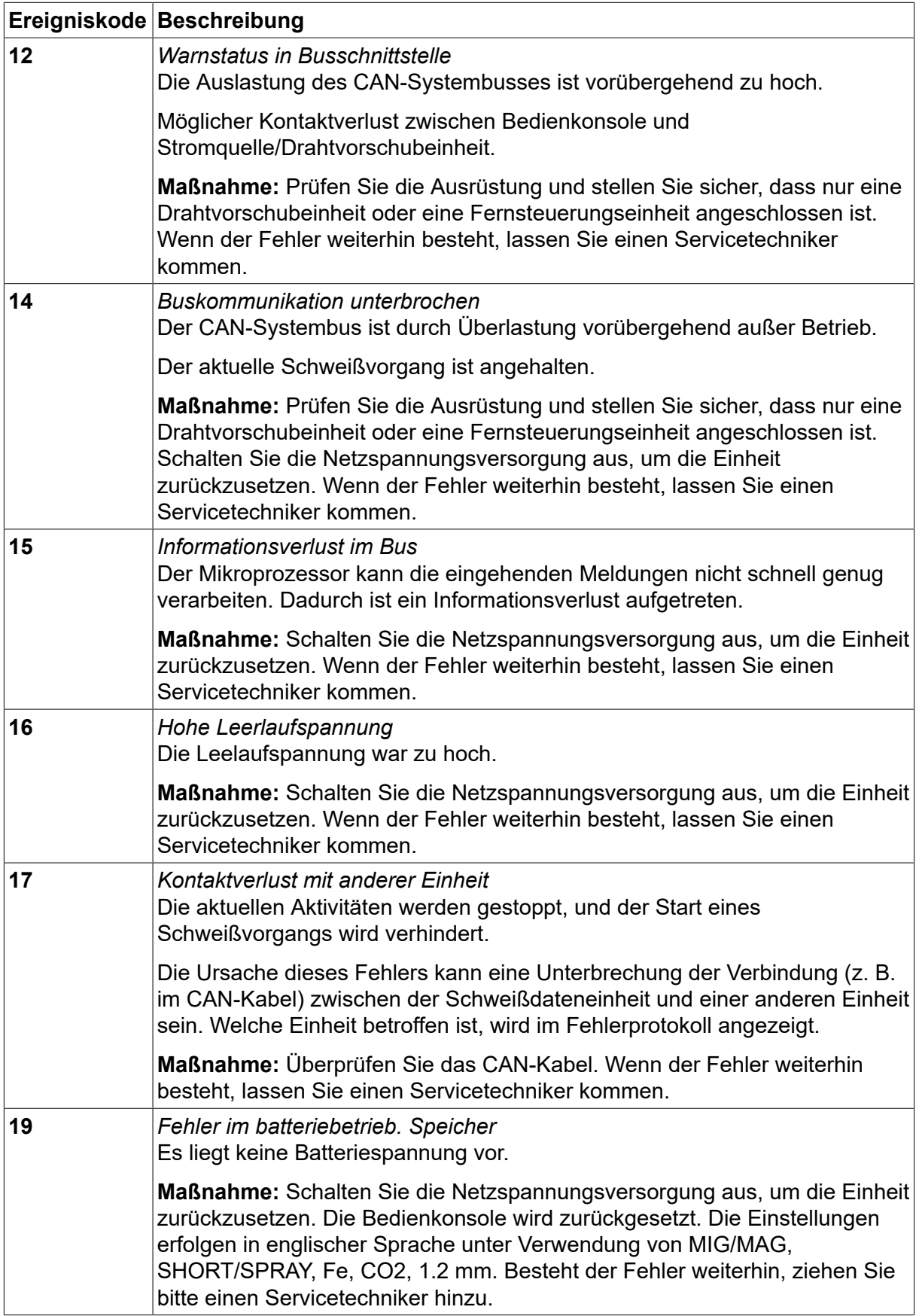

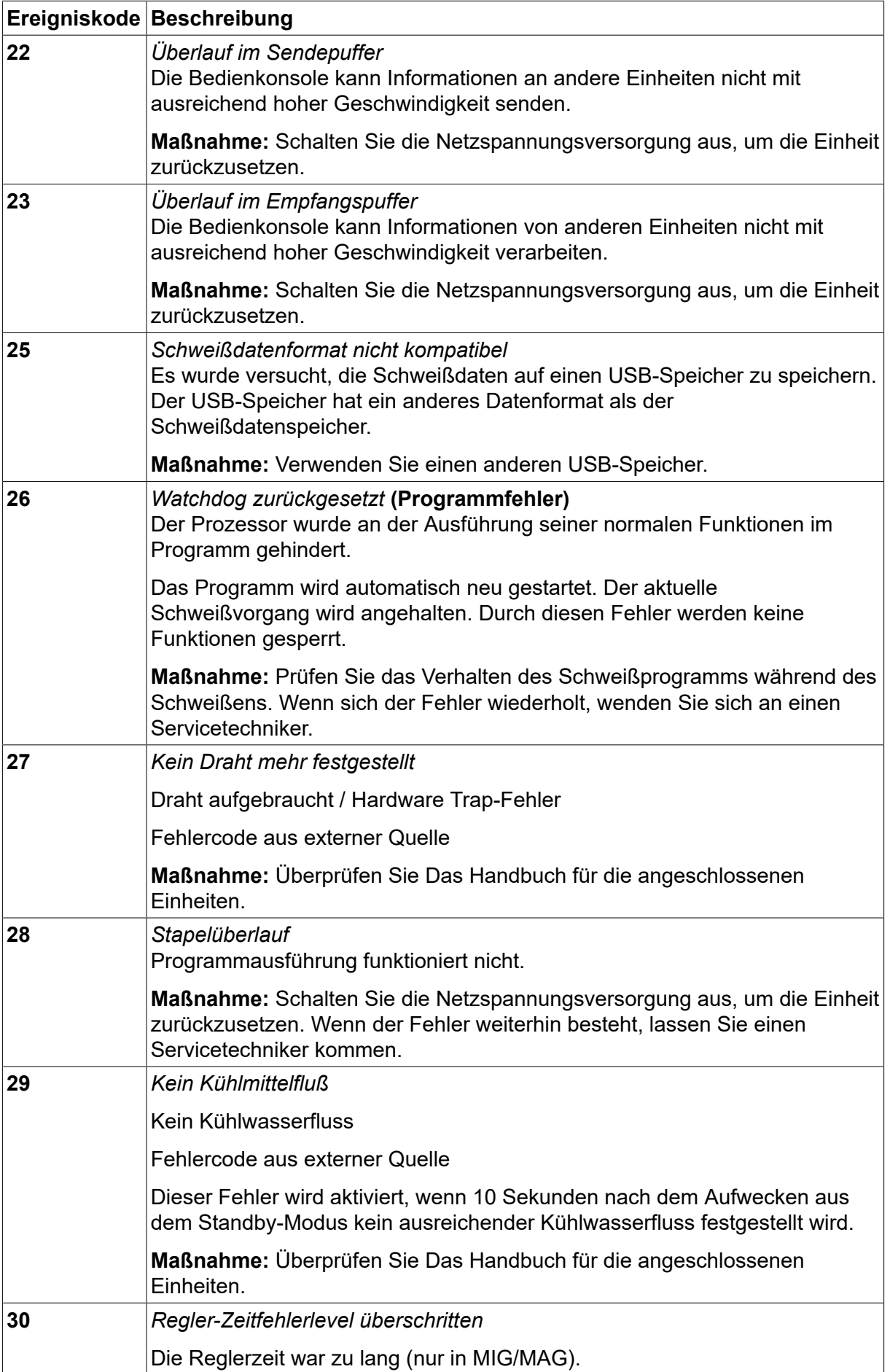

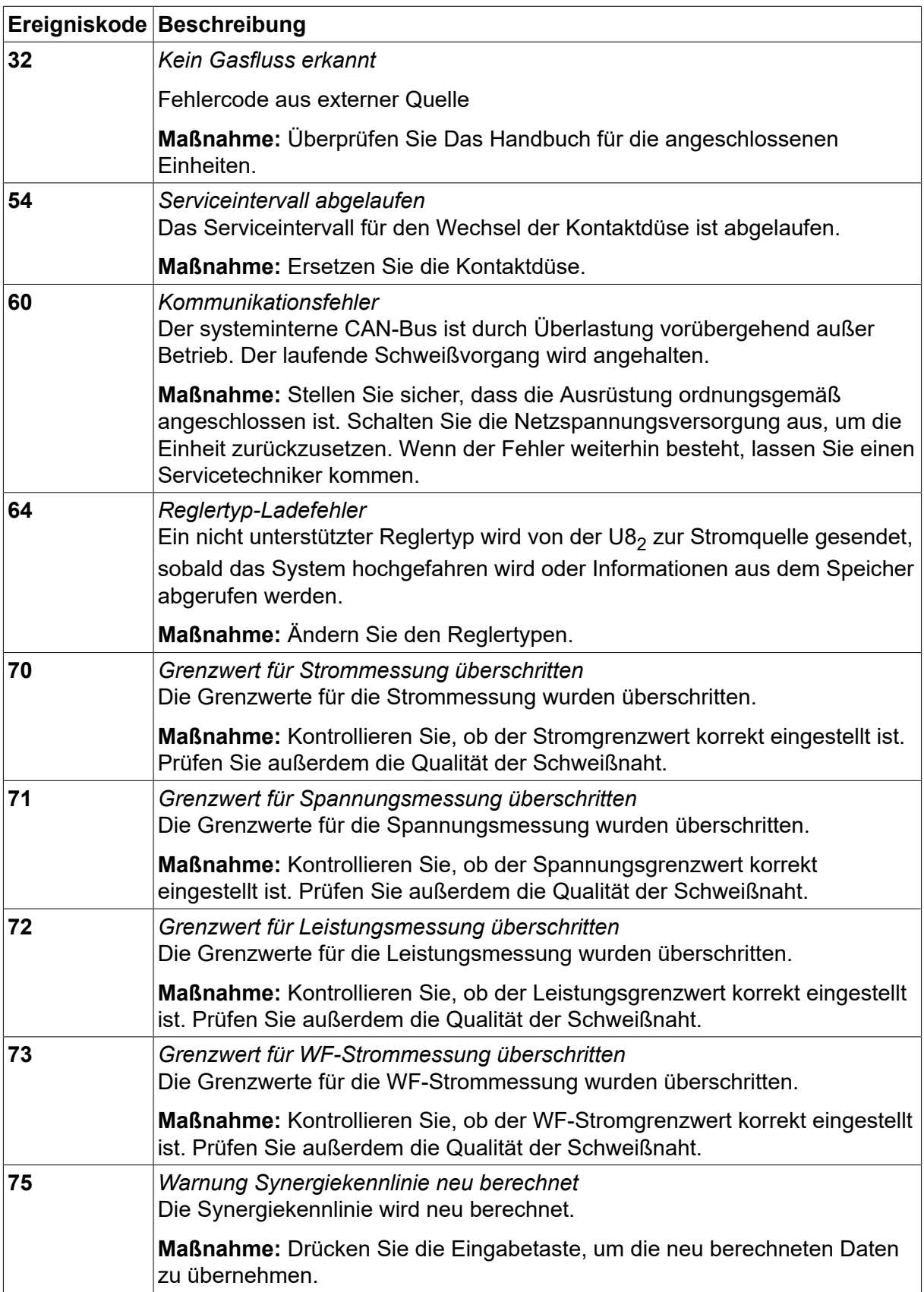

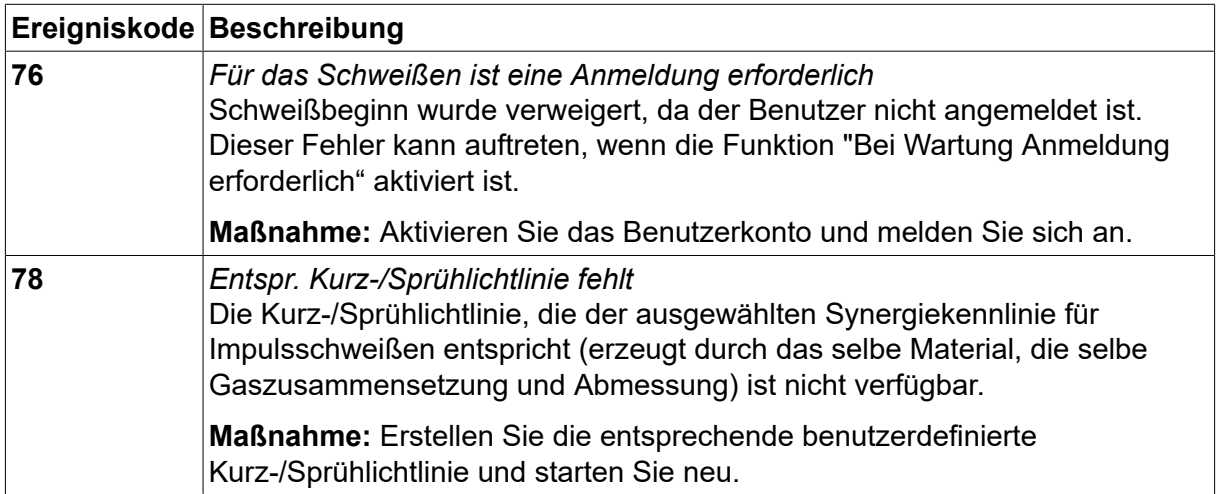

### **10.2 Exportieren/Importieren**

*HAUPTMENÜ » ADMINISTRATORMENÜ » EXPORT / IMPORT*

In the *EXPORT / IMPORT* menu, it is possible to transfer information to and from the control panel via a USB memory.

Die folgenden Informationen können übertragen werden:

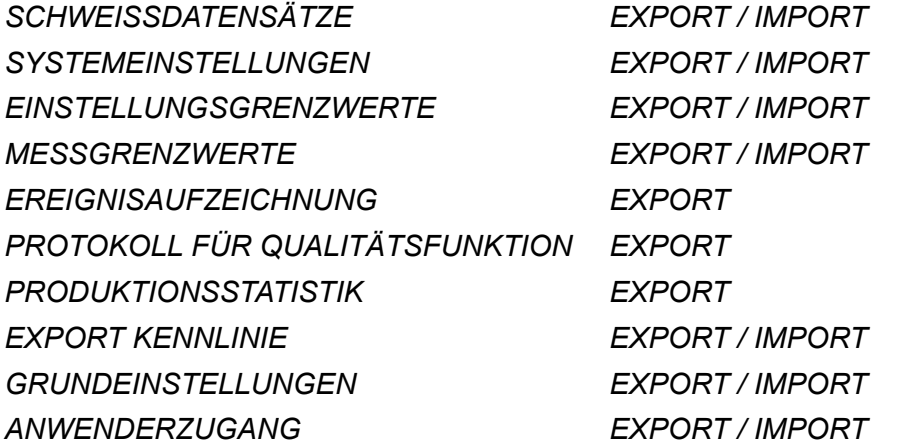

Schließen Sie einen USB-Speicher an. See the "USB connection" section for a description of how to insert the USB memory. Wählen Sie die Zeile mit den zu übertragenden Informationen. Drücken Sie*EXPORT* oder *IMPORT*, depending on whether the information is to be exported or imported.

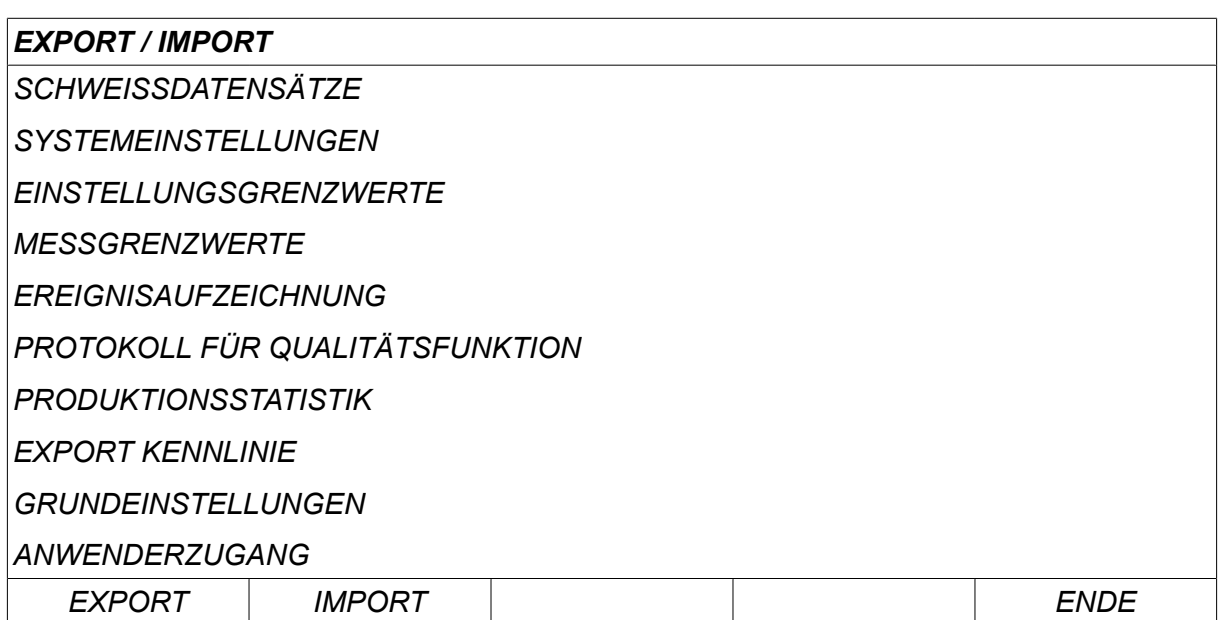

#### **10.3 Dateimanager**

#### *HAUPTMENÜ » ADMINISTRATORMENÜ » DATEIMANAGER*

Im Dateimanager können Sie auch die Informationen auf einem USB-Speicher (C:\) verwalten. Im Dateimanager können Sie Schweiß- und Qualitätsdaten manuell löschen und kopieren.

Wenn der USB-Speicher angeschlossen wird, zeigt das Display den Grundordner des Speichers, falls kein Ordner ausgewählt wurde.

Die Bedienkonsole speichert den letzten Zugriff des Dateimanagers, sodass Sie zur gleichen Speicherposition in der Dateistruktur zurückkehren.

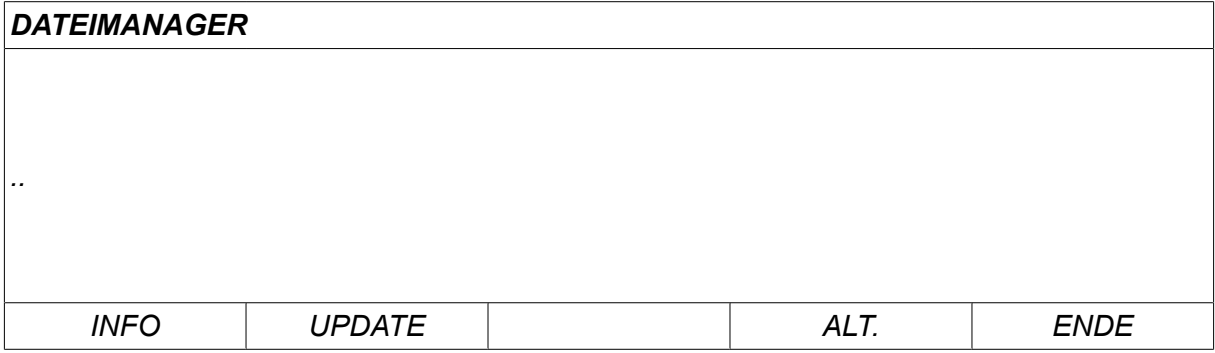

In order to ascertain how much storage space remains for the memory, use the*INFO* function.

Update the information by pressing *UPDATE*.

When you want to delete, change name, create new folder, copy or paste, press*ALT*. Eine Liste wird angezeigt, aus der Sie auswählen können. Wenn (..) oder ein Verzeichnis ausgewählt wird, können Sie lediglich ein neues Verzeichnis erstellen oder eine bereits kopierte Datei einfügen. If you have selected a file, the options *UMBENENNEN*, *KOPIEREN* oder *EINFÜGEN* will be added if you have previously copied a file.

Select a folder or file and press *ALT*.

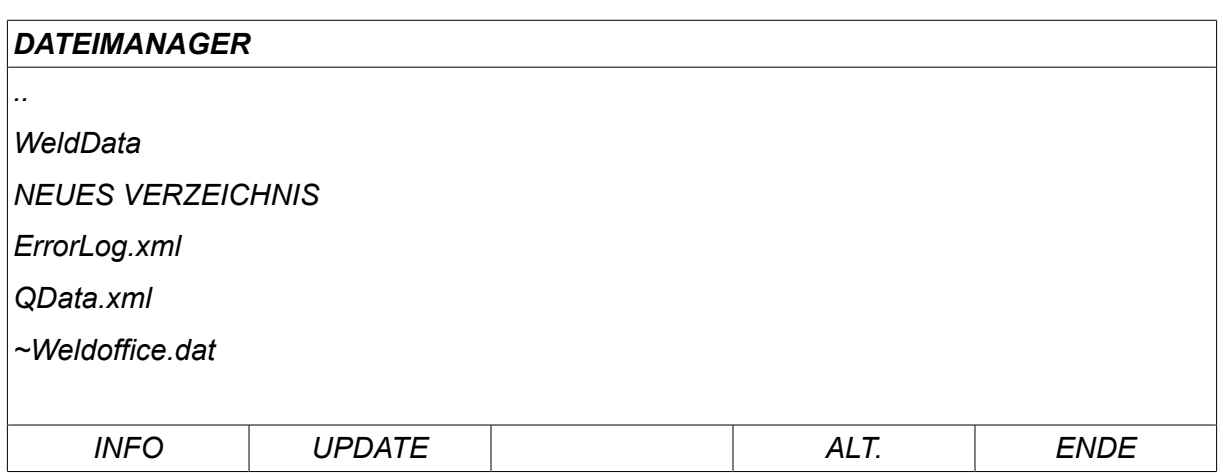

This list is displayed when you have pressed *ALT*.

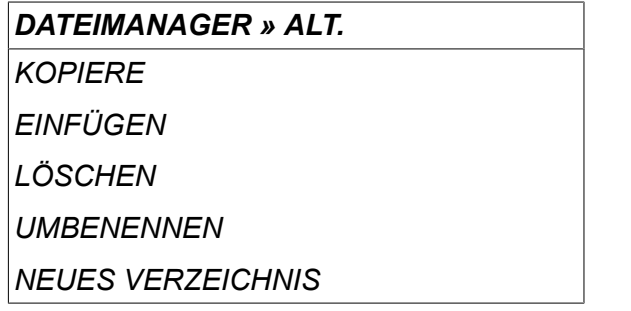

#### **10.3.1 Datei/Verzeichnis löschen**

Wählen Sie die zu löschende Datei oder den zu löschenden Ordner, und drücken Sie ALT.

Wählen Sie *LÖSCHEN* und drücken Sie *PASSW.1*.

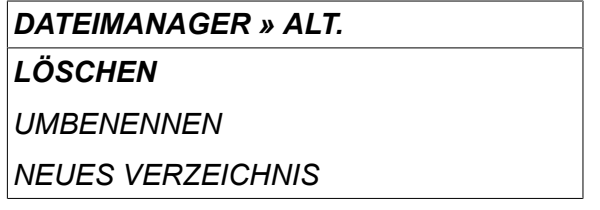

Die Datei bzw. der Ordner wird gelöscht. Zum Löschen eines Ordners muss dieser leer sein, d. h. löschen Sie zuerst die Dateien, die sich in dem Ordner befinden.

#### **10.3.2 Datei/Verzeichnis umbenennen**

Wählen Sie die umzubenennende Datei oder den umzubenennenden Ordner, und drücken Sie ALT.

Wählen Sie *UMBENENNEN* und drücken Sie *PASSW.1*.

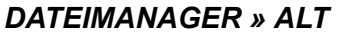

*LÖSCHEN*

*UMBENENNEN*

*NEUES VERZEICHNIS*

Im Display wird eine Tastatur angezeigt. Ändern Sie mit dem linken Drehknopf die Zeile, und bewegen Sie mit den Pfeiltasten den Cursor nach links und rechts. Wählen Sie das gewünschte Zeichen bzw. die auszuführende Funktion, und drücken Sie *PASSW.1*.

#### **10.3.3 Neuen Ordner erstellen**

Wählen Sie, wo der neue Ordner angelegt werden soll, und drücken Sie ALT.

Wählen Sie *NEUES VERZEICHNIS* und drücken Sie *PASSW.1*.

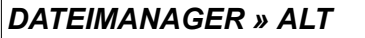

*LÖSCHEN*

*UMBENENNEN*

*NEUES VERZEICHNIS*

Im Display wird eine Tastatur angezeigt. Ändern Sie mit dem linken Drehknopf die Zeile, und bewegen Sie mit den Pfeiltasten den Cursor nach links und rechts. Wählen Sie das gewünschte Zeichen bzw. die auszuführende Funktion, und drücken Sie *PASSW.1*.

#### **10.3.4 Dateien kopieren und einfügen**

Wählen Sie die zu kopierende Datei, und drücken Sie ALT.

Wählen Sie *KOPIEREN* und drücken Sie *PASSW.1*.

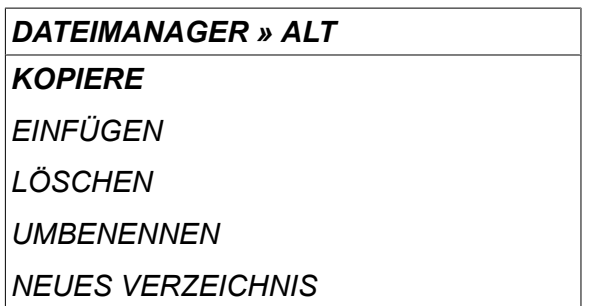

Positionieren Sie den Cursor in dem Ordner, in den die Datei kopiert werden soll, und drücken Sie ALT.

Wählen Sie *EINFÜGEN* und drücken Sie *PASSW.1*.

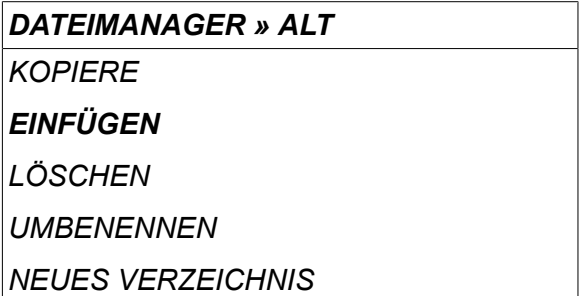

Die Kopie wird als Kopie mit dem ursprünglichen Namen gespeichert, z. B. "Copy of WeldData.awd".

### **10.4 Editor für Grenzwerteinstellungen**

#### *HAUPTMENÜ » ADMINISTRATORMENÜ » EDITOR FÜR GRENZWERTEINST.*

In diesem Menü können Sie eigene Maximal- und Minimalwerte für verschiedene Schweißverfahrensvarianten festlegen. Die Grenzwerte können nicht über bzw. unter den Nennwerten für die Stromquelle liegen. Es stehen 50 Speicherplätze zur Verfügung. Select the row for an empty storage point and press *PASSW.1*. Select process (MIG/MAG, MMA, TIG) and press *PASSW.1*. Für MIG/MAG können Sie die Maximal- und Minimalwerte für Spannung und Drahtvorschubgeschwindigkeit auswählen.

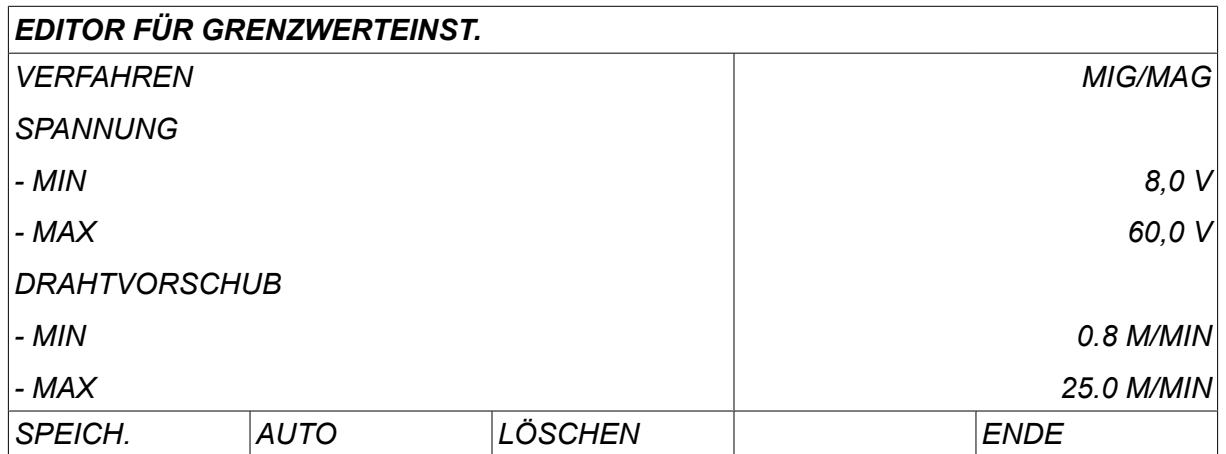

Für E-HAND und WIG können Sie die Maximal- und Minimalwerte für Strom ändern.

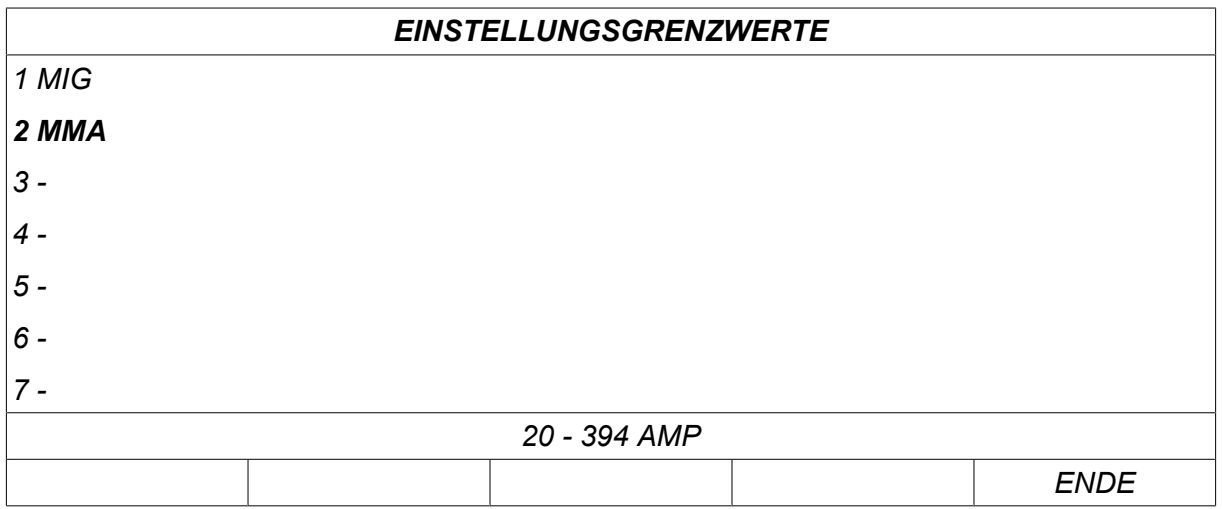

When the values have been adjusted, press *SPEICH.*. When asked if the limit value is to be saved at the selected storage point, press *NEIN* oder *JA*. The values of the storage point can be seen under the line at the bottom. In diesem Fall wurde in Speicherposition 2 für die E-HAND-Grenzwerte 20 bis 394 A gespeichert.

With *AUTO*, the limits are set automatically according to the limits that have been set for each welding method.

When asked if the setting limits are to be set automatically, press *NEIN* oder *JA* and then *SPEICH.* if the setting is to be retained.

#### **10.5 Editor für Messgrenzwerte**

#### *HAUPTMENÜ » ADMINISTRATORMENÜ » EDITOR FÜR MESSGRENZWERTE*

In diesem Menü können Sie eigene Messwerte für verschiedene Schweißverfahrensvarianten festlegen. Es stehen 50 Speicherplätze zur Verfügung. Select the row for an empty storage point and press*PASSW.1*. Select process by pressing *PASSW.1*. Then select welding process from the list that appears and then press *PASSW.1* again.

Die folgenden Werte können ausgewählt werden:

Für MIG/MAG

- Spannung: Zeit (0–10 s), min., max., min. Mittelwert (min. average), max. Mittelwert (max. average)
- Stromstärke: Zeit (0–10 s), min., max., min. Mittelwert (min. average), max. Mittelwert (max. average)
- Leistung: min., max., min. Mittelwert (min. average), max. Mittelwert (max. average)
- Stromstärke Drahtvorschubeinheit: min., max., min. Mittelwert (min. average), max. Mittelwert (max. average)

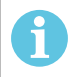

#### **HINWEIS!**

Zur Vorbeugung von Vorschubproblemen, vor allem beim Roboterschweißen, empfehlen wir die Angabe eines Maximalwerts für den Motorstrom der Vorschubeinheit. Ein hoher Motorstrom weist auf Vorschubprobleme hin. Zur Ermittlung des korrekten Maximalwerts empfehlen wir, den Motorstrom einen Monat lang bei Schweißarbeiten zu beobachten. Dann ist ein geeigneter Maximalwert gegeben.

Für E-HAND und WIG

- Spannung: Zeit (0–10 s), min., max., min. Mittelwert (min. average), max. Mittelwert (max. average)
- Stromstärke: Zeit (0–10 s), min., max., min. Mittelwert (min. average), max. Mittelwert (max. average)
- Leistung: min., max., min. Mittelwert (min. average), max. Mittelwert (max. average)

Set the desired value with one of the right-hand knobs and press *SPEICH.*.

In dem Dialogfeld werden Sie gefragt, ob Sie die gewählte Speicherposition sichern wollen. Drücken Sie *JA* to save the value. The values of the storage values can be seen under the line at the bottom.

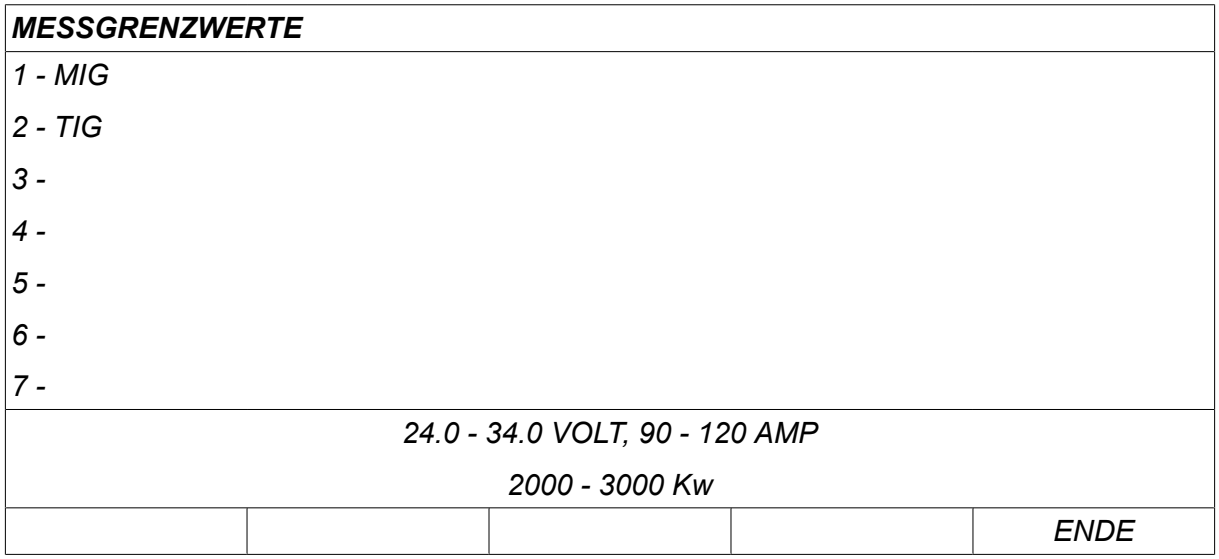

With *AUTO*, the limits are set automatically according to the most recently used measurement values.

When asked if the measurement values are to be set automatically, press *NEIN* oder *JA* and then *SPEICH.* if the setting is to be retained.

#### **10.6 Produktionsstatistik**

#### *HAUPTMENÜ » ADMINISTRATORMENÜ » PRODUKTIONSSTATISTIK*

Die Produktionsstatistik zeichnet die Gesamtlichtbogenzeit, Gesamtmaterialmenge und Anzahl der Schweißvorgänge seit dem letzten Reset auf. Außerdem werden Lichtbogenzeit und Materialmenge für den letzten Schweißvorgang erfasst. Zu Informationszwecken wird das berechnete geschmolzene Drahtmaterial per Längeneinheit seit dem letzten Reset angezeigt.

Die Anzahl der Schweißvorgänge wird nicht erhöht, wenn die Lichtbogenzeit unter 1 Sekunde liegt. Daher wird auch der Materialverbrauch für derart kurze Schweißvorgänge nicht angezeigt. Materialverbrauch und Zeit werden jedoch in der Protokollierung der Gesamtwerte erfasst.

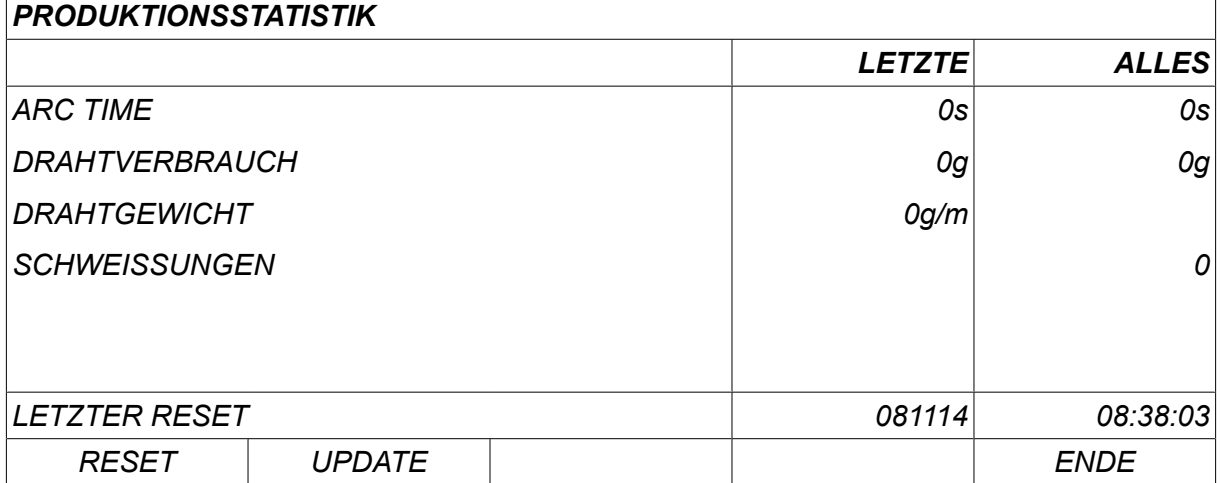

When you press *RESET*, all counters are reset. Datum und Uhrzeit geben den letzten Reset an.

Wenn Sie die Zähler nicht manuell zurücksetzen, werden die Zähler beim Erreichen ihres Maximalwerts automatisch auf Null gestellt.

#### **Maximalwerte der Zähler**

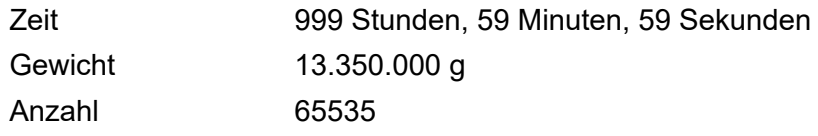

Bei der Verwendung kundenspezifischer Synergiekennlinien wird der Materialverbrauch nicht gezählt.

### **10.7 Qualitätsfunktionen**

#### *HAUPTMENÜ » ADMINISTRATORMENÜ » DOKUMENTATIONSFUNKTION*

Dokumentationsfunktionen protokollieren mehrere aufschlussreiche Schweißdaten für einzelne Schweißvorgänge.

Zu diesen Funktionen zählen:

- Zeit des Schweißstarts
- Dauer des Schweißvorgangs
- Maximaler, minimaler und mittlerer Strom während des Schweißvorgangs
- Maximale, minimale und mittlere Spannung während des Schweißvorgangs
- Maximale, minimale und mittlere Leistung während des Schweißvorgangs

Für die Berechnung der erforderlichen Energie wird der ausgewählte Schweißvorgang hervorgehoben. Durchsuchen Sie mit dem oberen rechten Drehknopf (#) die Schweißvorgänge und passen Sie mit dem unteren Drehknopf (\*) die Schweißnahtlänge an. Drücken Sie *UPDATE* and the welding unit calculates the heat input for the selected weld.

In der untersten Zeile wird die Anzahl der Schweißvorgänge seit dem letzten Reset angezeigt. Informationen über bis zu 100 Schweißvorgänge können gespeichert werden. Bei mehr als 100 Schweißvorgängen werden die ersten Einträge überschrieben. Ein Schweißvorgang muss länger als 1 Sekunden dauern, um erfasst zu werden.

Der zuletzt erfasste Schweißvorgang wird im Display angezeigt; Sie können aber auch andere erfasste Vorgänge durchblättern. All logs are deleted when pressing *RESET*.

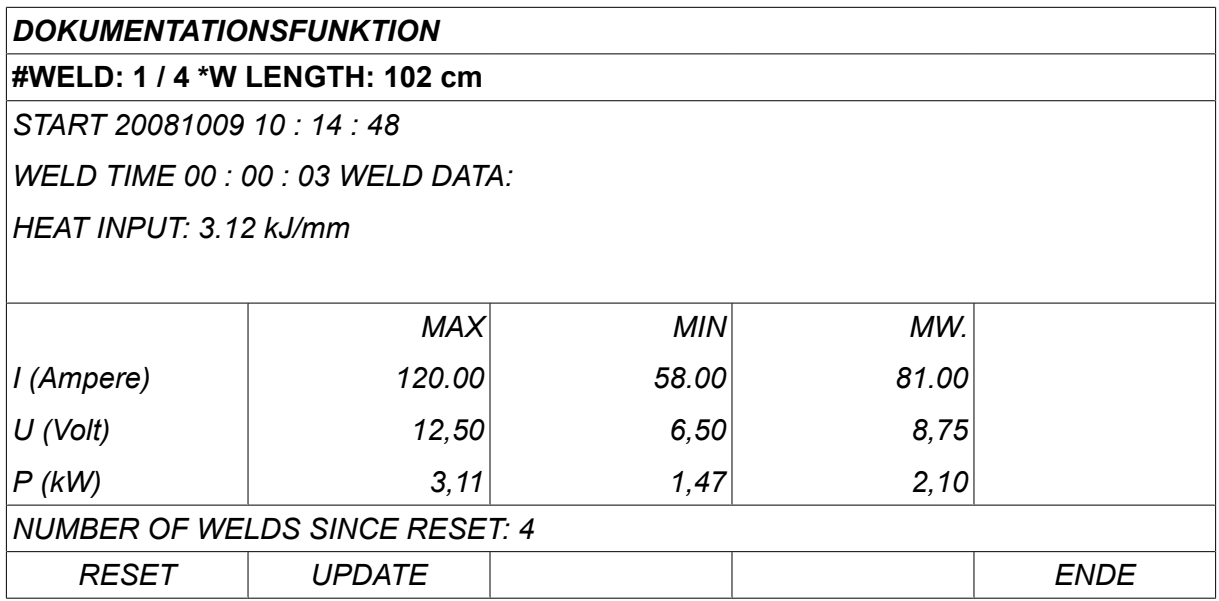

Informationen zu gespeicherten Daten finden Sie im Abschnitt "KONFIGURATION, Qualitätsfunktionen".

### **10.8 Benutzerdefinierte Synergiedaten**

*HAUPTMENÜ » ADMINISTRATORMENÜ » SYNERGIEKENNLINIE ERSTELLEN*

Sie können eigene Synergiekennlinien für Drahtvorschubgeschwindigkeit und Spannung erstellen. Maximal zehn benutzerdefinierte Synergiekennlinien können gespeichert werden.

Die Erstellung einer neuen Synergiekennlinie erfolgt in zwei Schritten:

• Definieren Sie die neue Synergiekennlinie, indem Sie mehrere Koordinaten für Spannung und Drahtvorschubgeschwindigkeit angeben, siehe Punkte A–D auf der folgenden Abbildung:

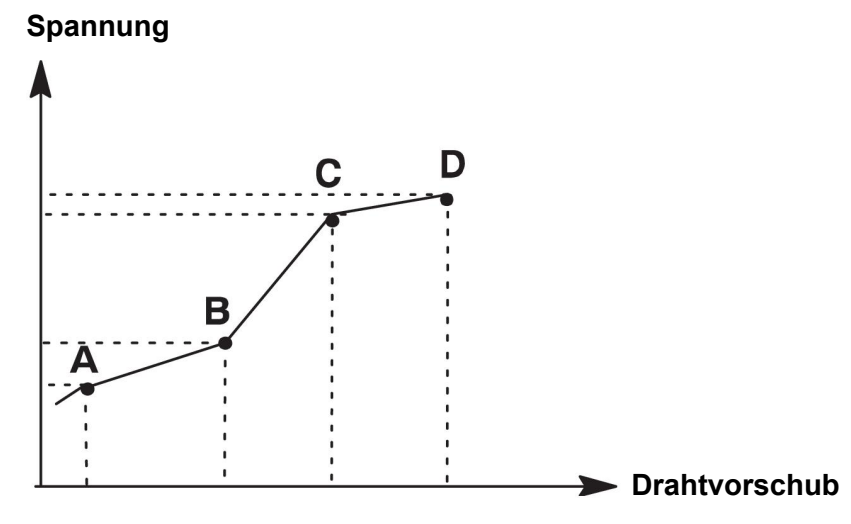

• Geben Sie die Draht-/Gaskombination an, die für die Synergiekennlinie gelten soll.

#### **10.8.1 Spannungs-/Drahtkoordinaten angeben**

Zum Erstellen einer Synergiekennlinie für die Kurz-/Sprühbogenmethode sind vier Koordinaten erforderlich, für die Impulsmethode werden zwei Koordinaten benötigt. Diese Koordinaten müssen unter eigenen Schweißdatennummern im Schweißdatenspeicher gespeichert werden.

#### **Kurz-/Sprühlichtbogen**

- Rufen Sie das Hauptmenü auf, und wählen Sie die *MIG/MAG* Verfahrensvariante *KURZ/SPRÜH*.
- Geben Sie die gewünschten Werte für Spannung und Drahtvorschubgeschwindigkeit für die erste Koordinate ein.
- Rufen Sie das Menü *MEMORY* auf, und speichern Sie die erste Koordinate unter einer beliebigen Nummer.

Die vier Koordinaten für eine Kurz-/Sprühbogen-Kennlinie können unter beliebigen Nummern gespeichert werden. Werkseitig sind sie unter den Nummern 96, 97, 98 und 99 gespeichert.

Eine höhere Schweißdatennummer sollte höhere Werte für Spannung, Startparameter R, Amperezahl-Schätzung und Drahtvorschubgeschwindigkeit als die vorhergehende Schweißdatennummer enthalten.

Anzeige der Amperezahl-Schätzung wird im Menü *KONFIGURATION » MIG/MAG STANDARDWERTE* Menü aktiviert.

Die Schweißparameter "Drosselung" und "Reglertyp" müssen *denselben Wert* in allen vier Schweißdatennummern aufweisen.

• Definieren Sie die Anzahl der benötigten Koordinaten, und fahren Sie mit dem Abschnitt "Gültige Draht-/Gaskombination angeben" fort.

#### **Impuls**

- Rufen Sie das Hauptmenü auf, und wählen Sie die *MIG/MAG* Verfahrensvariante *IMPULS*.
- Geben Sie die gewünschten Werte für Spannung und Drahtvorschubgeschwindigkeit für die erste Koordinate ein.
- Rufen Sie das Menü *MEMORY* auf, und speichern Sie die erste Koordinate unter einer beliebigen Nummer. Eine höhere Schweißdatennummer sollte höhere Werte für Spannung, Drahtvorschubgeschwindigkeit, Impulsfrequenz, Impulsamplitude, Startparameter R

und Grundstrom als die vorhergehende Schweißdatennummer enthalten. Die Schweißparameter Impulszeit, Ka, Ki und Anstieg und Absenkung müssen in beiden Schweißdatennummern *denselben Wert* haben.

• Definieren Sie die Anzahl der benötigten Koordinaten, und fahren Sie mit dem Abschnitt "Gültige Draht-/Gaskombination angeben" fort.

#### **10.8.2 Gültige Draht-/Gaskombination angeben**

Positionieren Sie den Cursor auf der Zeile *DRAHT* und drücken ENTER.

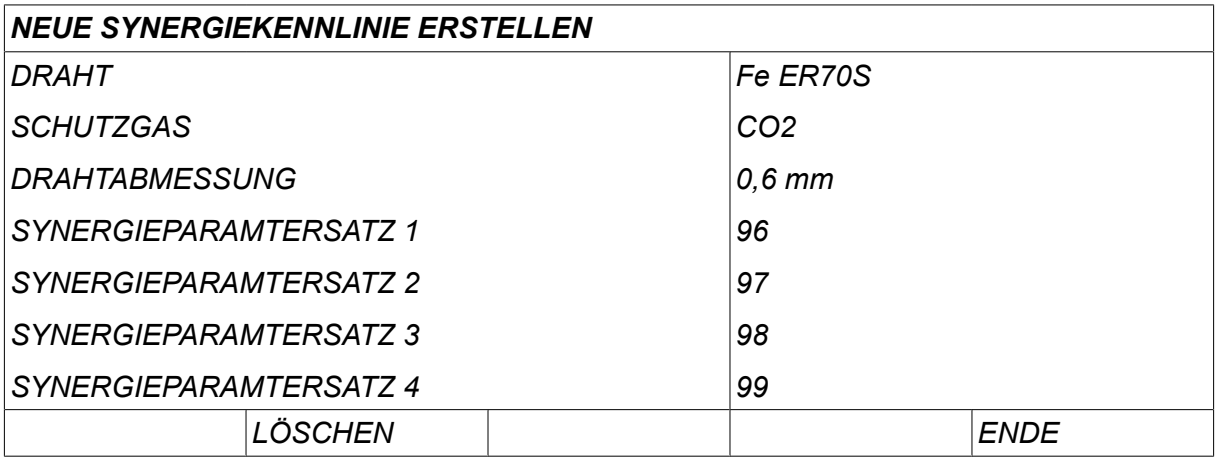

Wählen Sie aus der Liste eine Option aus, und drücken Sie *PASSW.1*. Wählen Sie auf dieselbe Weise die Option *SCHUTZGAS* aus und drücken Sie ENTER.

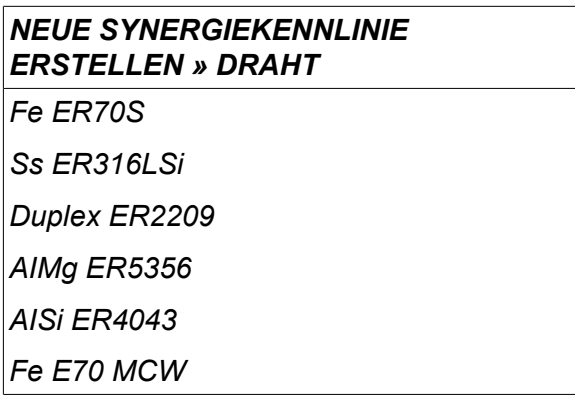

Wählen Sie aus der Liste eine Option aus, und drücken Sie die Eingabetaste.

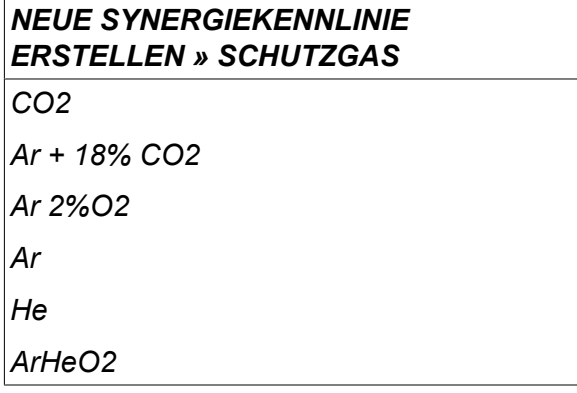

Wählen Sie auf dieselbe Weise die Option *DRAHTDURCHMESSER* aus und drücken Sie ENTER.

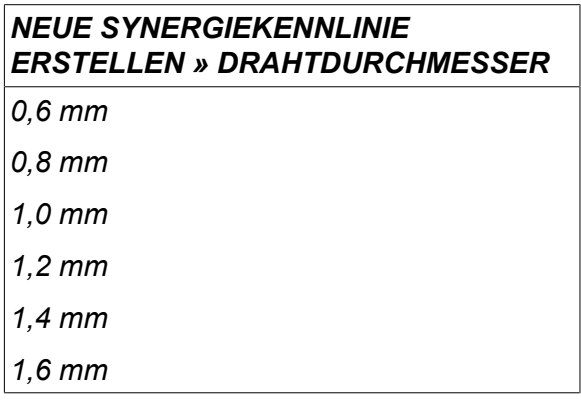

Wählen Sie die Zeile *SYNERGIEPARAMTERSATZ 1* und drücken Sie *SPEICH.*.

Der Vorgang ist nun abgeschlossen, und eine Synergiekennlinie wurde erstellt.

#### **HINWEIS!**

Für jede Impulsmethode wird eine entsprechende Kurz-/Sprühbogensynergie benötigt.

Wenn Sie eine neue Synergiekennlinie für eine Impulsmethode erstellen, erhalten Sie daher immer eine Warnmeldung, wenn keine entsprechende Kennlinie für die Kurz-/Sprühbogenmethode angelegt wurde. Die Meldung lautet: *WARNUNG! Entsprechende Synergiekennlinie für Kurz-/Sprühlichtbogen fehlt.*

ĭ

#### **10.8.3 Eigene Draht-/Gasoptionen erstellen**

Die Listen mit Draht-/Gasoptionen können um bis zu zehn eigene Einträge erweitert werden. Ganz unten in jeder Liste befindet sich eine Leerzeile (---). Positionieren Sie den Cursor auf dieser Zeile, drücken Sie die Eingabetaste, und Sie erhalten Zugang zu einer Tastatur, über die Sie Ihre eigenen Optionen eingeben können.

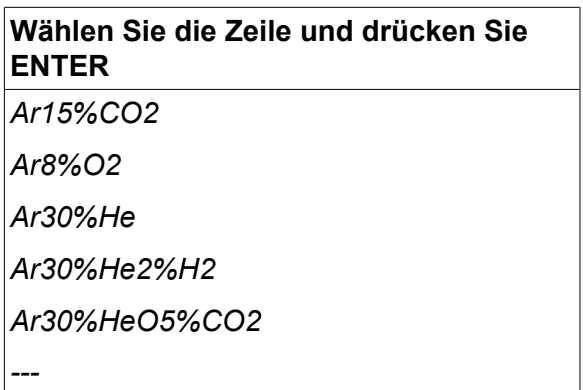

#### **Die Tastatur der Bedienkonsole wird wie folgt verwendet:**

- Bewegen Sie den Cursor mithilfe des linken Drehknopfes und der Pfeiltasten zum gewünschten Tastaturzeichen. Drücken Sie die Eingabetaste. Auf diese Weise können Sie eine komplette Zeichenfolge mit maximal 16 Zeichen eingeben.
- Drücken Sie *FERTIG*. Der von Ihnen vergebene Name wird in der Liste angezeigt.

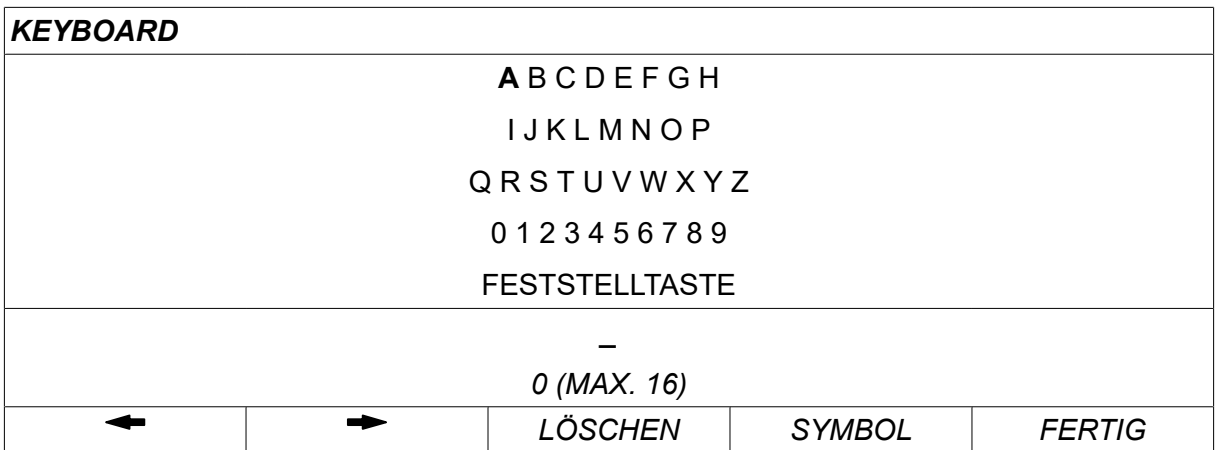

#### **So löschen Sie eine benutzerdefinierte Option:**

- Wählen Sie in der Liste Ihre eigene Draht-/Gasoption aus.
- Drücken Sie *LÖSCHEN*.

#### **HINWEIS!**

Eine benutzerdefinierte Draht-/Gasoption *kann nicht gelöscht werden*, wenn sie zu einem Schweißdatensatz gehört, der sich momentan im Arbeitsspeicher befindet.

### **10.9 Kalender**

#### *HAUPTMENÜ » ADMINISTRATORMENÜ » KALENDER*

Hier werden Datum und Uhrzeit eingestellt.

Select the row that is to be set: *JAHR*, *MONAT*, *TAG*, *STUNDE*, *MINUTEN*, *SEKUNDEN* oder *ZEITZONE UTC*. Stellen Sie mit einem der rechten Drehknöpfe den korrekten Wert ein. Drücken Sie *EINST.*.

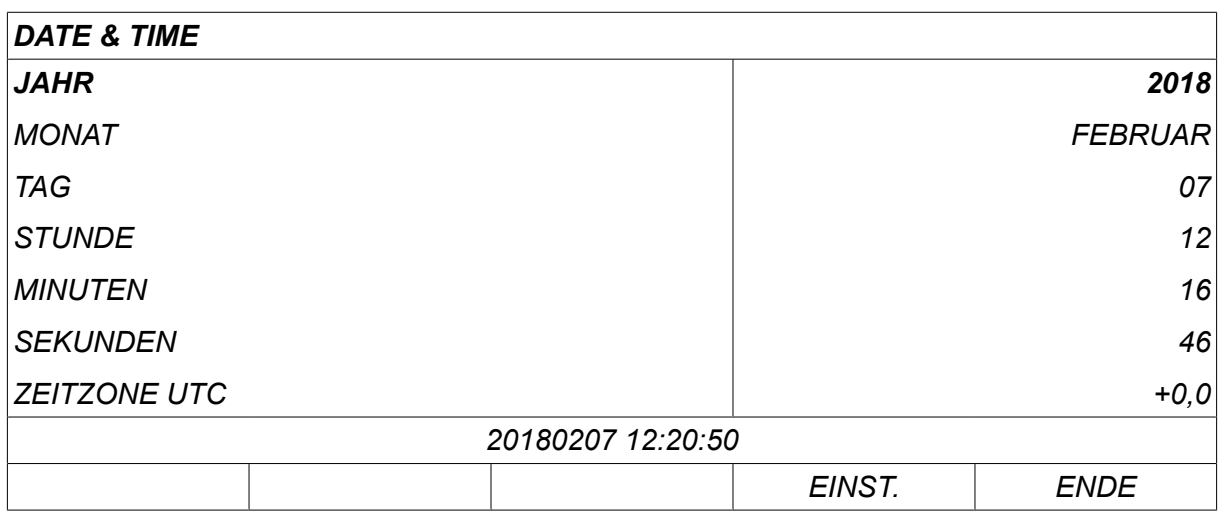

#### **10.10 Anwenderzugang**

*HAUPTMENÜ » ADMINISTRATORMENÜ » ANWENDERZUGANG*

Bisweilen ist es aus Qualitätsperspektive entscheidend, dass die Stromquelle nicht von Unbefugten verwendet werden kann. The user accounts function makes it possible to use the power source only after login.

If you choose not to have this function, but instead want the power source and control panel to be unlocked for all users, select *ANWENDERZUGANG » AUS*.

Instructions below apply when *ANWENDERZUGANG* is set to *AN*.

User name, account level and password are registered in the menu *ANWENDERZUGANG*.

#### **Add new user**

Wählen Sie *ANWENDERNAME*, press enter. Step down to an empty row and press enter.

Enter a new user name on the keyboard using the left-hand knob, the right and left arrows and enter.

Es können bis zu 16 Anwenderzugänge angelegt werden. Aus den Qualitätsdatendateien geht hervor, welche Anwender einen bestimmten Schweißvorgang ausgeführt haben.

Under *ACCOUNT LEVEL* choose between:

- *ADMINISTRATOR* (administrator), full access (can add new users)
- *EINRICHTER* , can access everything except:
	- Sicherheitsfunktion
	- Mehrfach-Drahtvorschubgeräte
	- Kalender
	- Anwenderzugang
- *ANWENDER* , can access the measure menu
- *WELD MEMORY USER* , can access the measure menu but cannot change voltage or wire feed speed
	- $\circ$  A memory welder can access the weld data memory to recall other memories.
	- Ein Speicherprogramm-Anwender kann Schweißdatenspeicher nicht speichern oder bearbeiten.

In the *ANWENDER PASSWORT* row, enter a password using the keyboard. Wenn die Stromquelle eingeschaltet und die Bedienkonsole aktiviert wird, werden Sie im Display zur Eingabe Ihres Passwortes aufgefordert.

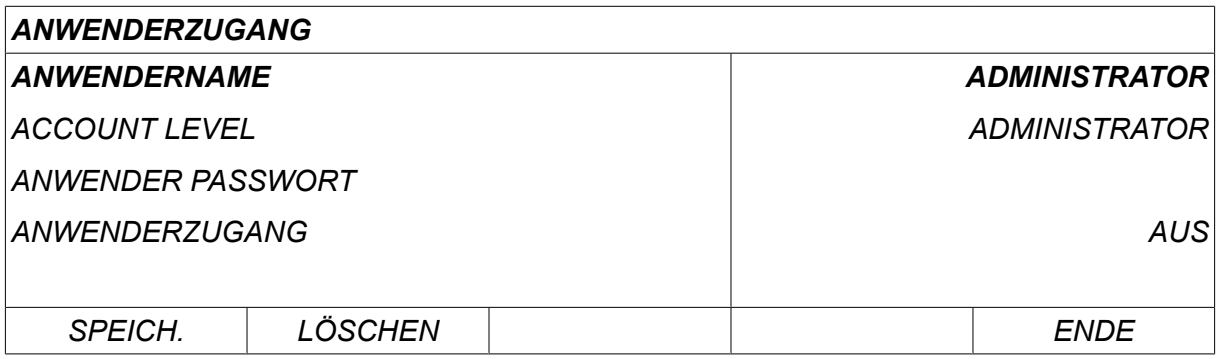

#### **Benutzer wechseln**

*ADMINISTRATORMENÜ » ANDEREN ANWENDER WÄHLEN*

Wenn *ANWENDERZUGANG* is *AN*, this menu is visible. Mit seiner Hilfe können Benutzer gewechselt werden.

Enter a password for a user and log in or choose *ENDE* to return to the *ADMINISTRATORMENÜ*menu.

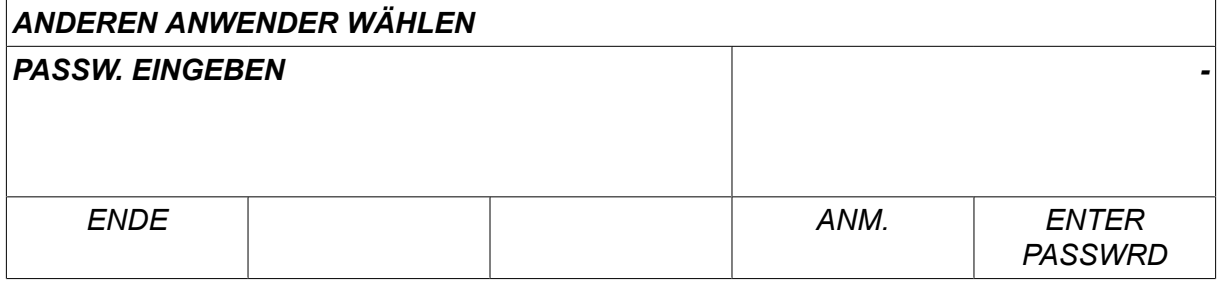

#### **10.11 Einheiteninformation**

#### *HAUPTMENÜ » ADMINISTRATORMENÜ » EINHEITENINFO*

In diesem Menü sehen Sie die folgenden Informationen:

- *Maschinen-ID*
- *Knoten-ID*
	- 2 = Stromquelle
	- 3 = Drahtvorschub
	- 8 = Bedienkonsole
- *Softwareversion*

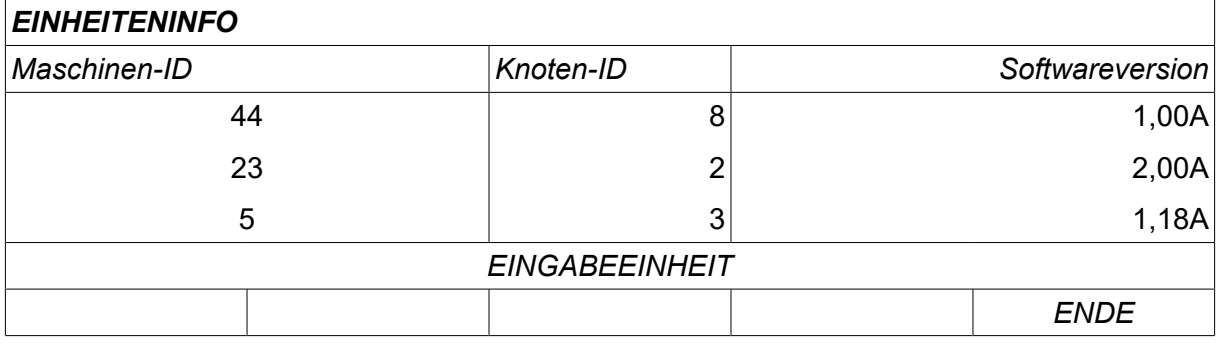

## **11 ERSATZTEILBESTELLUNG**

#### **VORSICHT!**

 $\mathbf \Lambda$ 

Reparaturen und elektrische Arbeiten sind von einem autorisierten Servicetechniker auszuführen. Verwenden Sie nur Originalersatzteile und Originalverschleißteile.

U8<sub>2</sub> wurde gemäß internationalen und europäischen Standards EN 60974-1 und 60974-10 konstruiert und getestet. Das Serviceunternehmen, das Service- oder Reparaturarbeiten ausgeführt hat, muss sicherstellen, dass das Produkt auch weiterhin dem genannten Standard entspricht.

Ersatz- und Verschleißteile können über Ihren nächstgelegenen ESAB-Händler bestellt werden, siehe esab.com. Geben Sie bei einer Bestellung Produkttyp, Seriennummer, Bezeichnung und Ersatzteilnummer gemäß Ersatzteilliste an. Dadurch wird der Versand einfacher und sicherer gestaltet.

## **DATEN FÜR DRAHT UND GAS**

## **U82 Plus - MIG/MAG welding with SHORT-/SPRAYARC**

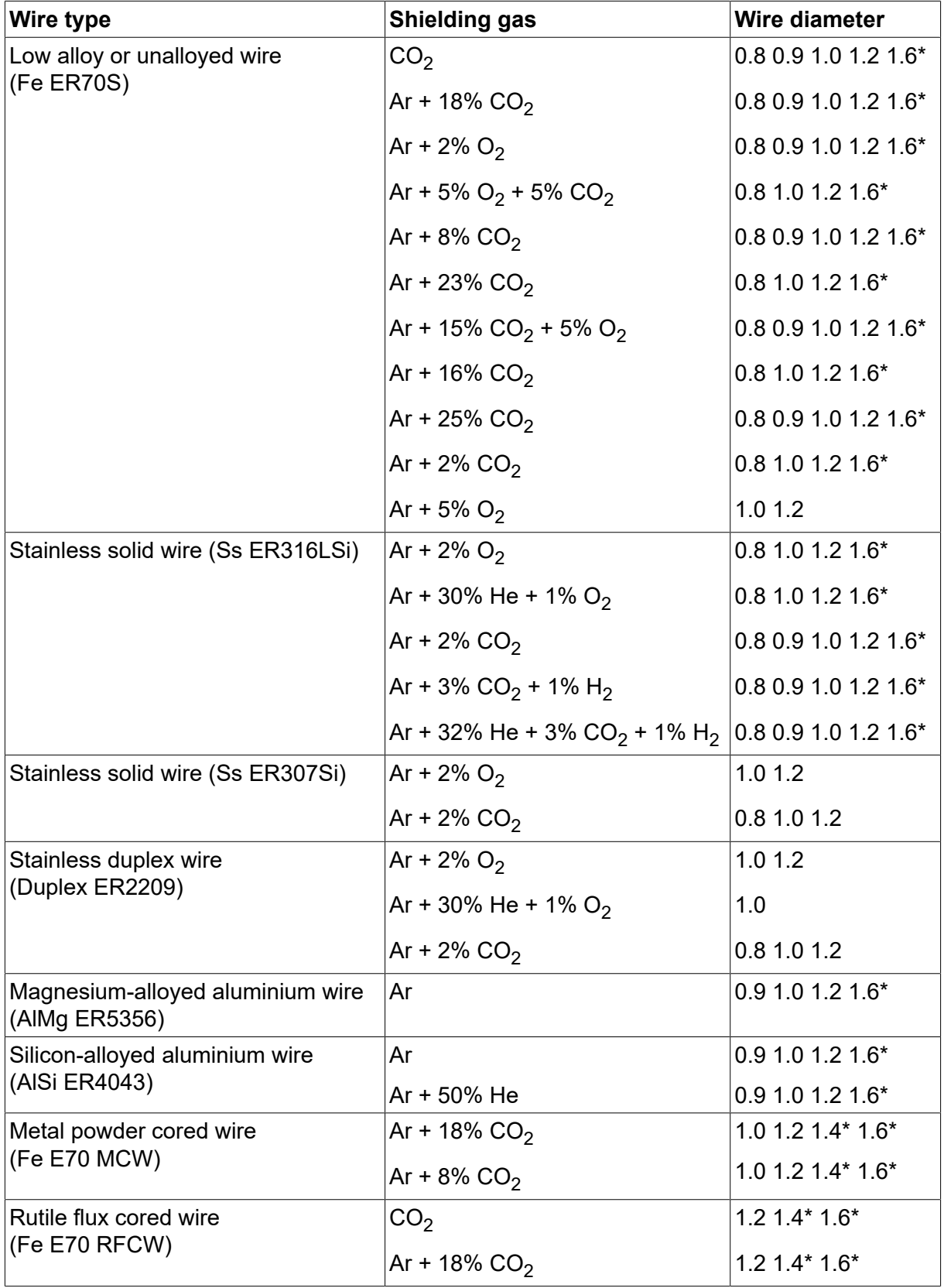

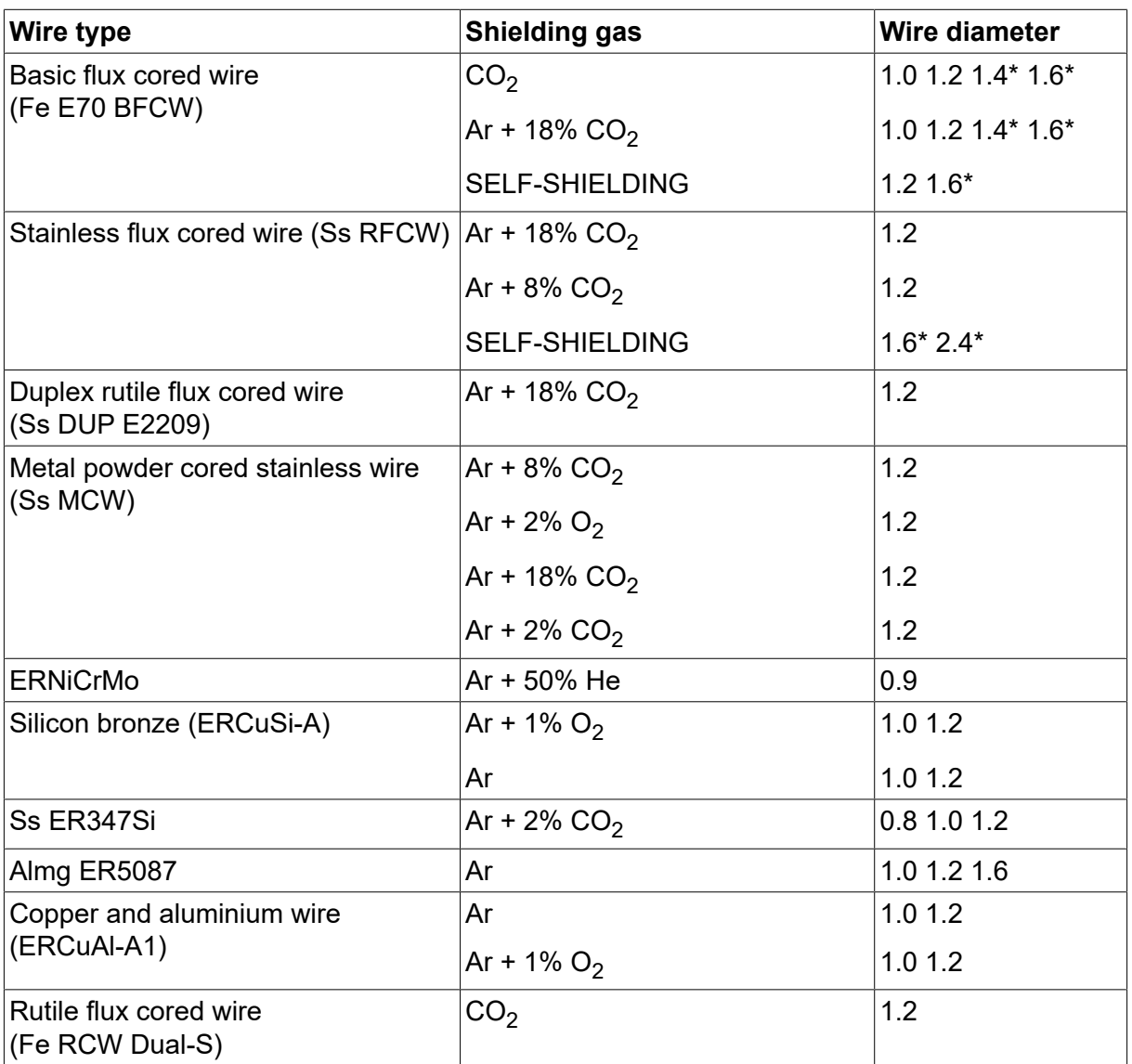

*\*) Only for power sources above 400 V*

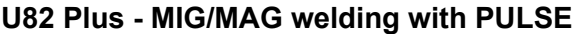

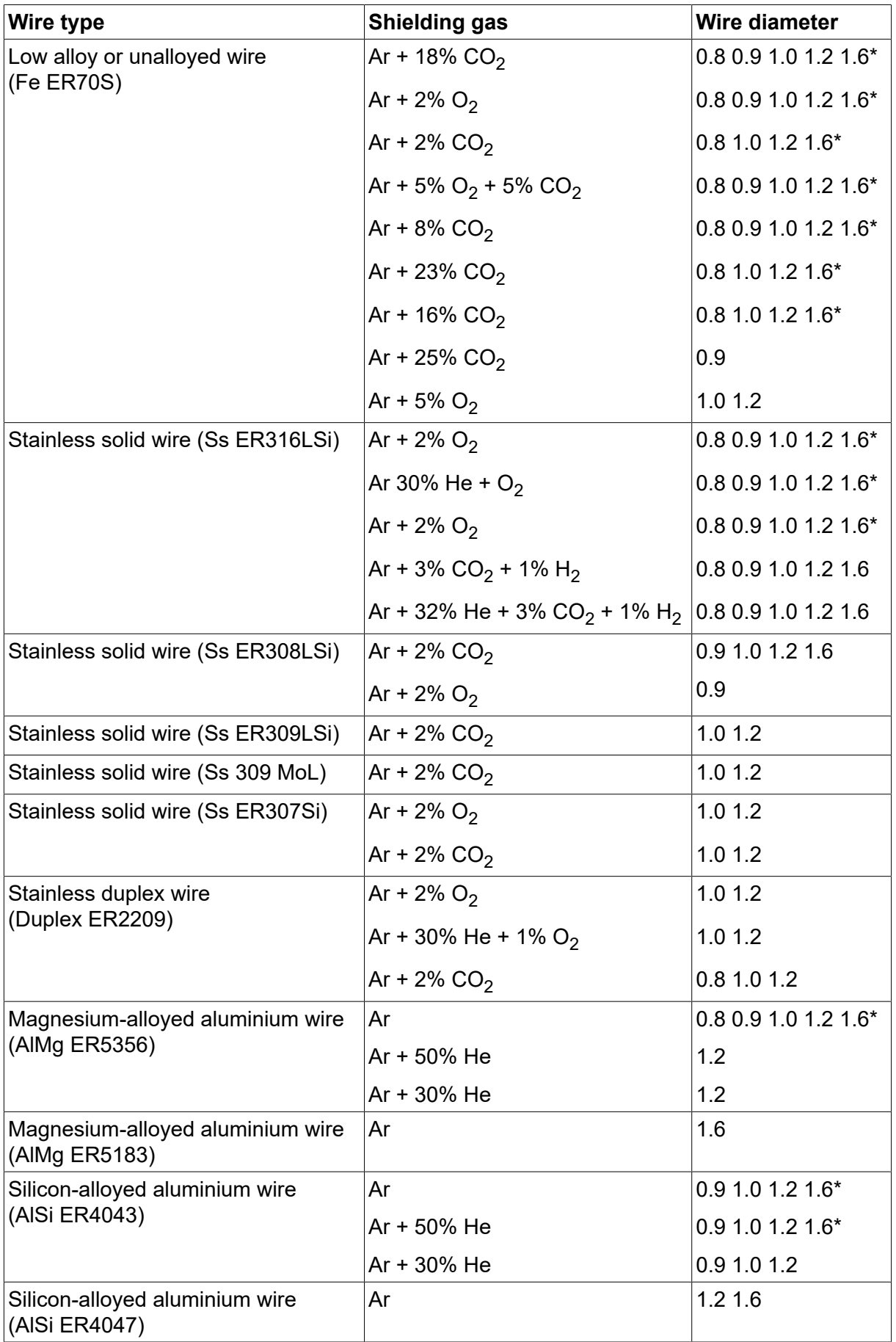

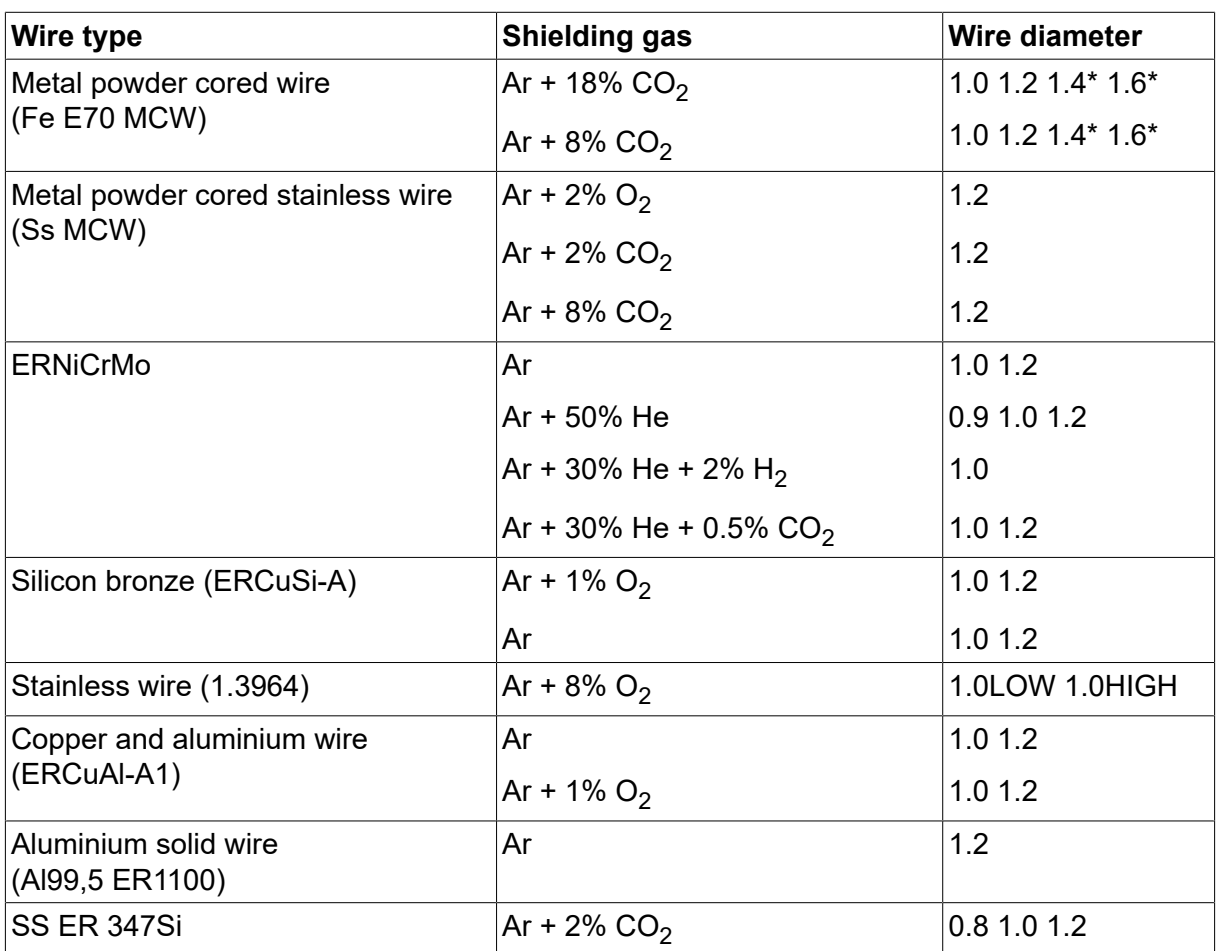

*\*) Only for power sources above 400 V*

#### **MMA welding**

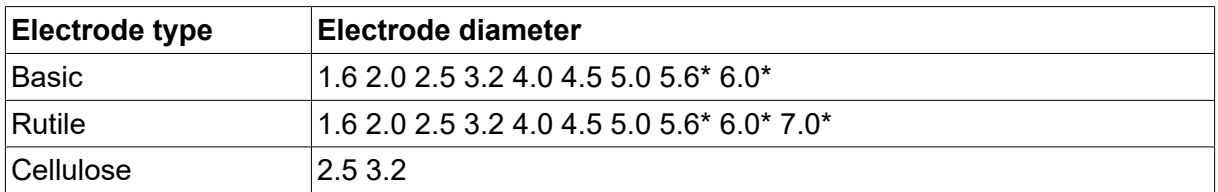

*\*) Only for power sources above 400 V*

#### **Carbon, arc air**

**Electrode diameters (mm):** 4.0 5.0 6.0 10.0 13.0

### **U8<sup>2</sup> Plus - MIG/MAG - ROBOT synergy group - with SHORT-/SPRAYARC**

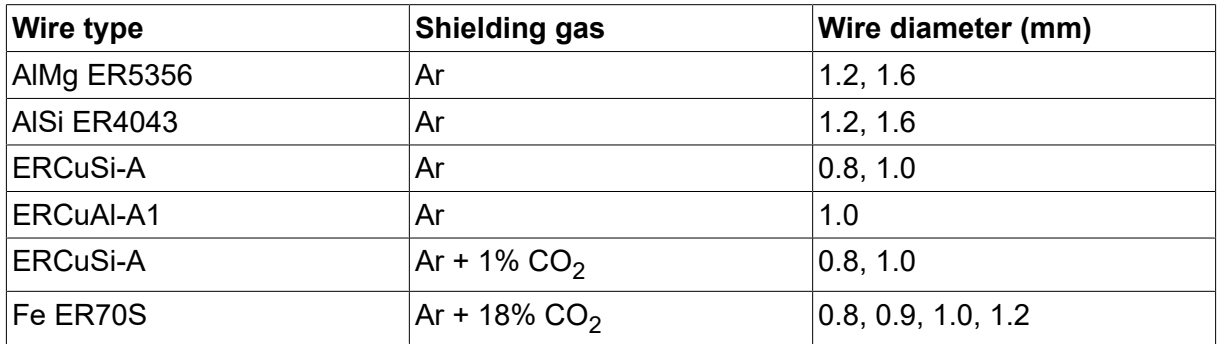

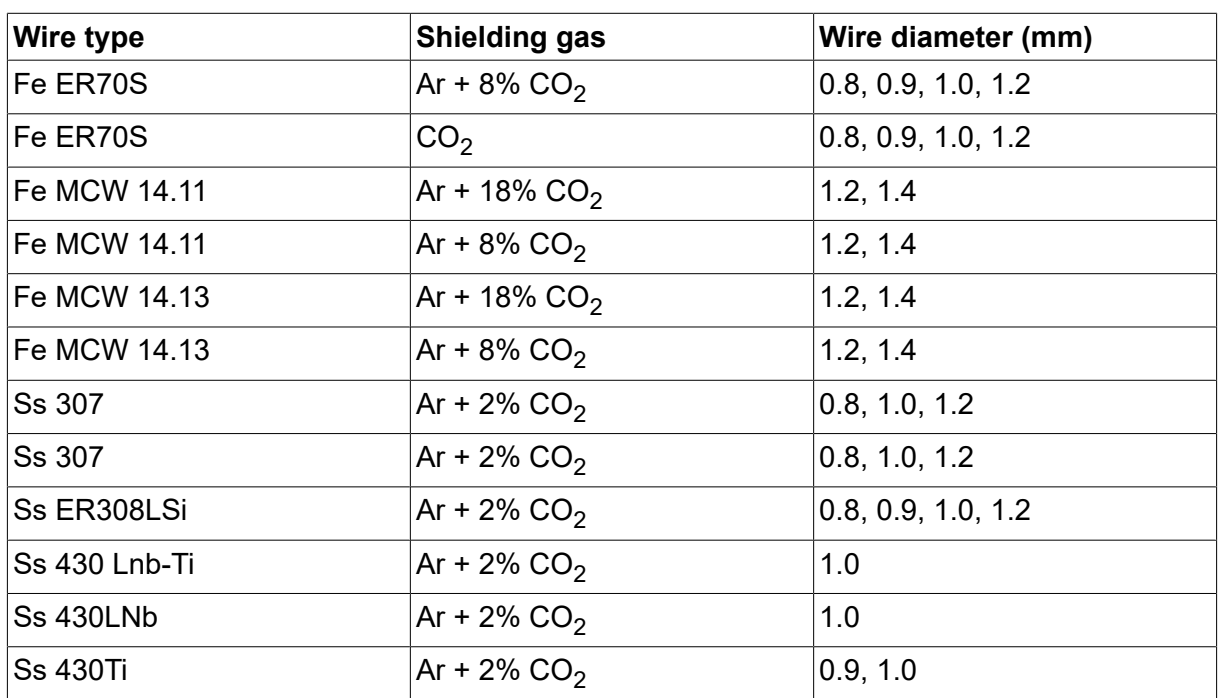

## **U8<sup>2</sup> Plus - MIG/MAG - ROBOT synergy group - with PULSE**

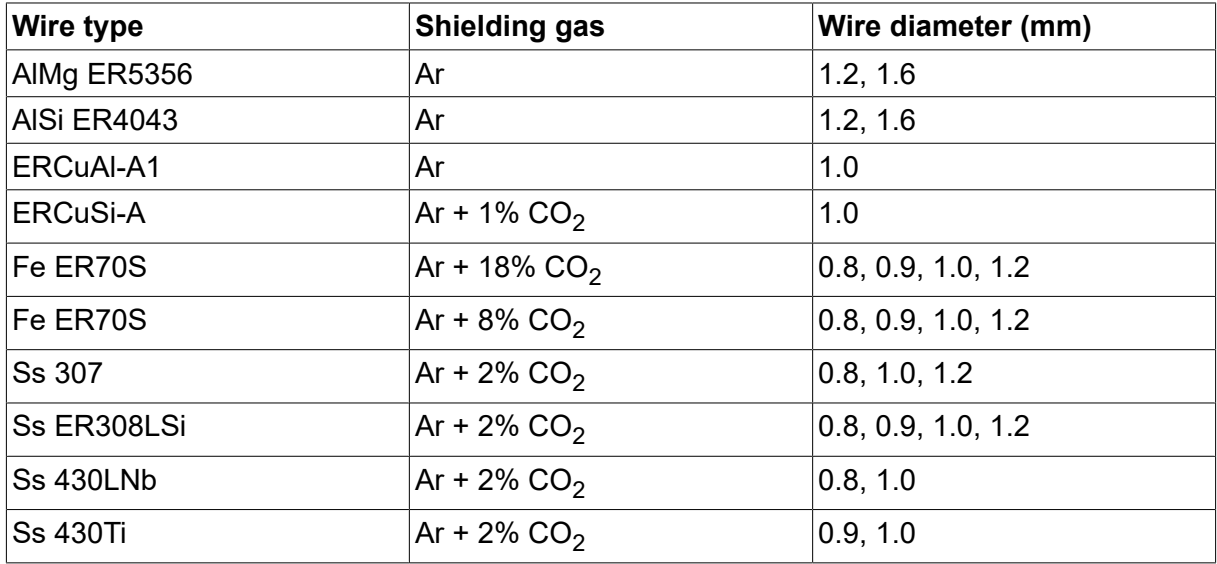

## **U8<sup>2</sup> Plus - MIG/MAG - SAT synergy group**

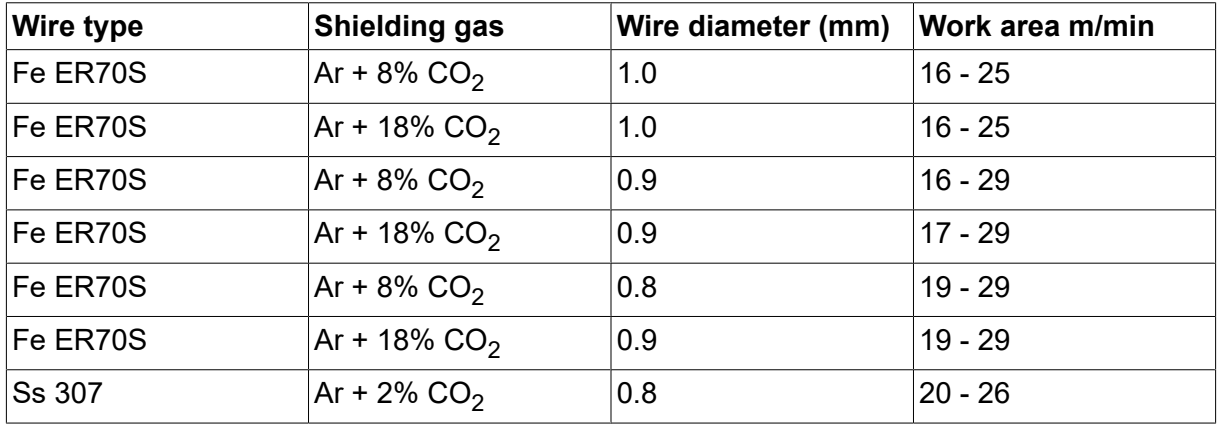

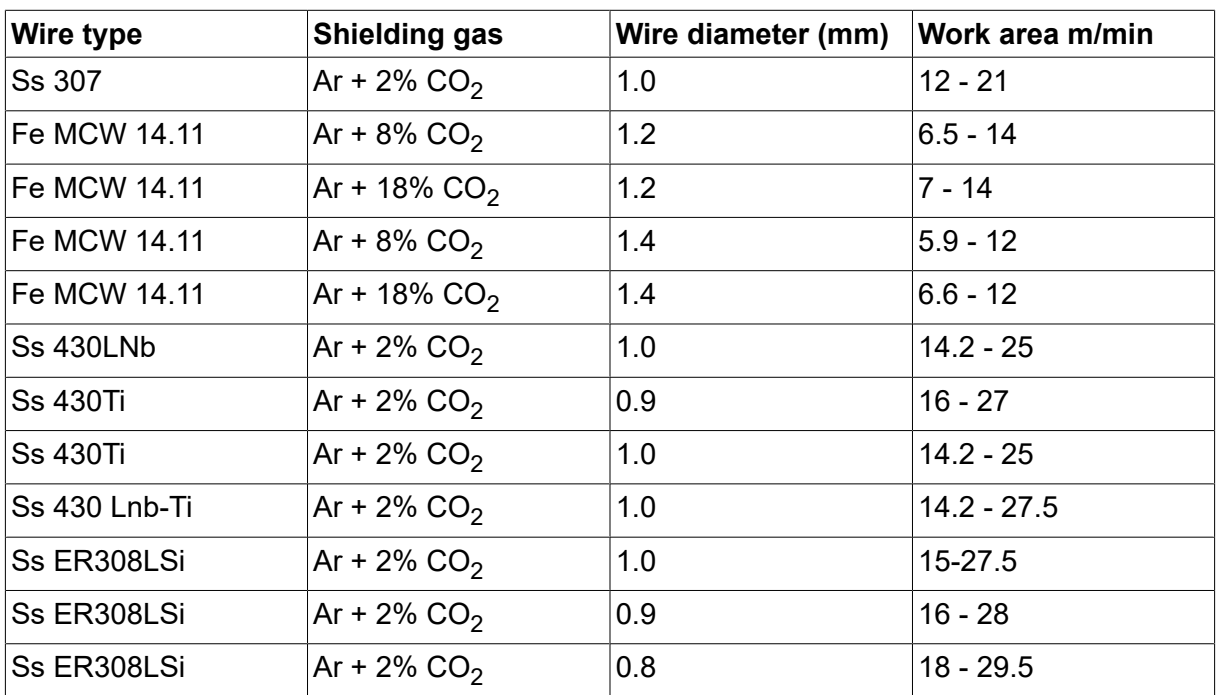

## **BESTELLNUMMERN**

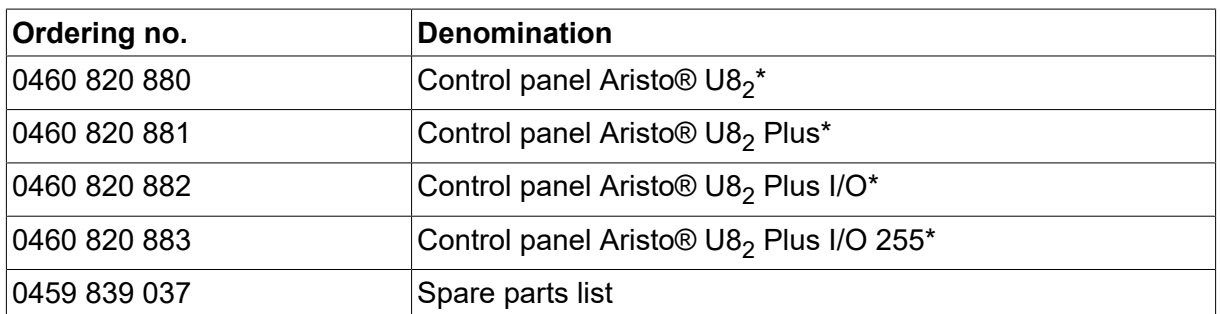

\* For functional differences, see the "Functional differences" section.

Technische Dokumentation steht im Internet zur Verfügung unter: www.esab.com

## **ZUBEHÖR**

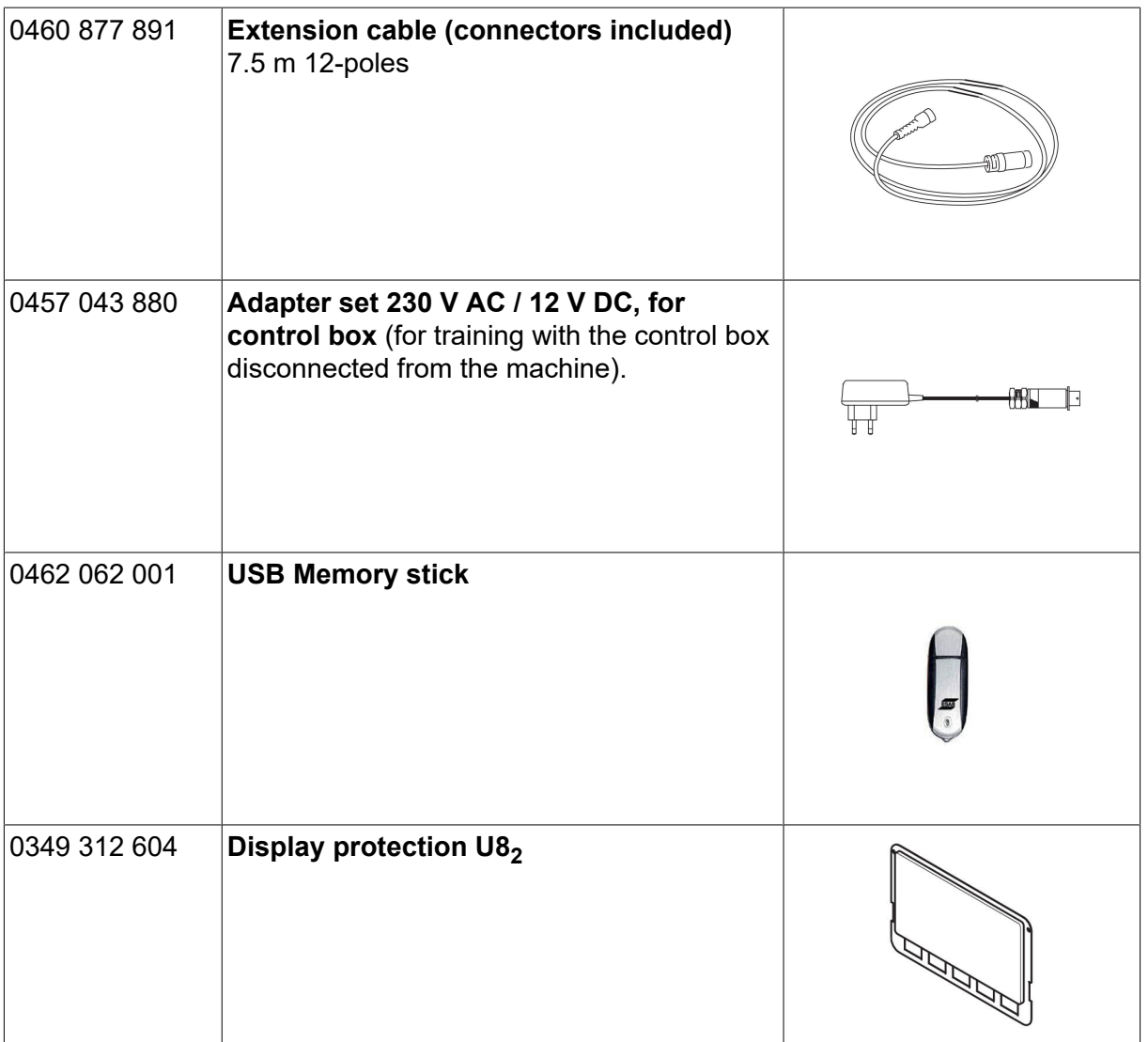

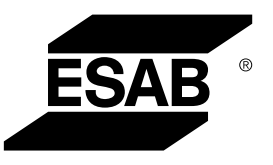

# A WORLD OF PRODUCTS AND SOLUTIONS.

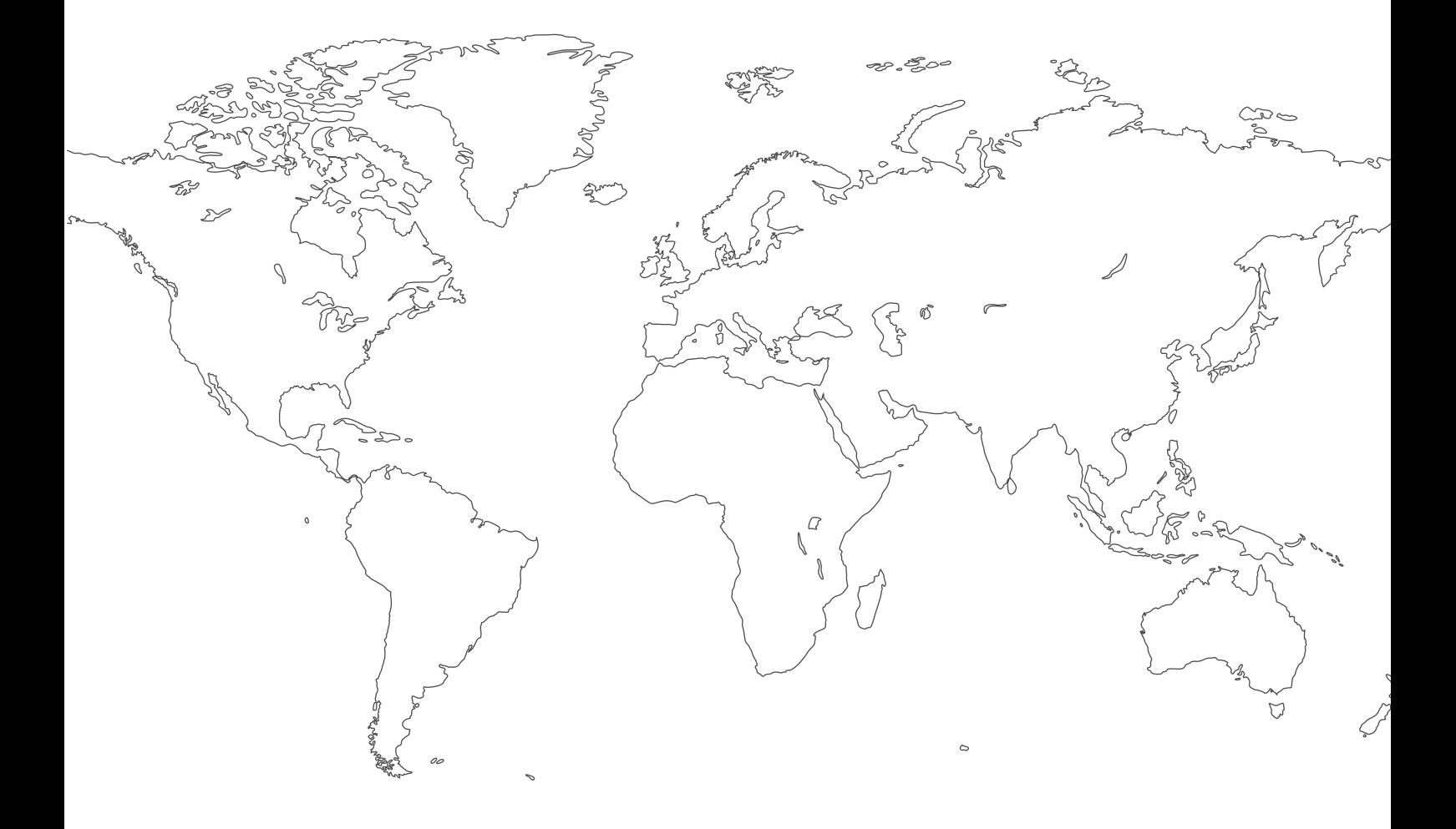

**For contact information visit [esab.com](http://www.esab.com) ESAB AB, Lindholmsallén 9, Box 8004, 402 77 Gothenburg, Sweden, Phone +46 (0) 31 50 90 00**

**http://manuals.esab.com**

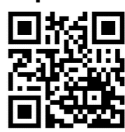

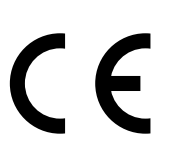